# **ActiveX Reference Manual**

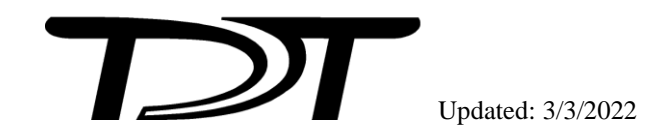

ActiveX Reference Manual

### **Copyright**

©2000-2019 Tucker-Davis Technologies, Inc. (TDT). All rights reserved.

No part of this manual may be reproduced or transmitted in any form or by any means, electronic or mechanical, including photocopying and recording, for any purpose without the express written permission of TDT.

### **Licenses and Trademarks**

Windows is registered trademarks of Microsoft Corporation.

# **Table of Contents**

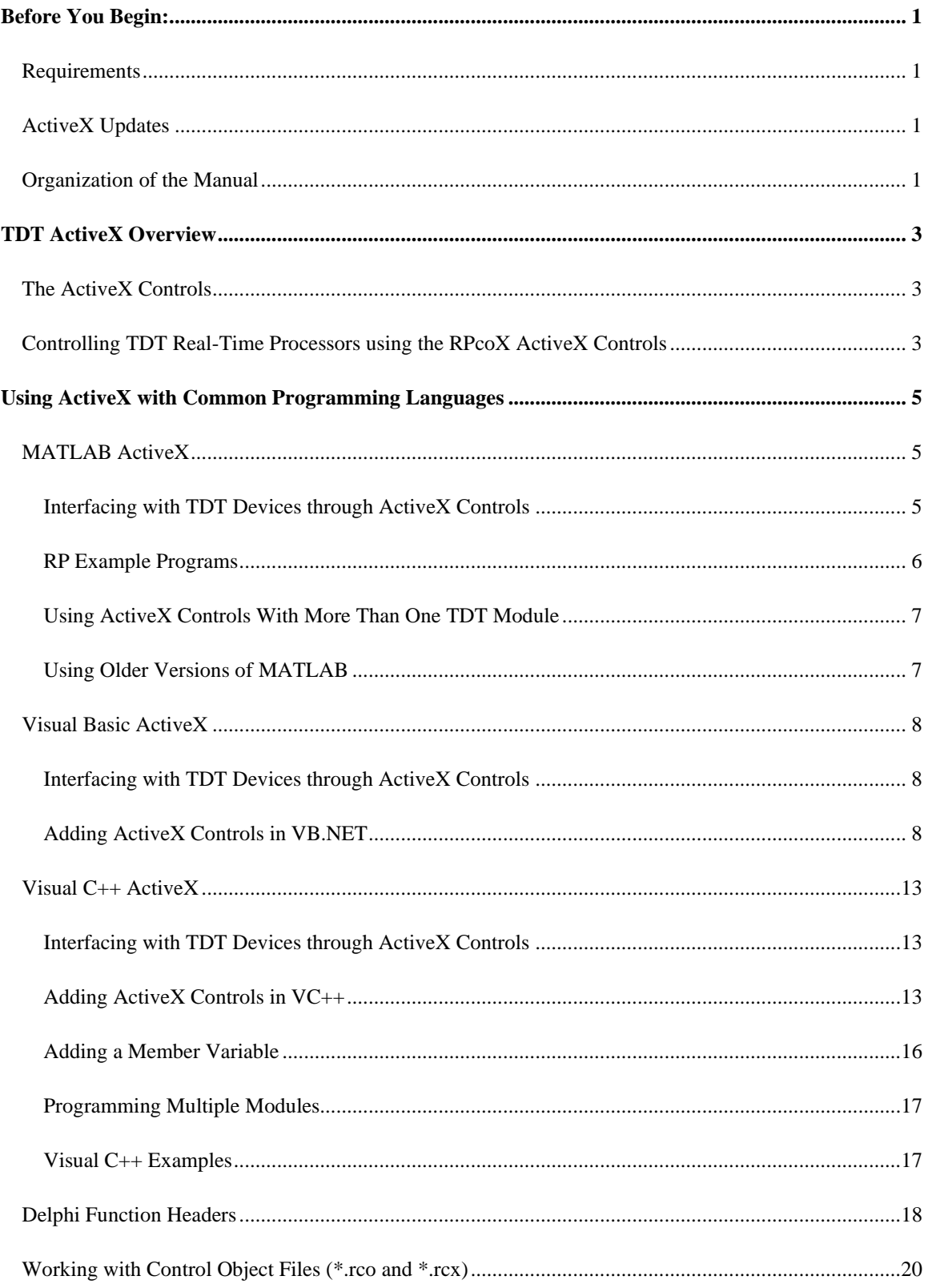

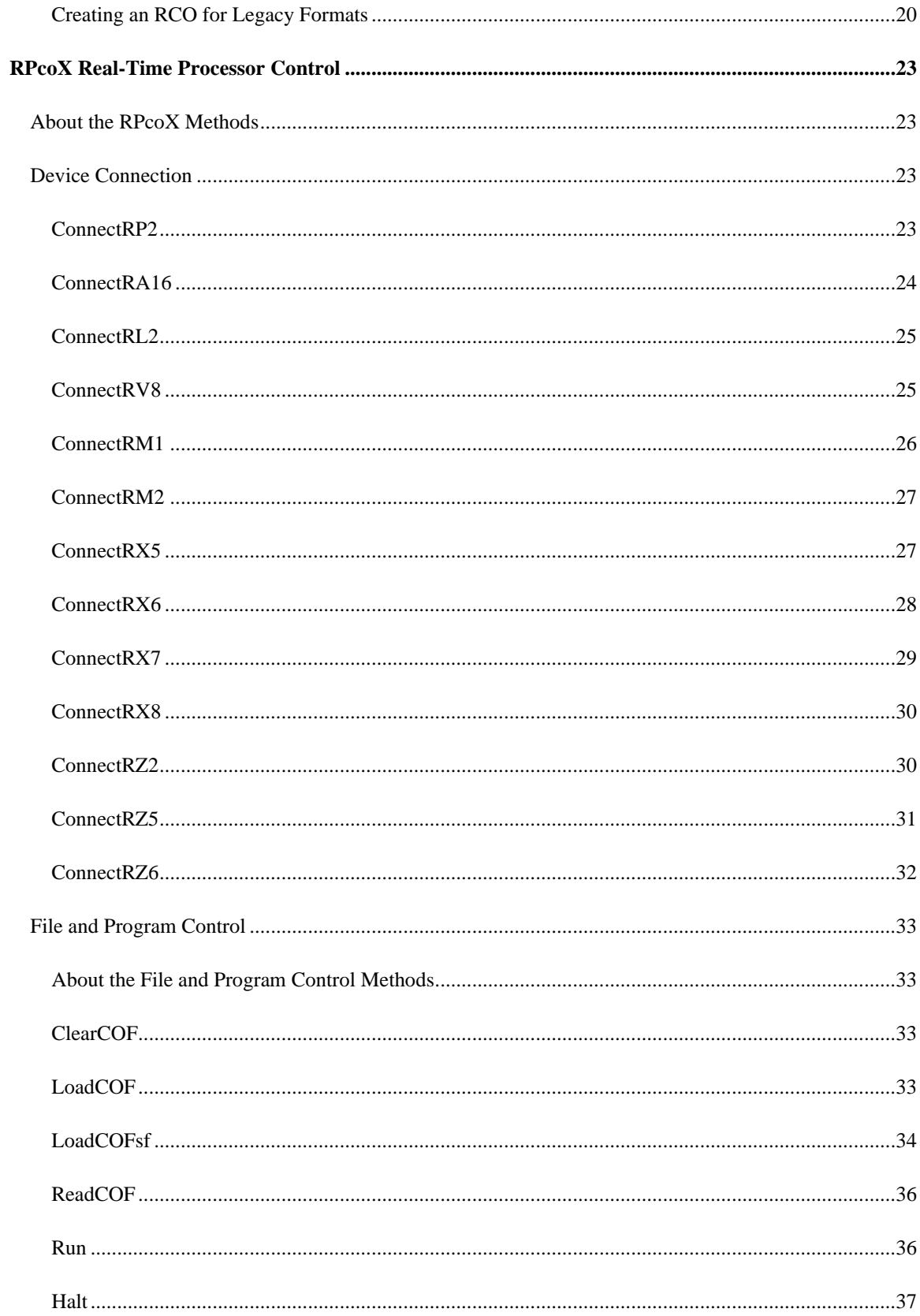

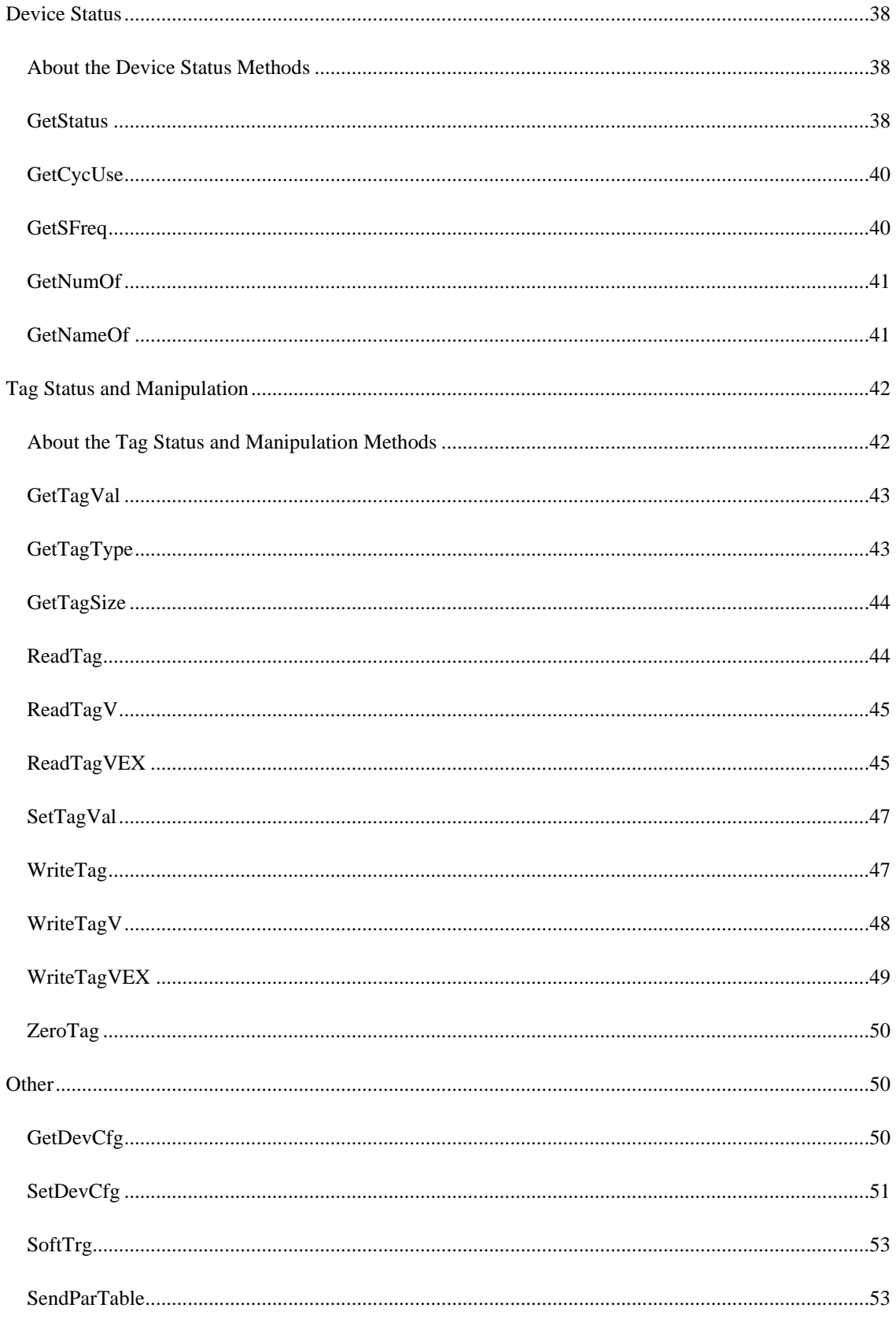

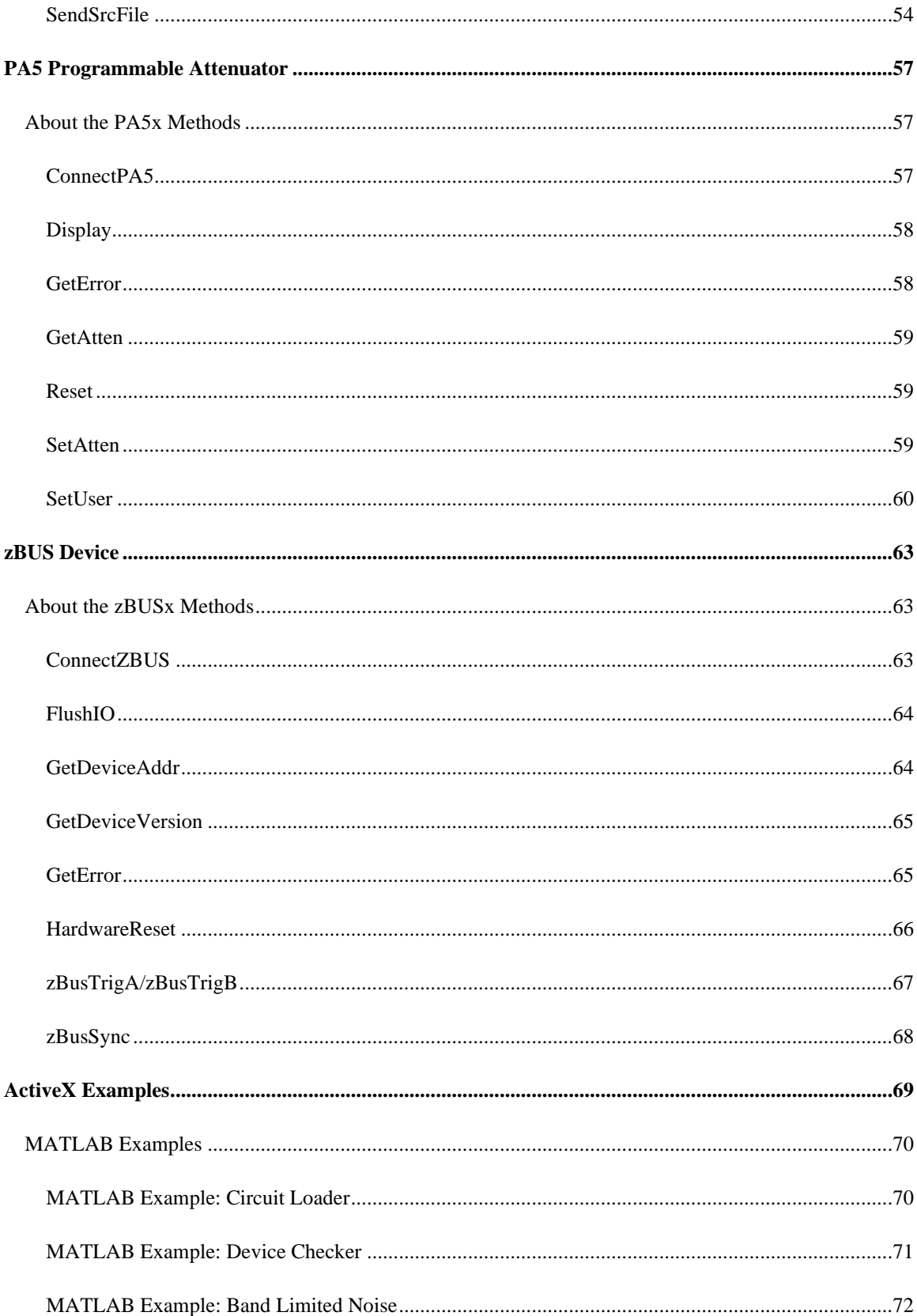

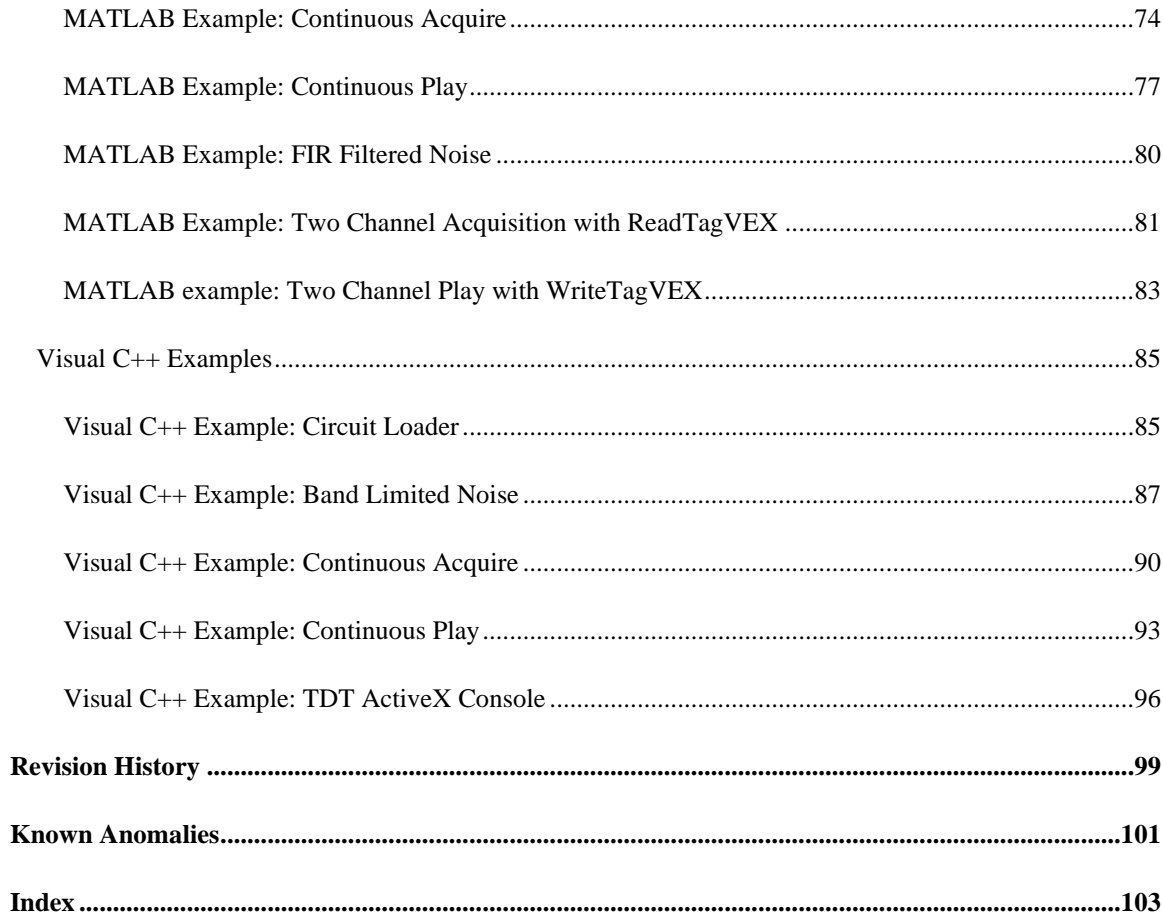

# <span id="page-8-0"></span>**Before You Begin:**

## <span id="page-8-1"></span>*Requirements*

TDT Drivers must be installed before installing TDT ActiveX Controls.

The recommended operating systems for all TDT systems are Windows® 7 and 10.

**Note:** Version 7.4 and greater installations include both 32-bit and 64-bit versions of the activeX controls.

# <span id="page-8-2"></span>*ActiveX Updates*

Always ensure that you are using the same versions of ActiveX and the TDT Drivers. The version numbers should always be the same. To avoid problems, always upgrade TDT Drivers whenever you upgrade ActiveX. See the Revision History, page [99,](#page-106-0) for information about revisions and updates to the TDT ActiveX library.

## <span id="page-8-3"></span>*Organization of the Manual*

*This manual is organized in the following sections:*

- ➢ Overview
- ➢ Language Specific Essentials
- ➢ RPcoX Real-Time Processor Control
- ➢ PA5 Programable Attenuator Controls
- ➢ ZBus Device Controls
- ➢ Examples

# <span id="page-10-0"></span>**TDT ActiveX Overview**

TDT's ActiveX Controls provide a simple and powerful way to control TDT System 3 hardware modules from custom software applications running on a PC. ActiveX controls can be run from within an application program written in programming languages such as MATLAB, Visual Basic, Delphi, or Visual C++.

# <span id="page-10-1"></span>*The ActiveX Controls*

The TDT ActiveX programming library includes three ActiveX controllers: RPcoX, PA5x, and ZBUSx.

### **RPcoX**

The RPcoX controller includes a versatile group of methods for the Classic Real-Time Processors (RP), Mobile Processors (RM), High Performance Processors (RX), and the Z-series Processors (RZ); making it possible to connect to hardware, load and run the RCO circuits on the hardware, and allow for flexible real-time control of the circuits loaded to the hardware.

### **PA5x**

The PA5x controller includes methods for real-time control of the PA5 front panel parameters, such as attenuation and attenuation stepsize.

### **ZBUSx**

The zBUSx controller includes methods that allow access to zBus control functions; such as flushing the IO, resetting the hardware, and triggering a zBus rack.

# <span id="page-10-2"></span>*Controlling TDT Real-Time Processors using the RPcoX ActiveX Controls*

Some of the most powerful ActiveX methods are those that interact with the processing chains as they are executed on TDT real-time processors. The processing chain—the most basic instructions used to control a processor are designed in RPvdsEx and saved as a Control Object, either as a Control Object File (\*.rco) or embedded in the RPvds Circuit File (\*.rcx). These files also contain special components called "parameter tags" that can be accessed via TDT ActiveX controls to implement real-time control. For more on RCOs, see pag[e 20.](#page-27-0)

# <span id="page-12-0"></span>**Using ActiveX with Common Programming Languages**

Each programming language implements ActiveX controls differently. This section provides a brief explanation of programming using ActiveX controls with:

- ➢ MATLAB
- ➢ MSVC++
- ➢ Visual Basic
- ➢ Delphi

This manual also includes examples that demonstrate how to implement the TDT ActiveX controllers for MATLAB, MSVC++, and Visual Basic.

## <span id="page-12-1"></span>*MATLAB ActiveX*

MATLAB versions 5.3 and above support ActiveX controls. The primary MATLAB method call for using ActiveX controls is:

```
actxserver()
```
<span id="page-12-2"></span>This method adds an ActiveX control to your program. Once the ActiveX control has been instantiated all of its ActiveX methods can be used.

### **Interfacing with TDT Devices through ActiveX Controls**

### *The following three calls will get a circuit running on the processor device:*

- ➢ **Connect(device type) -** establishes a connection with the processor device
- ➢ **LoadCOF** loads a Control Object file
- ➢ **Run** runs the circuit

#### **Example Code**

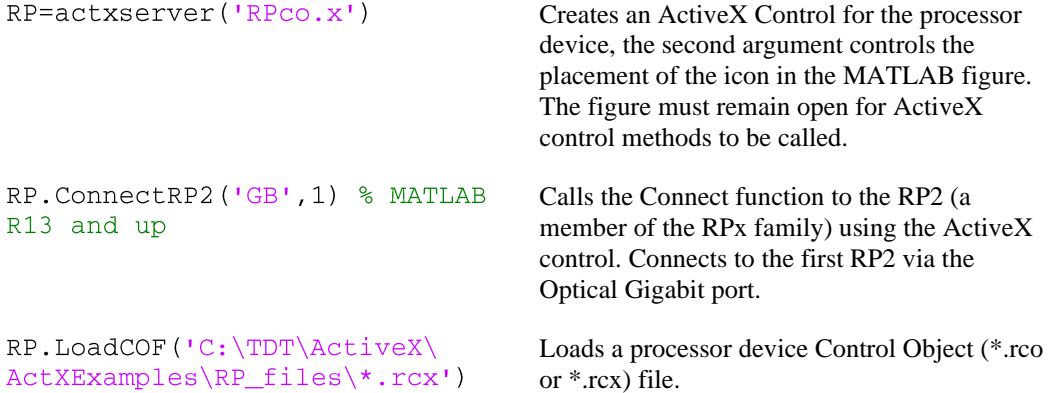

RP.Run

Starts the processor device processing chain.

Included with the ActiveX help are several examples of programs using the ActiveX controls with the RP2. Other TDT processor devices may be used with these example files by modifying the example code to connect to the specified device. We have also included the circuit Control Object File (\*.rcx). The examples include programs written for versions newer than MATLAB 6.0, specifically R13 and R14. If you are using an older version of MATLAB such as R12, please review the example files that were designed for older releases of MATLAB.

### <span id="page-13-0"></span>**RP Example Programs**

### **Circuit Loader**, pag[e 70](#page-77-1)

Demonstrates the basic ActiveX methods that are part of any program. The program starts an ActiveX control, connects to an RP2, and loads an \*.rco or \*.rcx file and runs it.

*Methods used:* ConnectRP2, ClearCOF, LoadCOF, Run, GetStatus

#### **Device Checker**, page [71](#page-78-0)

Checks the components in a circuit that has been loaded and is running. *Methods used:* GetCycUse, GetNumOf, GetNameOf, GetTagType, GetTagSize

### **Band-limited Noise**, page [72](#page-79-0)

Uses parameter tags to control the frequency and intensity of filtered noise. *Methods used:* SetTagVal, GetTagVal

#### **Continuous Play** , page [77](#page-84-0)

Plays a continuous set of tones generated in MATLAB. *Methods used:* WriteTagV, SoftTrg, GetTagVal

### **Continuous Acquire**, page [74](#page-81-0)

Stores one channel of stream data to an f32 file. *Methods used:* ReadTagV, SoftTrg, GetTagVal

#### **FIR Filtered Noise**, page [80](#page-87-0)

Uses a noise component on the DSP to generate and filter it through an FIR. *Methods used:* SendSrcFile, SendParTable

**Two Channel Continuous Acquire**, page [81](#page-88-0) Stores two channels of streaming data to a f32 file using ReadTagVEX. *Methods used:* ReadTagVEX, SoftTrg, GetTagVal

**Two Channel Continuous Play**, page [83](#page-90-0)

Plays two sets of tones out of two DACs. *Methods used:* WriteTagVEX

### <span id="page-14-0"></span>**Using ActiveX Controls With More Than One TDT Module**

When using ActiveX controls with multiple processor devices, create a separate ActiveX control for each module. For example, in the example code below the user can add code to talk to a different processor device by creating a second control with a different MATLAB handle (i.e. RP2\_2 instead of RP2\_1):

```
% TDT Module 1
RP2_1 = \text{actxserver}('RPco.x')RP2_1.ConnectRP2('GB', 1) % This connects to RP2 module #1 via
the Optical Gigabit interface
% TDT Module 2
RP2_2 = \text{actxserver}('RPco.x')RP2_2.ConnectRP2('GB', 2) % This connects to RP2 module #2 via
the Optical Gigabit interface
```
### <span id="page-14-1"></span>**Using Older Versions of MATLAB**

If using versions of MATLAB greater than release 12, the invoke() method is not required. If using MATLAB R12 or prior releases, the invoke() method is required. Examples of how the ConnectRP2 method should be called in older MATLAB releases are shown below.

invoke()

Calls the ActiveX methods used with a control object file (\*.rco or \*.rcx).

invoke (RP, 'ConnectRP2', 'GB', 1) % MATLAB Prior to R13

**Important!:** MATLAB 6.0 (R12) requires that all variables that are to be used in numerical operations be cast as Doubles. These operations include: +,-,.\*,./,.^,: and others. Compare statements such as  $\langle \rangle$ , = do not need the variable to be of type double. Changing your MATLAB code to work with MATLAB 6.0 (R12) requires that you cast the variables as DOUBLE. MATLAB 7 (R14) supports math on integer and single-precision data.

#### **For example:**

```
freq=invoke(RPx, 'GetTagVal', 'freq')
```
should be changed to

```
freq=double(invoke(RPx,'GetTagVal','freq')) % MATLAB 6.0 (R12)
```
# <span id="page-15-0"></span>*Visual Basic ActiveX*

Visual Basic supports ActiveX controls through a graphical interface. Controls are placed into frames in the same way that buttons and text boxes are added. The programmer then controls the circuit through calls to the ActiveX module. To use the ActiveX components for the Real-time processor family (RPcoX), the PA5 (PA5x), and the zBus (ZBUSx) you add them to your Visual Basic Program.

### <span id="page-15-1"></span>**Interfacing with TDT Devices through ActiveX Controls**

*The following three calls will get a circuit running on the processor device:*

- ➢ **Connect(device type)** establishes a connection with the processor device
- ➢ **LoadCOF**  loads a Control Object file
- ➢ **Run** runs the circuit

### **Example Code:**

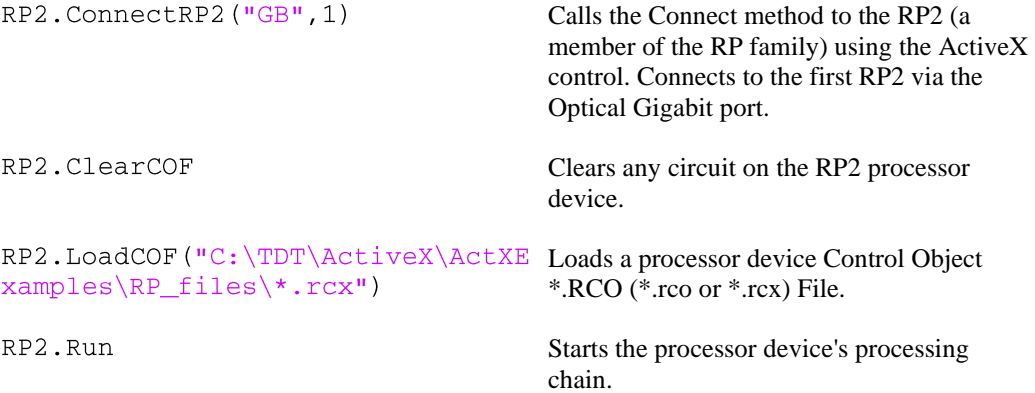

### <span id="page-15-2"></span>**Adding ActiveX Controls in VB.NET**

Visual Basic supports ActiveX controls through a graphical interface. Controls are placed into frames in the same way that buttons and text boxes are added. The programmer then controls the circuit through calls to the ActiveX module. To use the ActiveX components for the Real-time processor family (RPcoX), the PA5 (PA5x), and the zBus (ZBUSx) you add them to your Visual Basic Program. To use ActiveX in VB.NET you'll need to add the desired control to the **Toolbox**

### *To add an ActiveX Control in VB.NET:*

1. Create a new **Windows Application** by selecting **Visual Basic** from the **Project Types**  dialog box to the left.

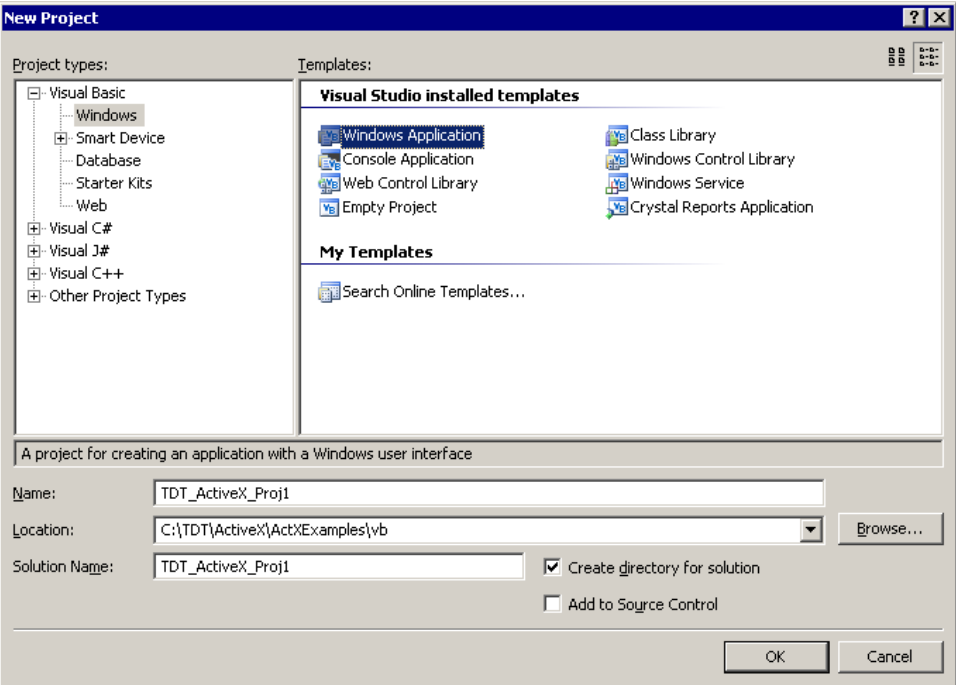

2. To display the **Toolbox,** Select **Toolbox** from the **View** menu.

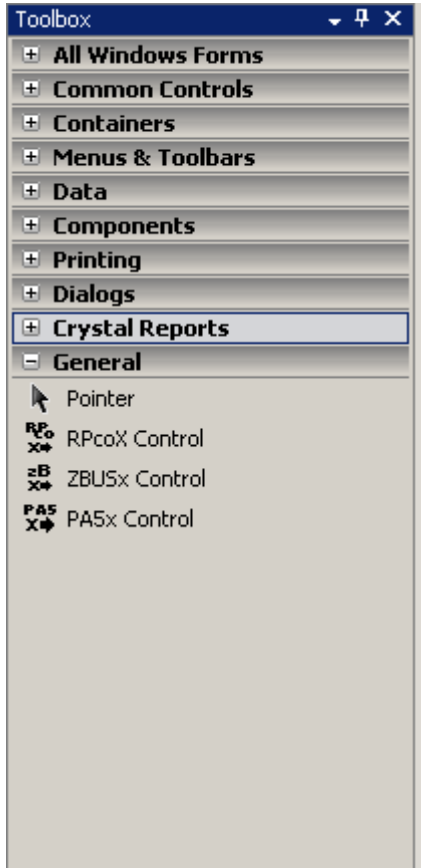

3. Next, add an ActiveX control, right-click in the **General** tab of the **Toolbox** and select **Choose Items**.

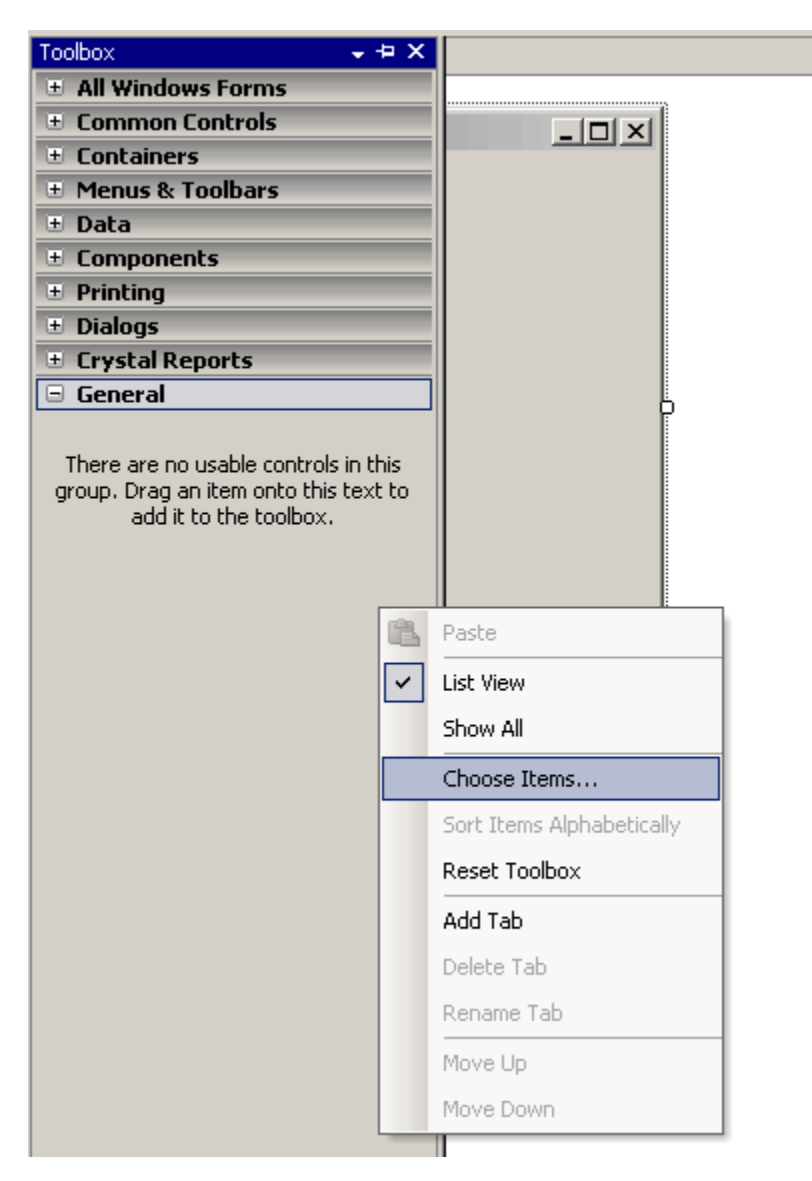

4. In the dialog box, click the **COM Components** tab. Scroll down the list and select the **RPcoX Control** check box, then click **OK**.

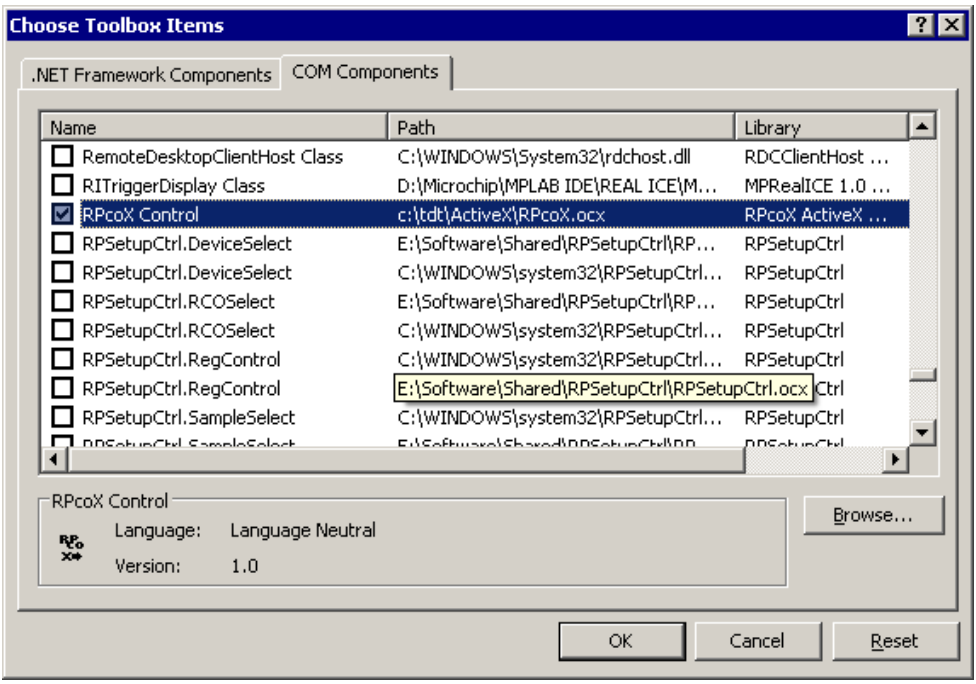

5. The **General** tab of the **Toolbox** should now contain the **RPcoX** control.

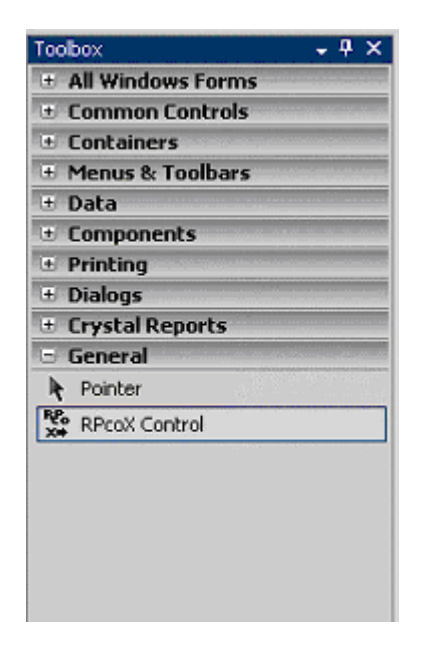

6. Click and drag the **RPcoX** control to your form.

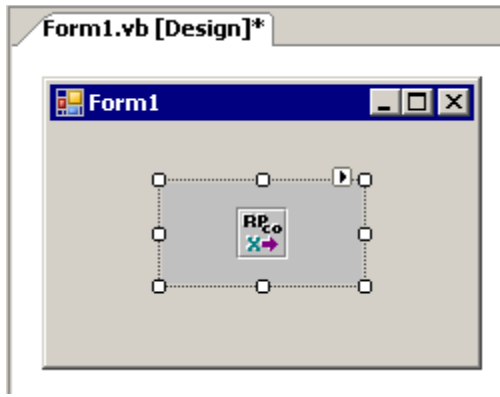

The default name for the new **RPcoX** control component is *AxRPcoX1*.

7. Repeat the steps above for any other TDT ActiveX control you wish to add (i.e. PA5x, ZBUSx).

### **Displaying ActiveX Control Methods**

In the code editor, type the name of the ActiveX control component (in this case *AxRPcoX1*) followed by a period to obtain a listing of the available methods and variable properties associated with that device.

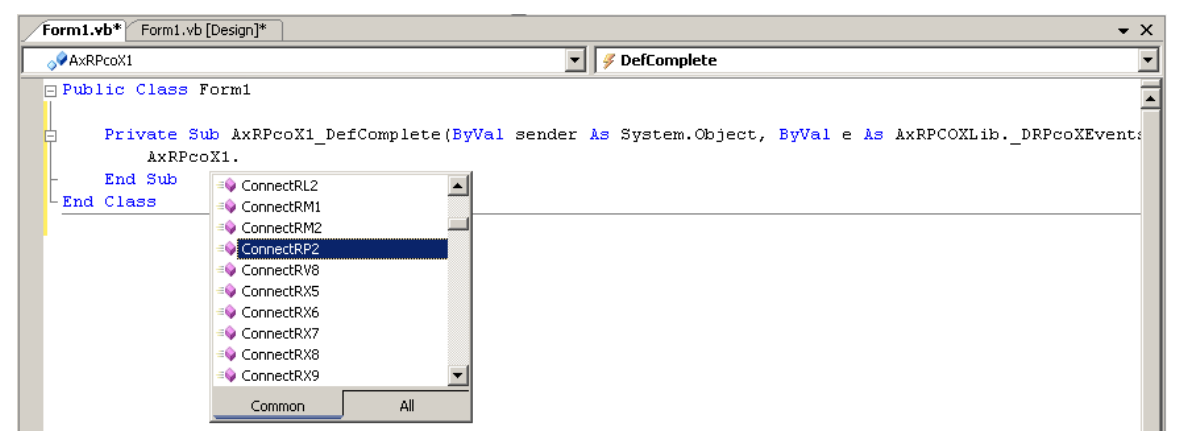

### **Programming Multiple Modules**

Each module should have its own ActiveX Control and its own variable. For example, to control two PA5 modules, insert two PA5x Controls. Each control will get its own variable.

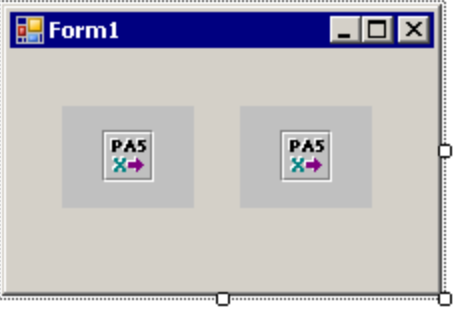

## <span id="page-20-0"></span>*Visual C++ ActiveX*

Visual C++ supports ActiveX controls through a graphical interface. Controls are placed into frames in the same way that buttons and text boxes are added. The programmer then controls the circuit through calls to the ActiveX module. To use the ActiveX components for the Real-time processor family (RPcoX), the PA5 (PA5x), and the zBus (ZBUSx) you add them to your Visual C++ Program.

<span id="page-20-1"></span>For Adding ActiveX Controls in VC++, see page [13.](#page-20-2)

### **Interfacing with TDT Devices through ActiveX Controls**

#### *The following three calls will get a circuit running on the processor device:*

- ➢ **Connect (device type)**  establishes a connection with the processor device
- ➢ **LoadCOF** loads a Control Object file
- ➢ **Run**  runs the circuit

### **Example Code:**

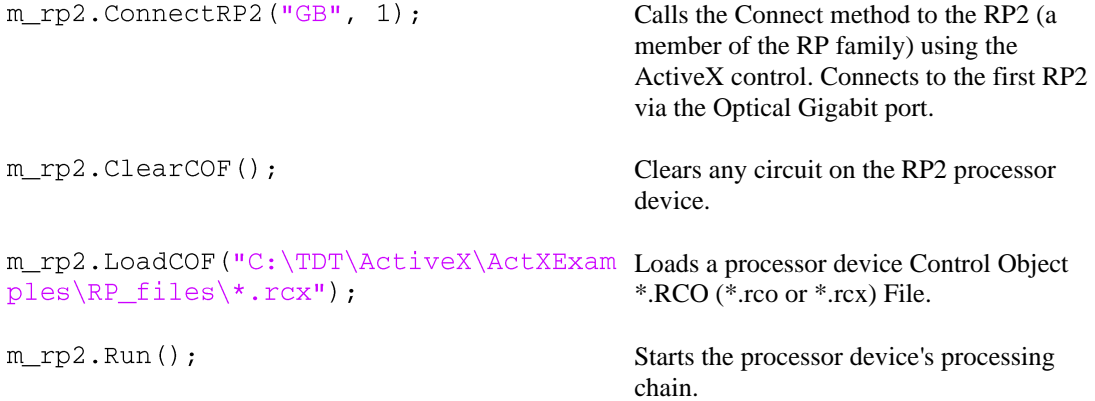

### <span id="page-20-2"></span>**Adding ActiveX Controls in VC++**

To use the TDT ActiveX controls with Visual C++, you need to make a project that uses MFC with ActiveX support. The easiest way to do this is to use the MFC Application Wizard. Make sure that support for ActiveX controls is enabled (it should be enabled by default). Then you will be able to add ActiveX controls to the dialog and make member variables for them using ClassWizard (see below for more details). This example assumes you are creating the ActiveX Control in a dialog box.

#### *To use ActiveX in VC++:*

1. Create a project that uses an **MFC Application** with ActiveX support. Make sure that support for ActiveX controls is enabled (it should be enabled by default). Then you will be able to add ActiveX controls to the dialog and make member variables for them.

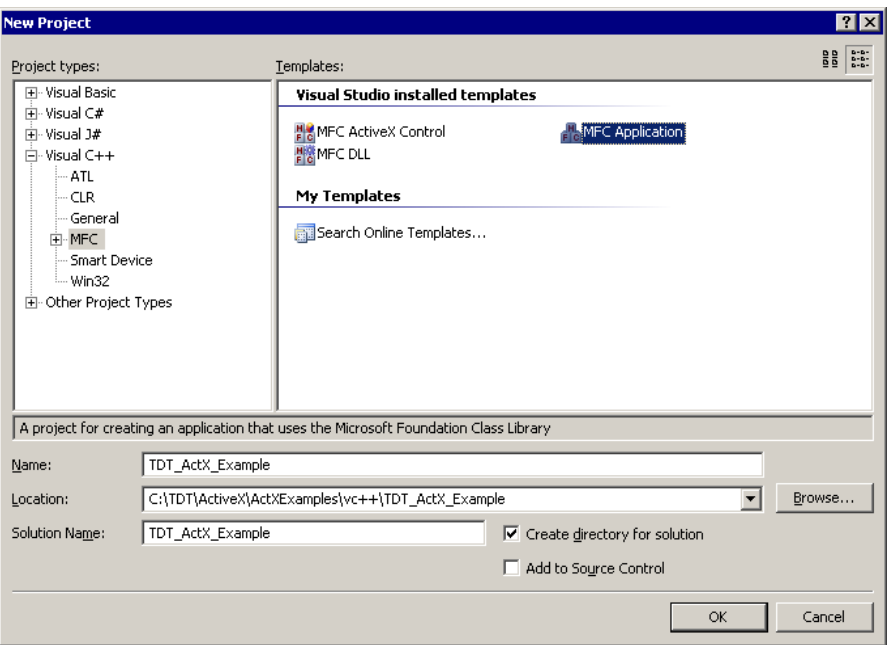

- 2. Follow the steps defined in the project wizard to create your **MFC Application**.
- 3. Under **Application type,** select the **Dialog based** radio button and click **Finish.**

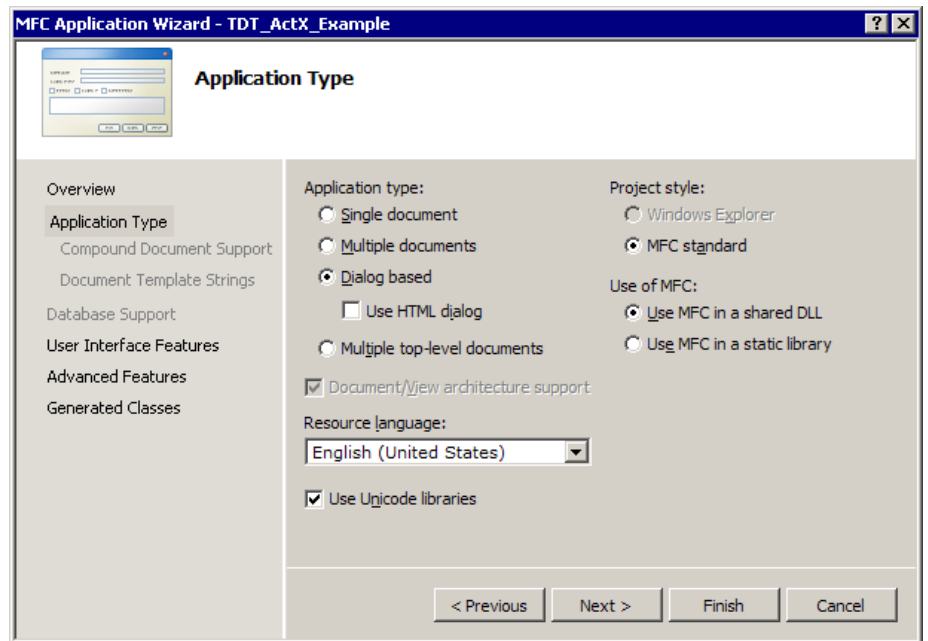

4. Under the **Resource View** dialog box, expand the **Dialog** folder and double click on **IDD\_YourProjectName\_DIALOG.** 

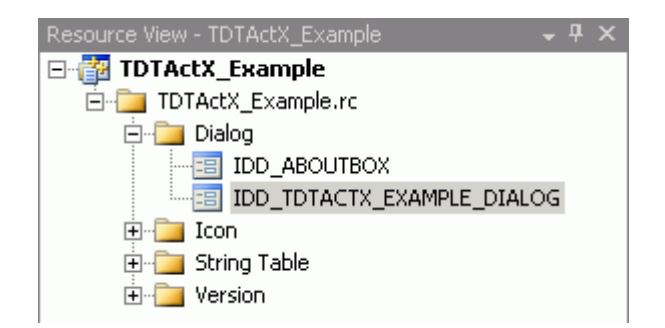

The dialog pane editor will then be shown in the workspace.

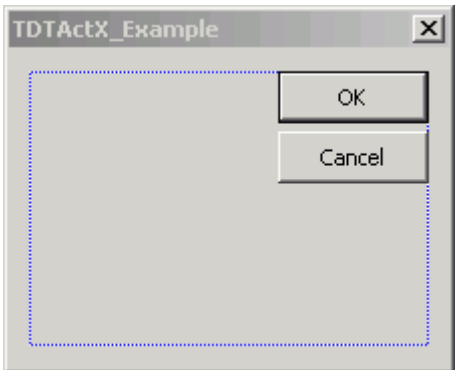

- 5. Right-click inside the blue dotted line on the dialog box and select **Insert ActiveX Control** from the menu.
- 6. Scroll down the list until you reach the desired ActiveX control (i.e. RPcoX, PA5x, or ZBUSx).

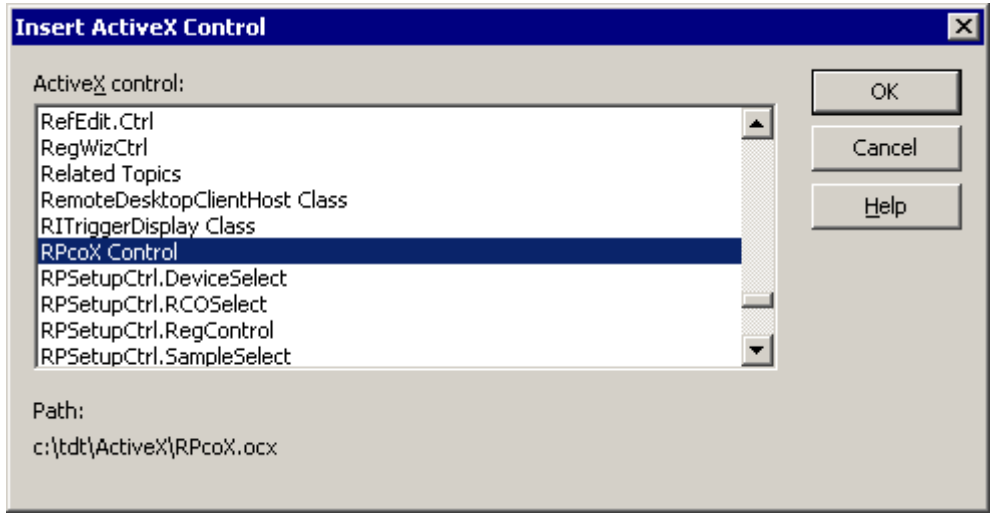

- 7. Click **OK.**
- 8. Drag the ActiveX control component to your dialog pane and place it in the desired location.

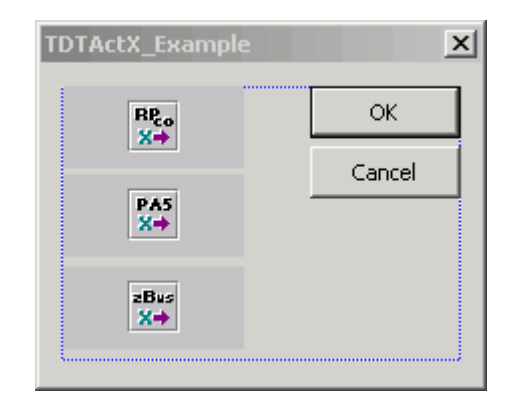

### <span id="page-23-0"></span>**Adding a Member Variable**

Right-click on the ActiveX control and select **Add Variable**. When you add a variable for the control, VC++ will create a Class wrapper for the control.

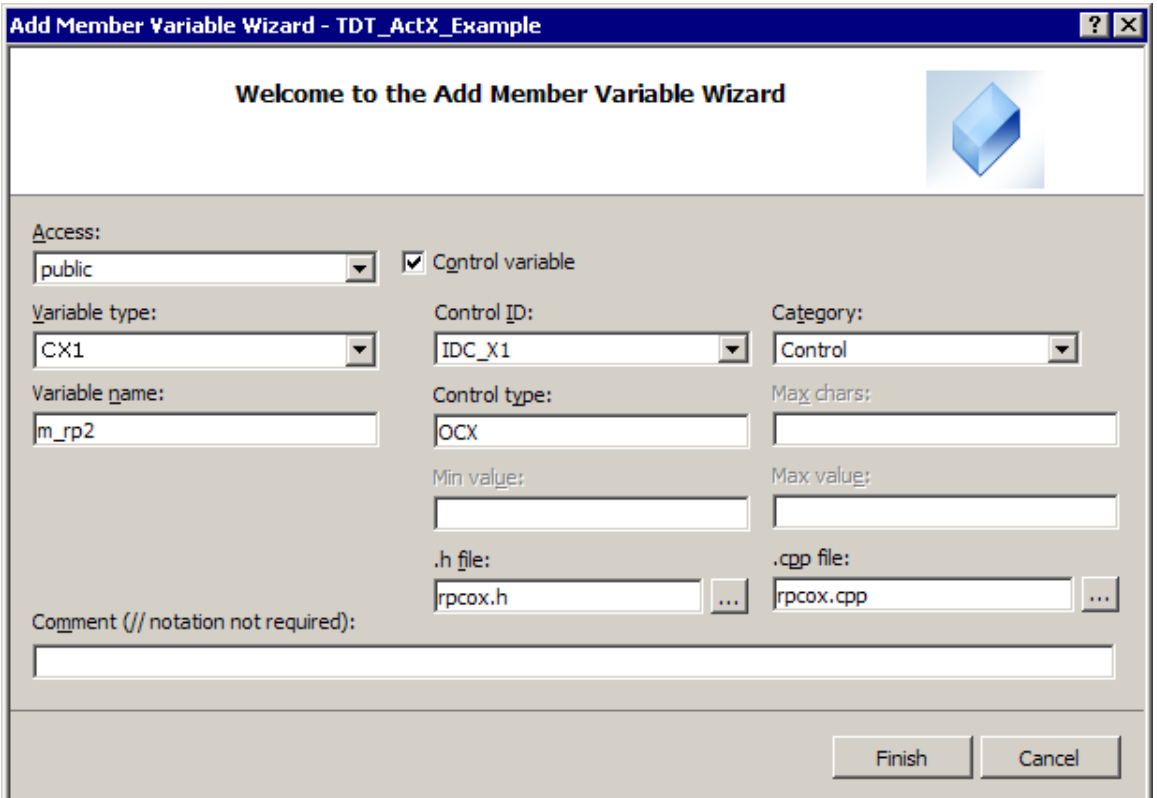

These variables are then used to call the ActiveX functions as shown below.

```
//Connect to RP2
m_rp2.ConnectRP2("GB", 1); //connect by GB to RP2 device #1
//Connect to PA5
m_pa5x1.ConnectPA5("USB", 1); //connect by USB to PA5 device #1
// Set Attenuation on PA5
m_pa5x1.SetAtten(20.0); //sets atten to 20 dB
```
### <span id="page-24-0"></span>**Programming Multiple Modules**

Each module should have its own ActiveX Control and its own variable. For example, to control two PA5 modules, insert two PA5x Controls and add a member variable for each PA5 control.

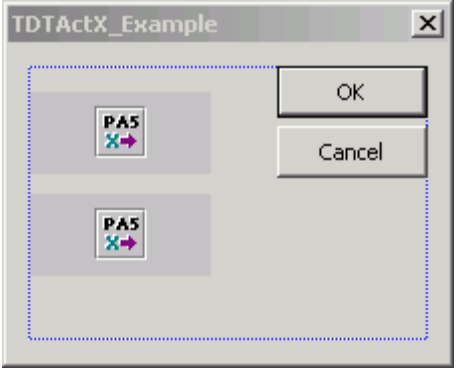

### <span id="page-24-1"></span>**Visual C++ Examples**

Included with the ActiveX help are several examples of programs using the ActiveX controls with the RP2. Other TDT processor devices may be used with these example files by modifying the example code to connect to the specified device. We have included the circuit design file \*.rcx.

### **Circuit Loader**, page [85](#page-92-1)

Demonstrates the basic ActiveX methods that are part of any program: The program starts an ActiveX control, connects to an RP2, loads a \*.RCO (\*.rco or \*.rcx) file and runs it.

*Methods used:* ConnectRP2, LoadCOF, Run

### **Band Limited Noise**, page [87](#page-94-0)

Uses parameter tags to control the frequency and intensity of filtered noise.

*Methods used:* ConnectRP2, ClearCOF, LoadCOF, GetStatus, Run, Halt, SetTagVal, GetTagVal, GetCycUse

### **Continuous Acquire**, page [90](#page-97-1)

Continously acquires data and stores it on the PC at 100kH. Generates the file fnoise2.f32 *Methods used:* ReadTag, SoftTrg, GetTagVal

### **Continuous Play**, page [93](#page-100-0)

Continuously plays sounds out of the RP2 that have been generated on the PC. *Methods used:* WriteTag, SoftTrg, GetTagVal,GetTagSize

### **TDT ActiveX Console**, page [96](#page-103-0)

Demonstrates the usage of the system console by connecting to an RP2, loads a \*.RCO (\*.rco or \*.rcx) file and runs it.

*Methods used:* ConnectRP2, ClearCOF, LoadCOF, Run

# <span id="page-25-0"></span>*Delphi Function Headers*

All functions behave exactly the same in Delphi as they do in other programming languages. Users should refer to the RpcoX, PA5x, and ZBUSx sections of the ActiveX Help for details on how each function works. To determine the Delphi data types for each function and parameter, refer to the list below.

#### **RpcoX**

```
function GetError: WideString;
function Connect (Interface_: Integer; DevNum: Integer) : Integer;
function SetTagVal (const Name: WideString; Val: Single): Integer;
function LoadCOF (const FileName: WideString): Integer;
function Run: Integer;
function Halt: Integer;
function SoftTrg(Trg_Bitn: Integer): Integer;
function GetTagVal (const Name: WideString): Single;
function ReadTag (const Name: WideString; var pBuf: Single; nOS:
Integer; nWords: Integer): Integer;
function WriteTag (const Name: WideString; var pBuf: Single; nOS:
Integer; nWords: Integer): Integer;
function SendParTable(const Name: WideString; IndexID: Single):
Integer;
function SendSrcFile(const Name: WideString; SeekOS: Integer;
nWords: Integer): Integer;
function ReadTagV(const Name: WideString; nOS: Integer; nWords:
Integer): OleVariant;
function WriteTagV (const Name: WideString; nOS: Integer; Buf:
OleVariant): Integer;
function GetTagSize(const Name: WideString): Integer;
function GetTagType (const Name: WideString): Integer;
function GetNumOf (const ObjTypeName: WideString): Integer;
function GetNameOf (const ObjTypeName: WideString; Index: Integer):
WideString;
function ReadCOF (const FileName: WideString): Integer;
function ConnectRP2 (const IntName: WideString; DevNum: Integer) :
Integer;
function ConnectRL2 (const IntName: WideString; DevNum: Integer) :
Integer;
function ConnectRA16 (const IntName: WideString; DevNum: Integer) :
Integer;
function ReadTagVEX (const Name: WideString; nOS: Integer; nWords:
Integer; const SrcType: WideString; const DstType: WideString;
nChans: Integer): OleVariant;
function GetStatus: Integer;
```
function GetCycUse: Integer; function ClearCOF: Integer; function WriteTagVEX (const Name: WideString; nOS: Integer; const DstType: WideString; Buf: OleVariant): Integer; function ZeroTag (const Name: WideString): Integer; function GetSFreq: Single; function ConnectRV8 (const IntName: WideString; DevNum: Integer): Integer; function GetDevCfg(Addr: Integer; Width32: Integer): Integer; function SetDevCfg(Addr: Integer; Val: Integer; Width32: Integer): Integer: function LoadCOFsf (const FileName: WideString; SampFreq: Single): Integer;

### **ZbusX**

function Connect (Interface\_: Integer): Integer; function GetDeviceAddr (DevType: Integer; DevNum: Integer) : Integer; function GetDeviceVersion (DevType: Integer; DevNum: Integer): Integer; function HardwareReset (RackNum: Integer): Integer; function FlushIO (RackNum: Integer): Integer; function zBusTrigA (RackNum: Integer; zTrgMode: Integer; Delay: Integer): Integer; function zBusTrigB (RackNum: Integer; zTrgMode: Integer; Delay: Integer): Integer; function zBusSync(RackMask: Integer): Integer; function GetError: WideString; function GetDeviceAt (RackNum: Integer; PosNum: Integer; var DevID: Integer; var DevNum: Integer): WideString; function ConnectZBUS (const IntName: WideString): Integer;

### PA5x

function Connect (Interface\_: Integer; DevNum: Integer): WordBool; function SetAtten (AttVal: Single): WordBool; function GetAtten: Single; function Reset: WordBool; function SetUser (ParCode: Integer; Val: Single): WordBool; function GetError: WideString; function Display(const Text: WideString; Position: Integer): WordBool; function ConnectPA5 (const IntName: WideString; DevNum: Integer) : Integer;

# <span id="page-27-0"></span>*Working with Control Object Files (\*.rco and \*.rcx)*

The Control Object File contains an object-oriented description of the circuit. When the circuit is loaded and run the Control Object File provides an interface between the processor device and the program using the Control Object (\*.rco or \*.rcx) File.

Once you have generated the circuit you can test it by running it within RPvdsEx. To check for problems Compile, Load, and Run the circuit before saving it as a Control Object File.

**Note:** The default preference for RPvdsEx is to embed the Control Object into an \*.rcx file. RPvdsEx files that are compiled in this embedded format generate only one file (\*.rcx) that has both the Control Object and Circuit Graphic file information.

Legacy formats use separate files for the Control Object and Circuit Graphic information. RPvdsEx preferences can be set to generate both an \*.rpx and \*.rco file for use with legacy formats.

### <span id="page-27-1"></span>**Creating an RCO for Legacy Formats**

*To change the preferences in RPvdsEx for Legacy formats:*

- 1. Click **Preferences** on the Edit menu.
- 2. Click to clear the **Embed RCO object file** checkbox.

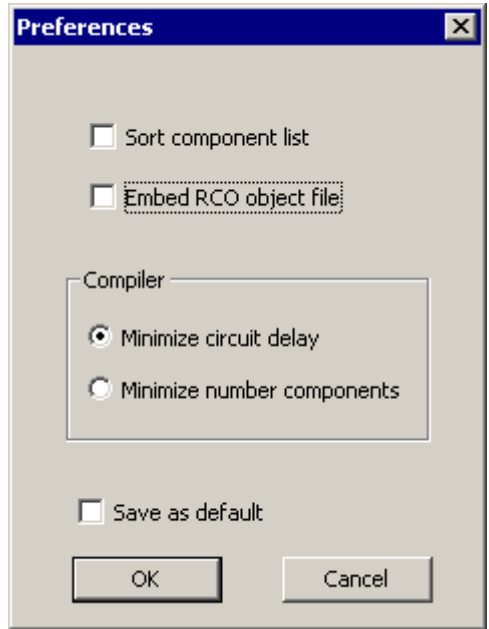

3. Click **OK**.

*To save the file as a Control Object File:*

1. Once the preferences above have been set, Click **Build Control Object** on the **Implement** menu or click the Build Control Object toolbar button.

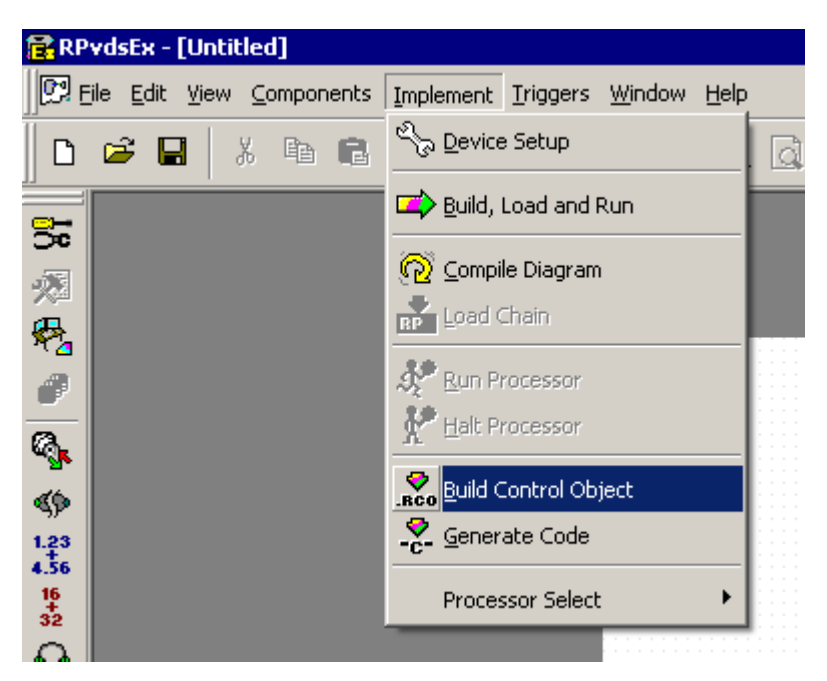

2. In the Save As dialog box, enter a file name then click **Save**.

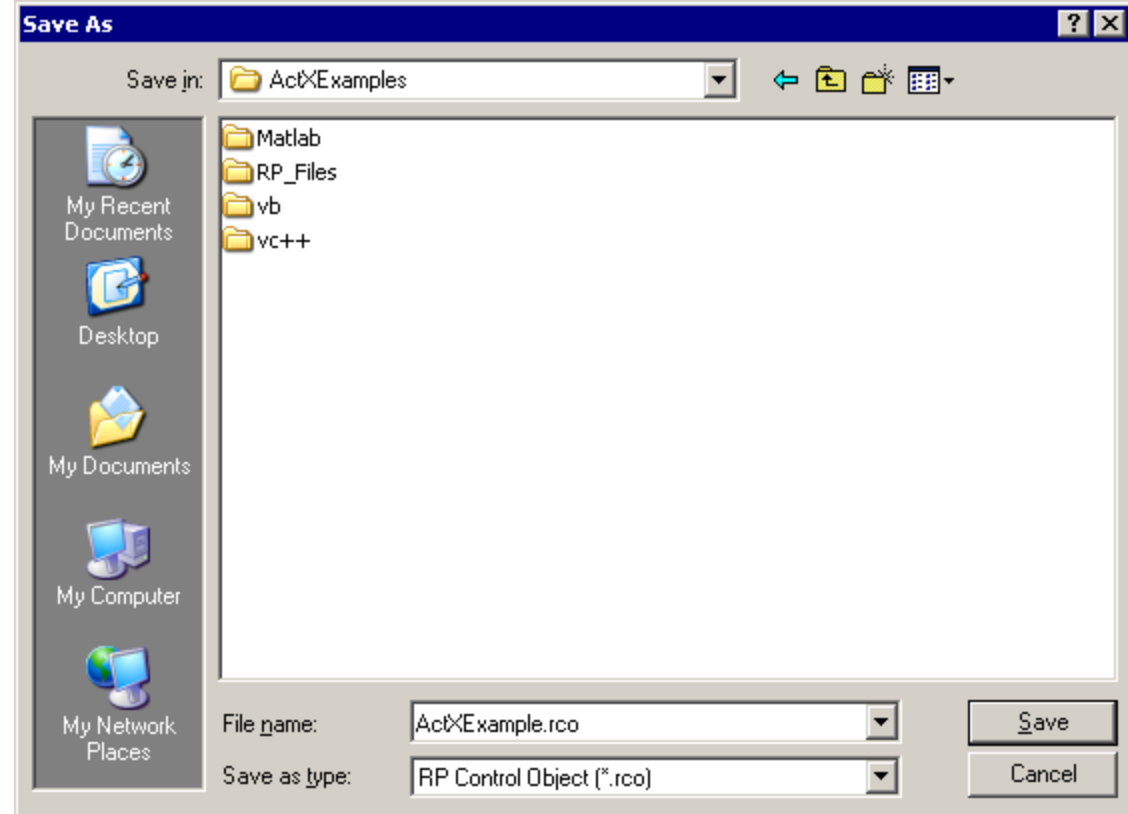

The saved \*.rco file can be used by any program compatible with TDT's ActiveX controls (e.g. Matlab, Visual Basic).

# <span id="page-30-0"></span>**RPcoX Real-Time Processor Control**

## <span id="page-30-1"></span>*About the RPcoX Methods*

This section provides a listing of the available RPcoX ActiveX control methods.

### *Programming Steps:*

- ➢ Add the RPcoX ActiveX controller to your program. The ActiveX help has examples for setting up ActiveX controllers in MATLAB, Visual Basic, and Visual C.
- ➢ Connect to a TDT processor (USB or GB) device with the matching device Connect function (i.e. for an RP2 use ConnectRP2).
- $\triangleright$  Control the device with the command and control functions using the ActiveX controller.

# <span id="page-30-2"></span>*Device Connection*

The device connection methods are used to establish an RPcoX ActiveX control to the desired device.

Important: The 'GB' argument is correct for the 'Optical Gigabit' interfaces, commonly referred to as Optibit. The PI5/FI5 are no longer supported in the current version of TDT Drivers and ActiveX.

### <span id="page-30-3"></span>**ConnectRP2**

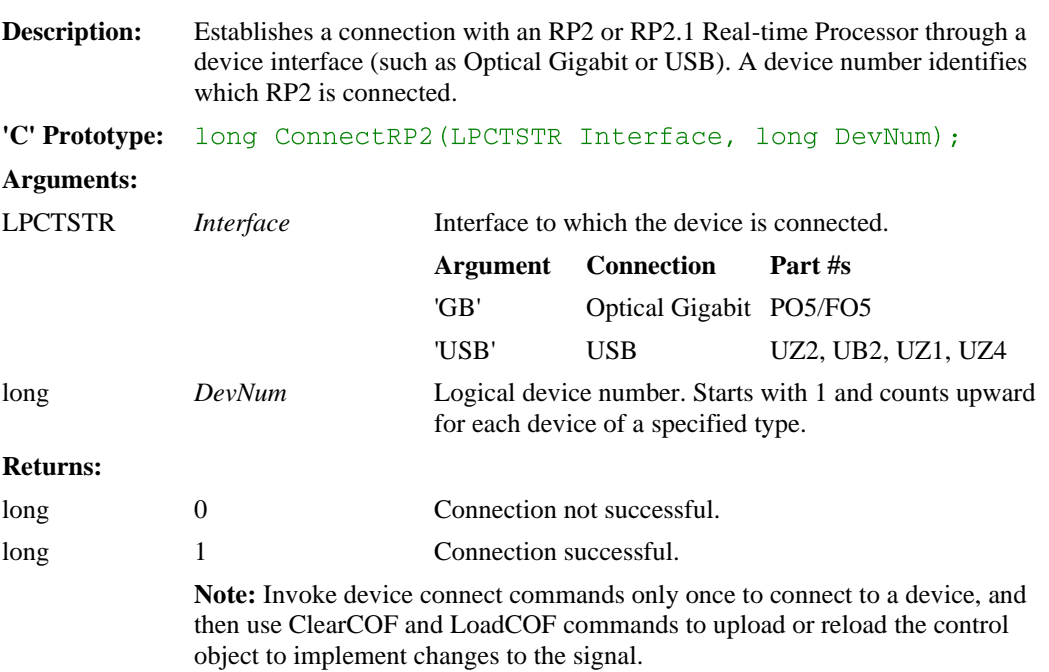

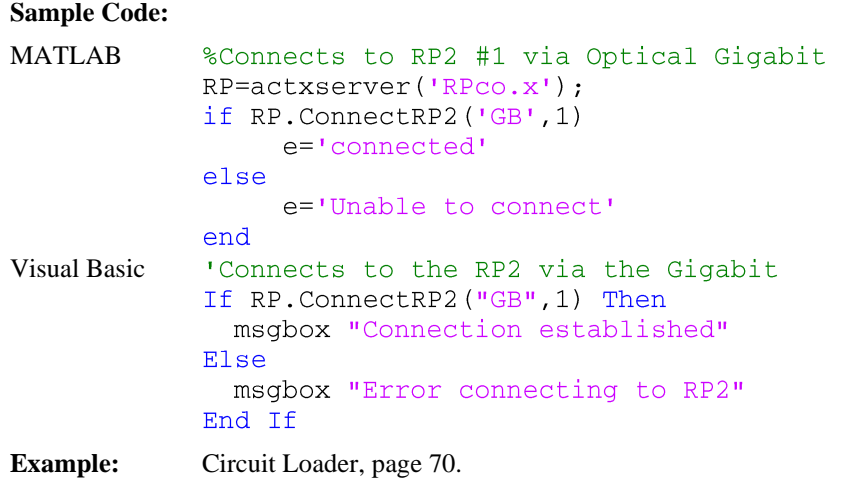

### <span id="page-31-0"></span>**ConnectRA16**

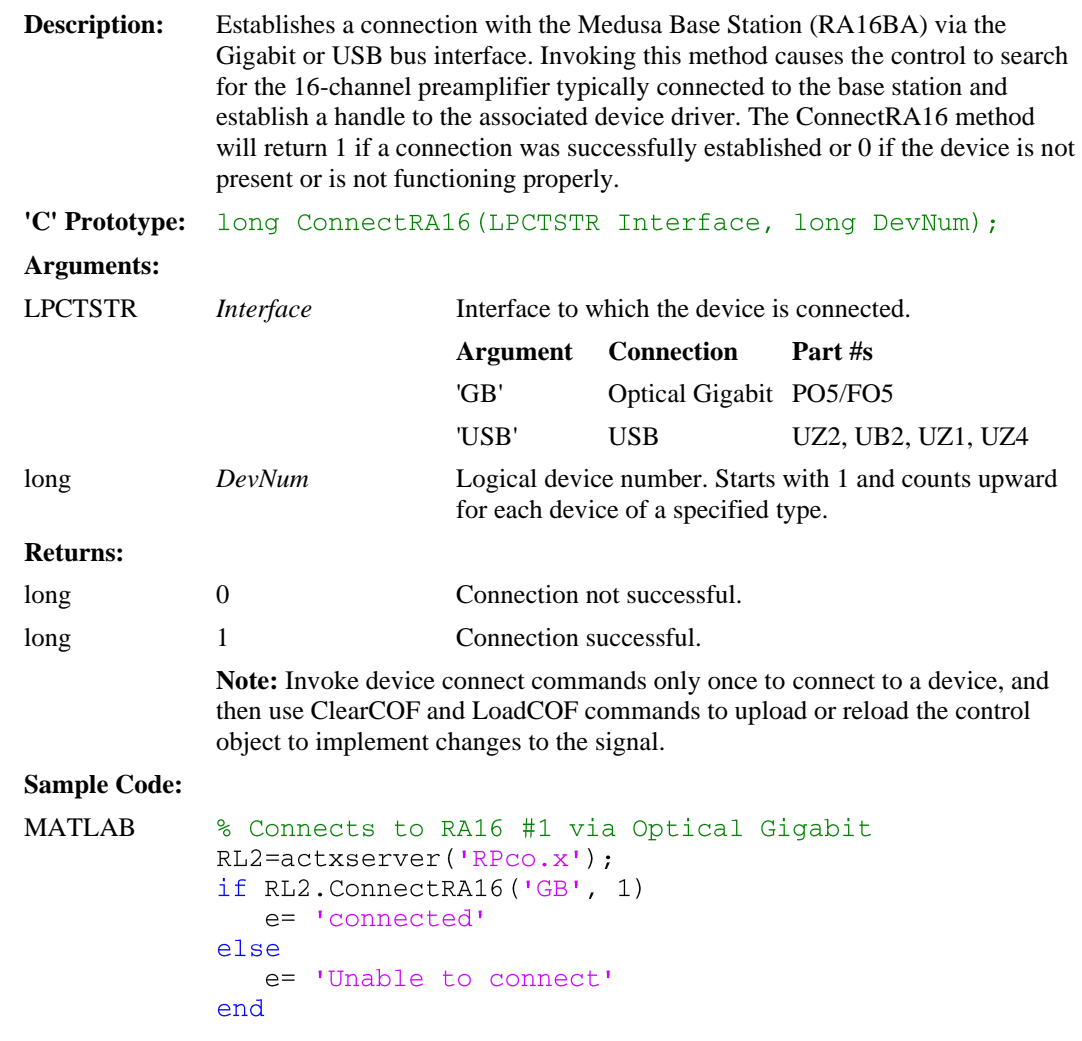

### <span id="page-32-0"></span>**ConnectRL2**

<span id="page-32-1"></span>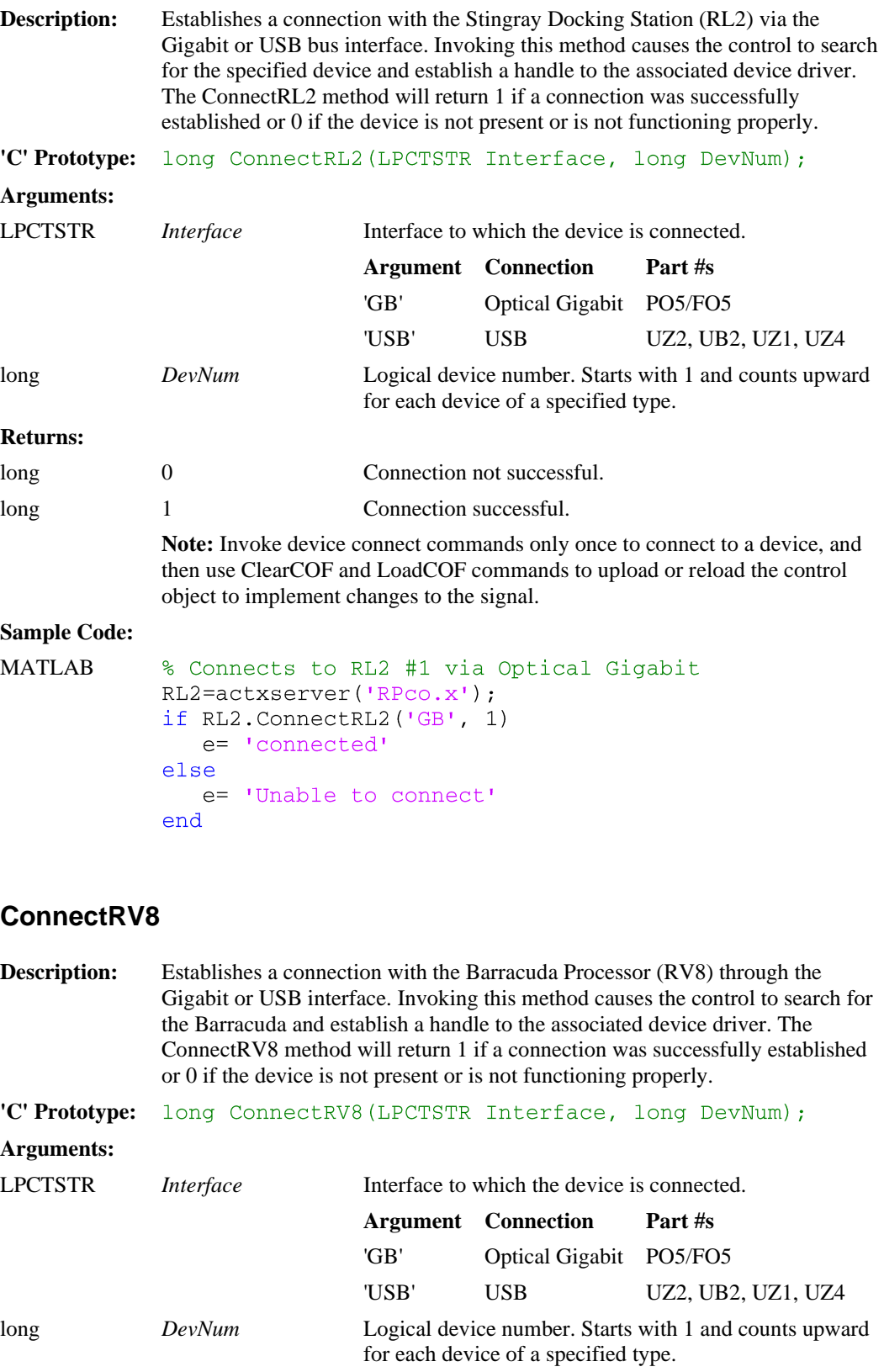

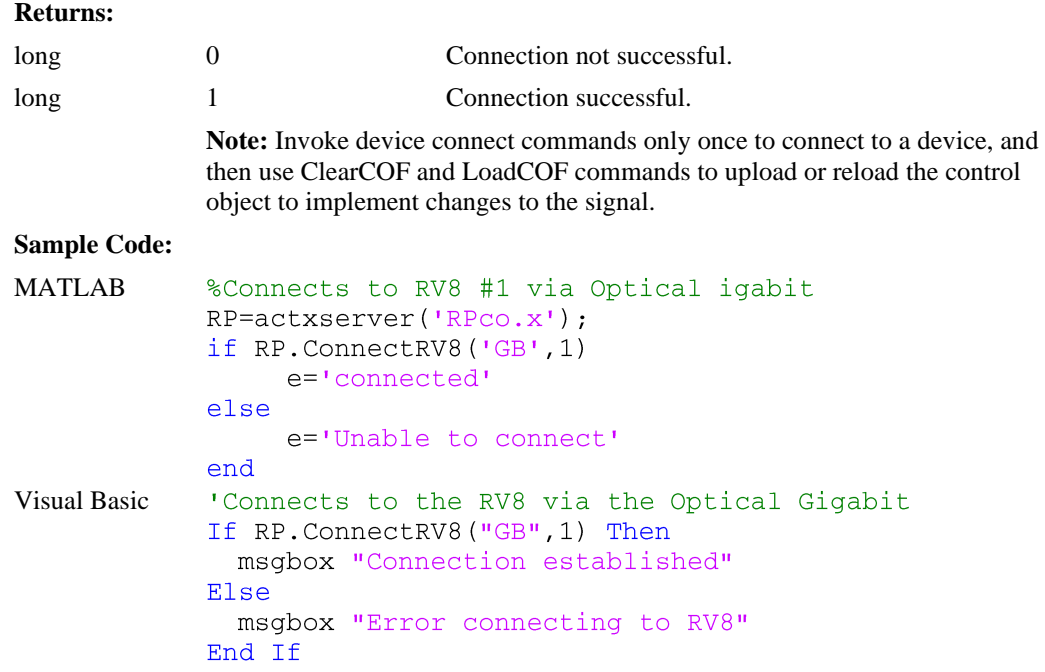

### <span id="page-33-0"></span>**ConnectRM1**

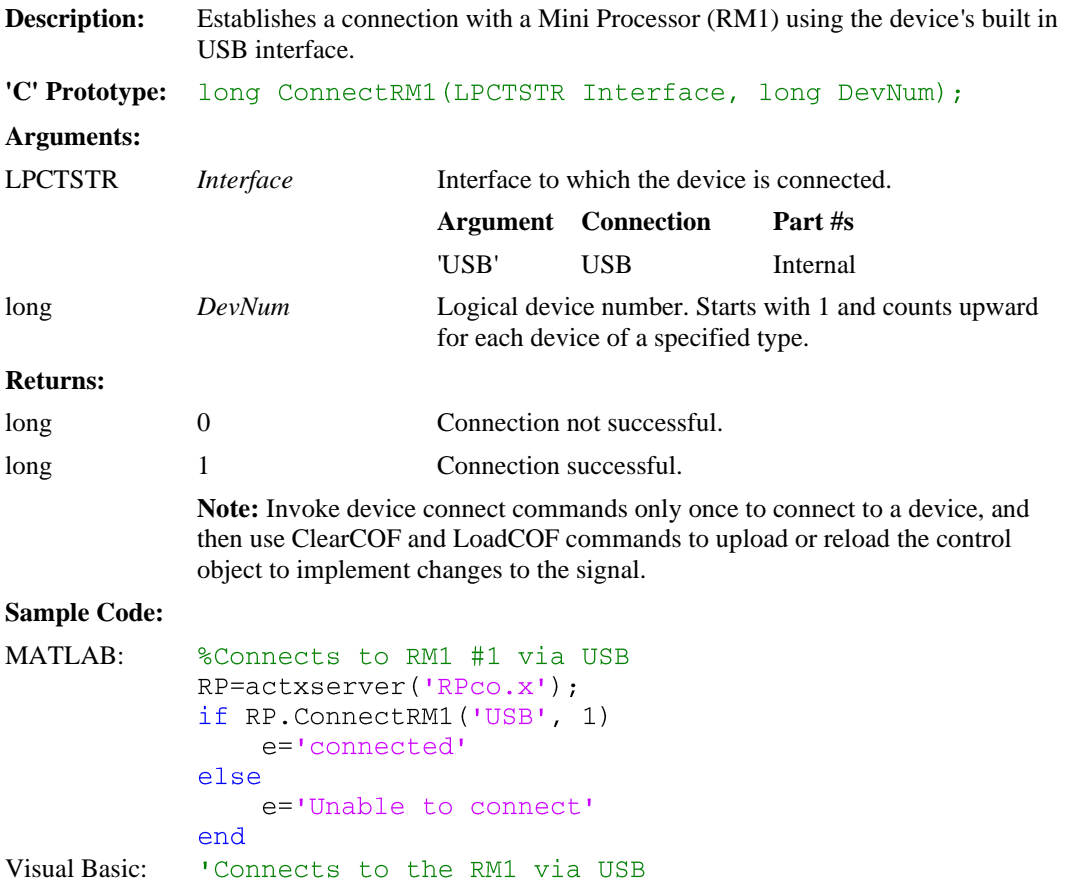

If RP.ConnectRM1("USB", 1) Then<br>msgbox "Connection established" Else msgbox "Error connecting to RM1" End If

### <span id="page-34-0"></span>**ConnectRM2**

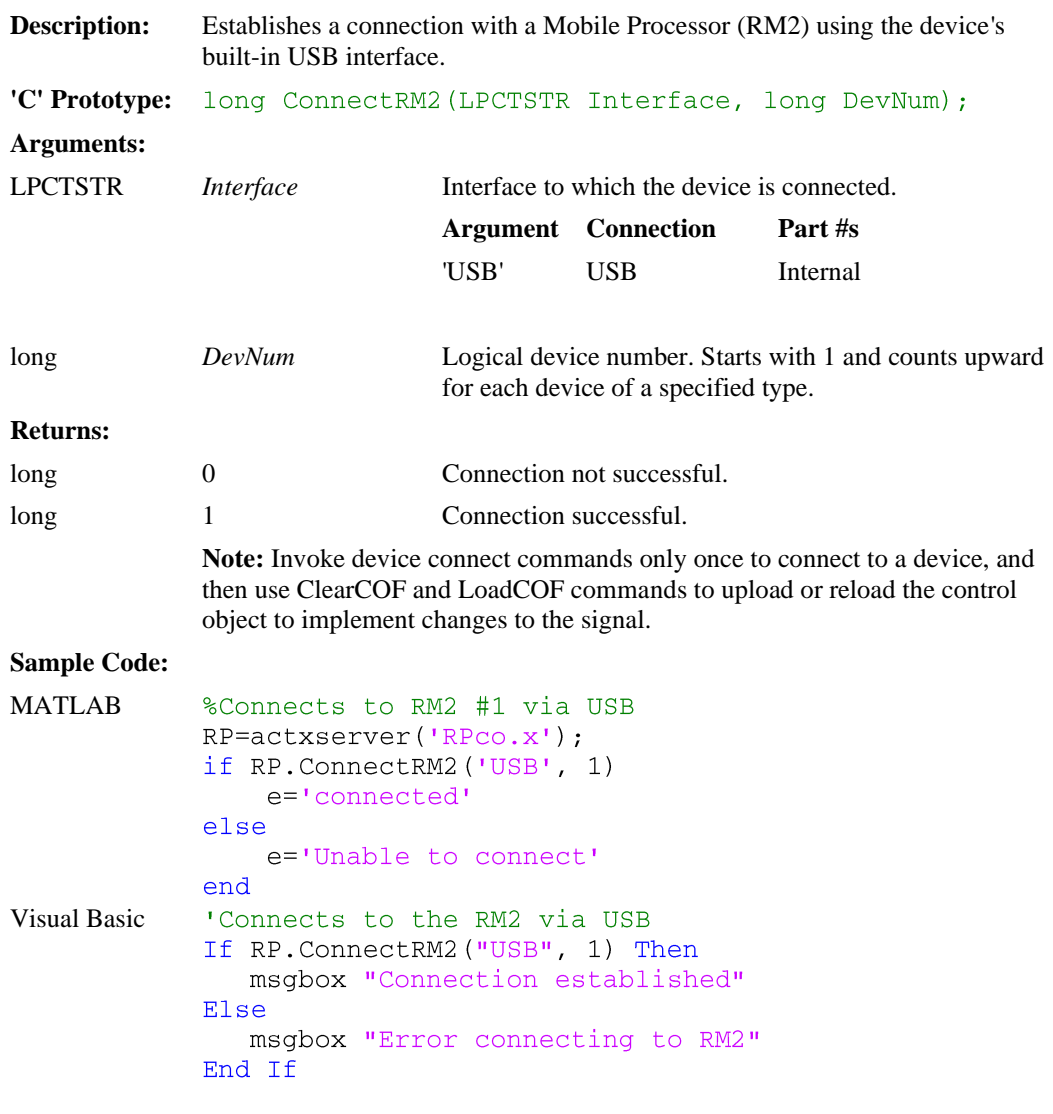

### <span id="page-34-1"></span>**ConnectRX5**

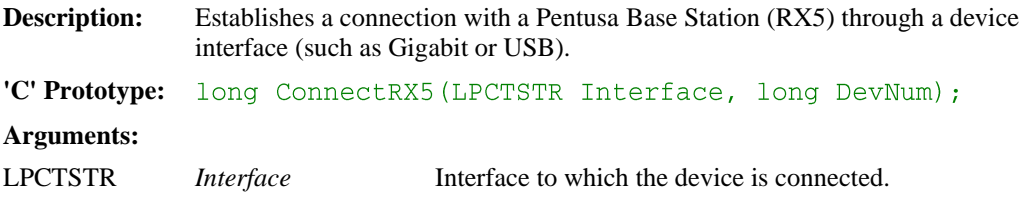

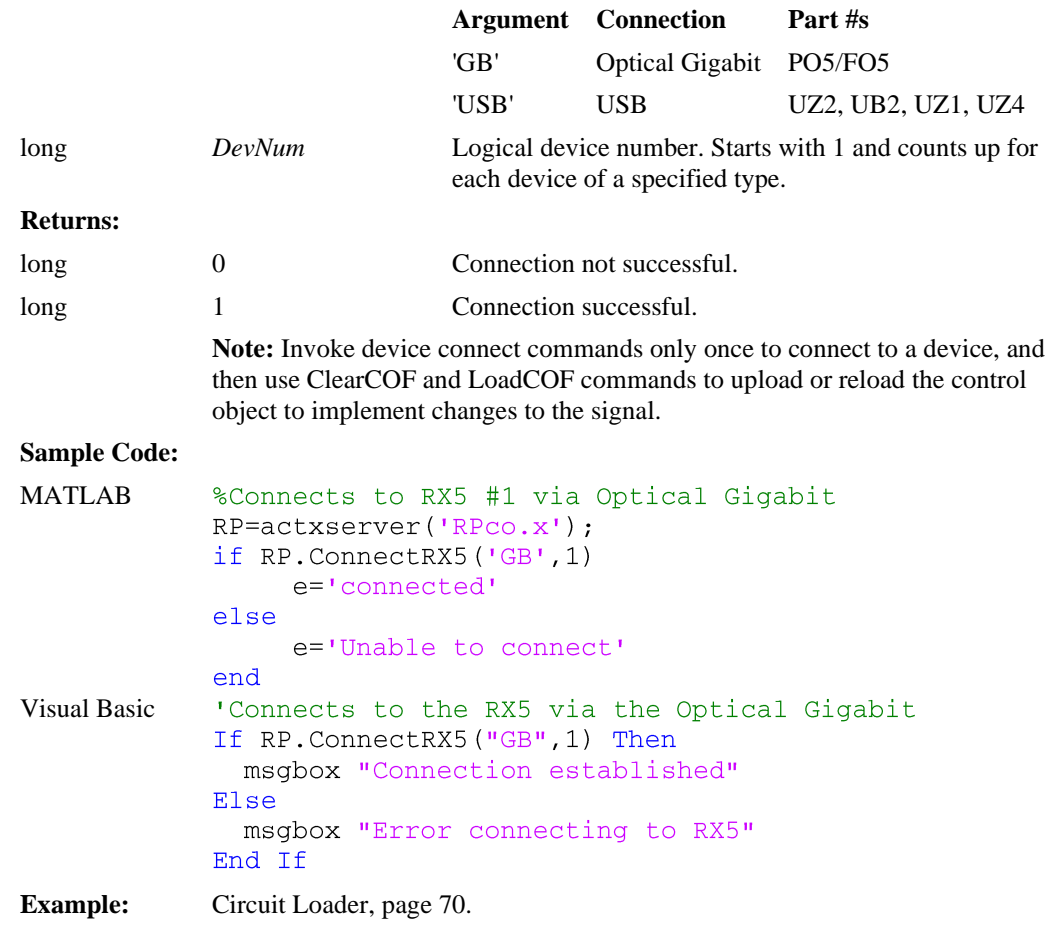

## <span id="page-35-0"></span>**ConnectRX6**

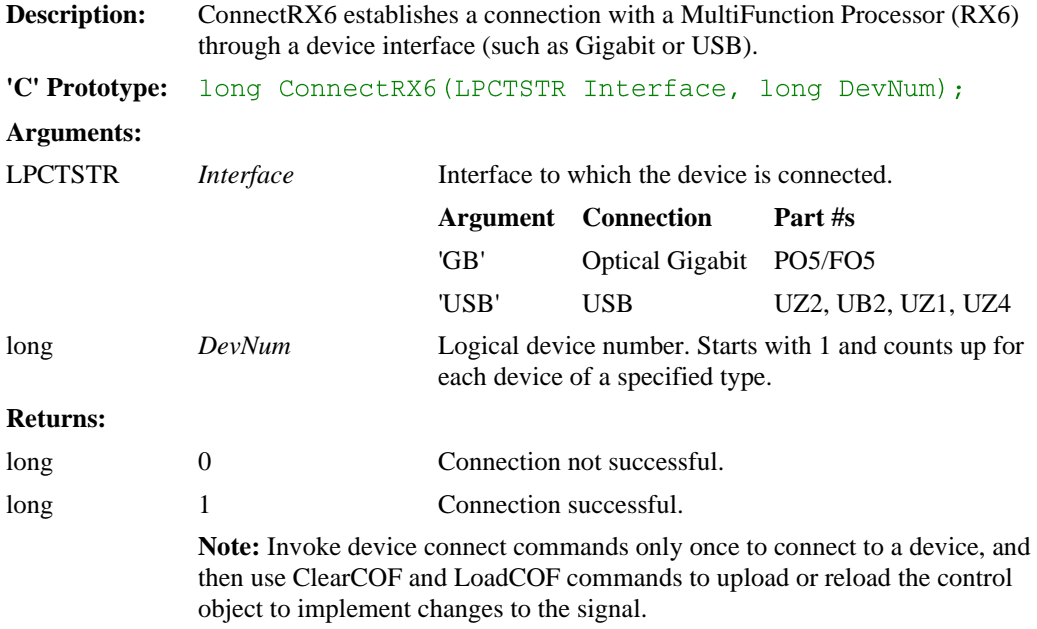
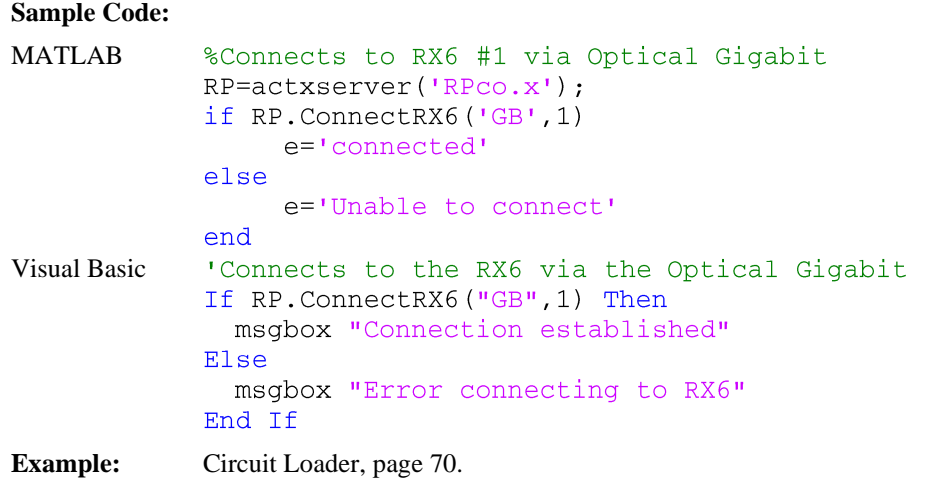

### **ConnectRX7**

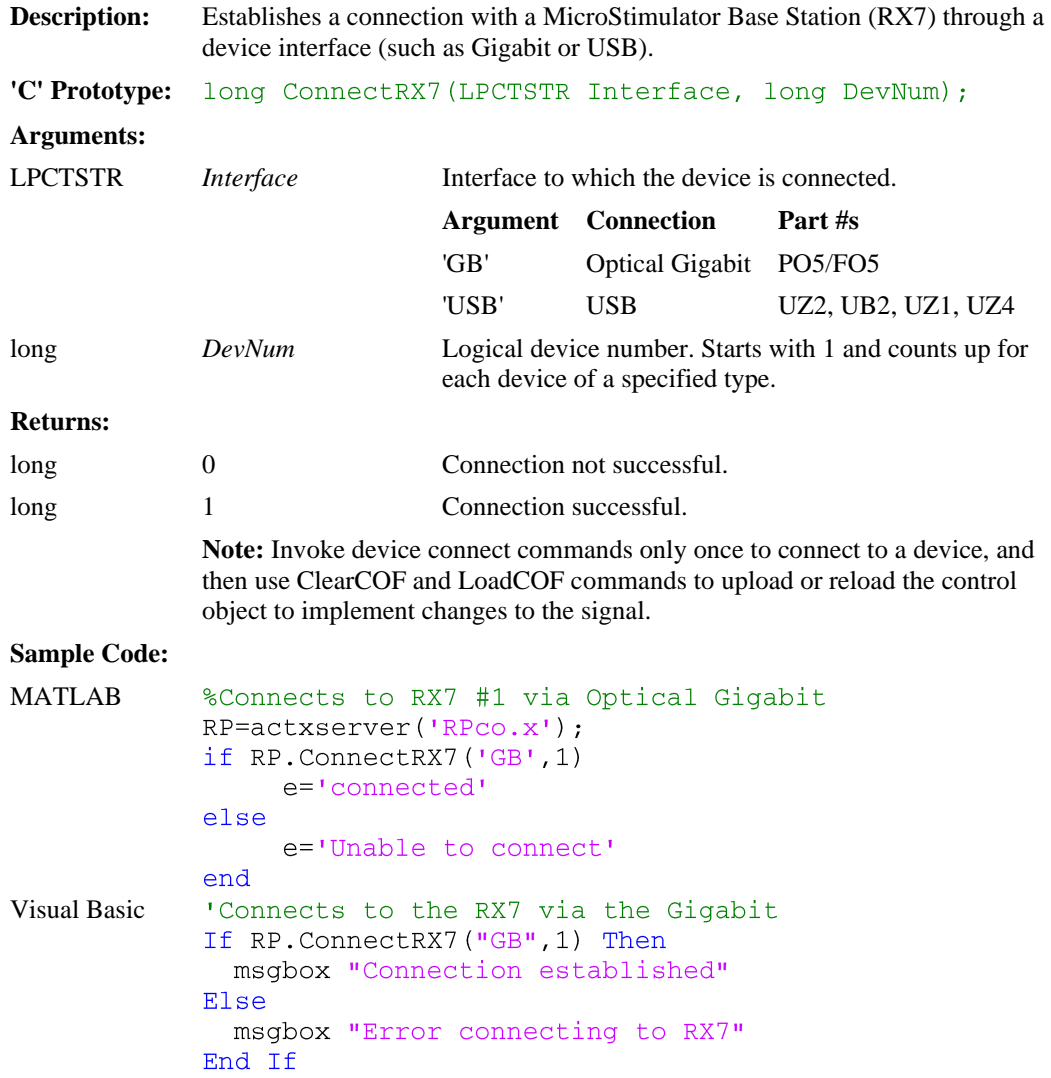

**Example:** Circuit Loader, page [70.](#page-77-0)

### **ConnectRX8**

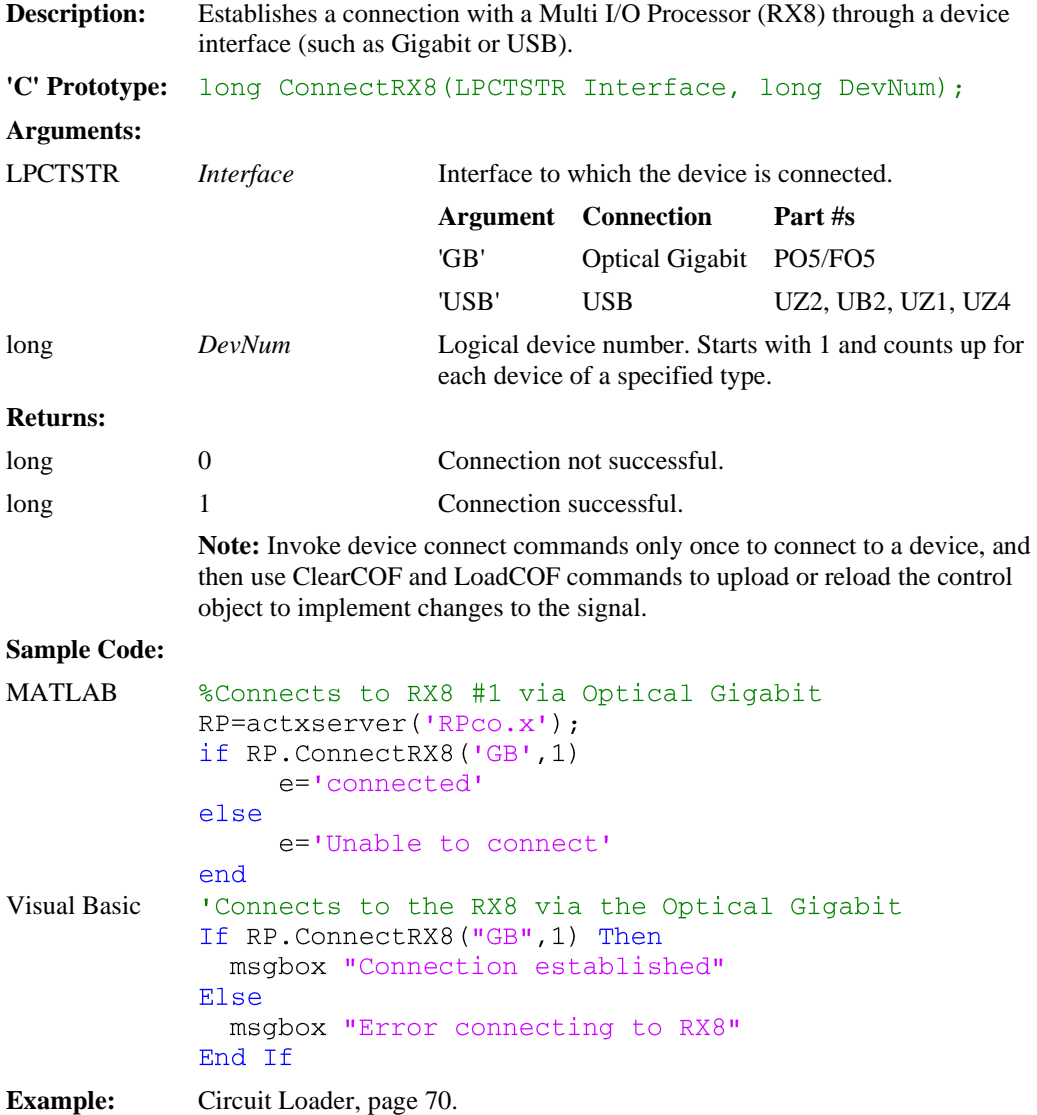

### **ConnectRZ2**

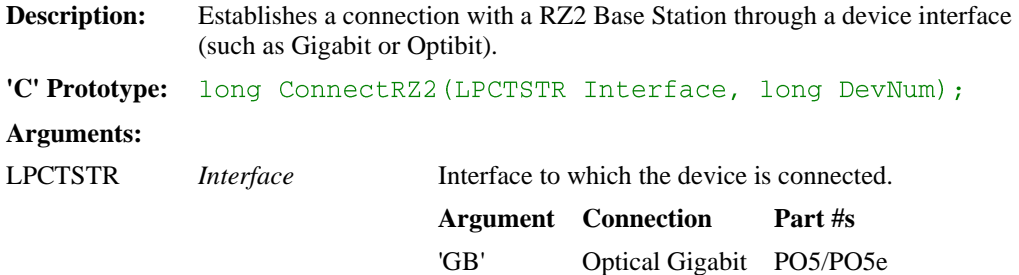

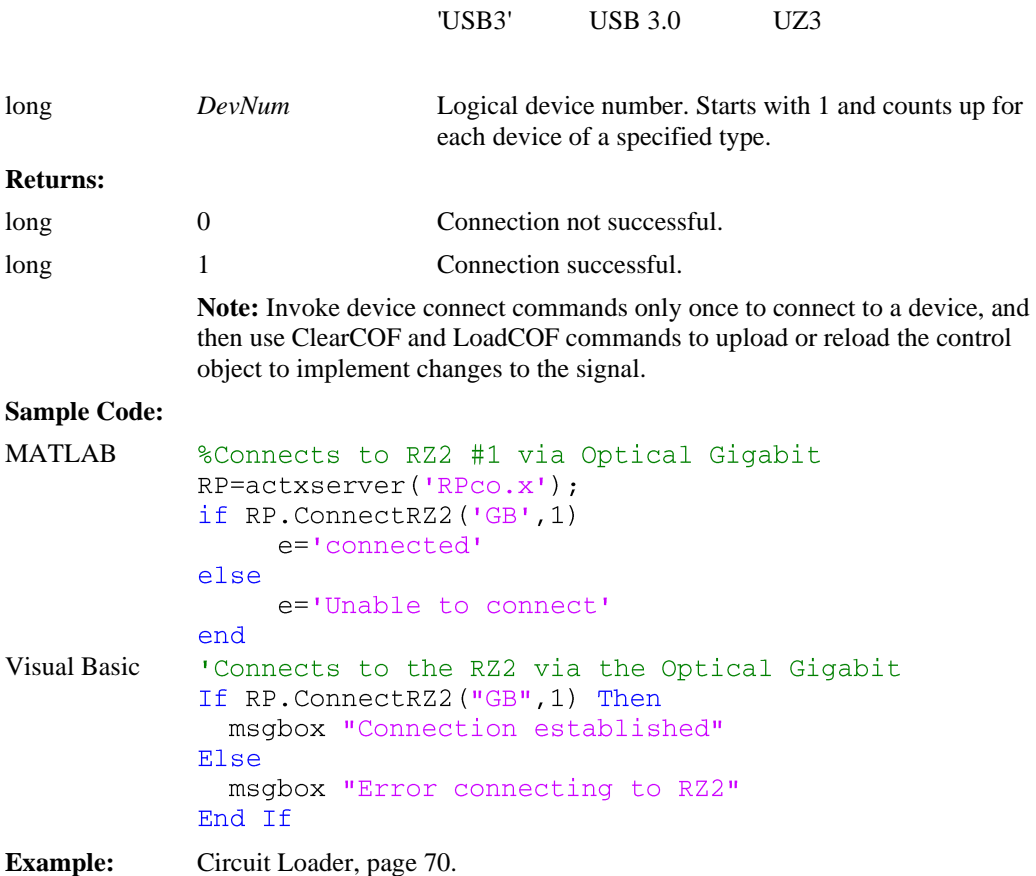

### **ConnectRZ5**

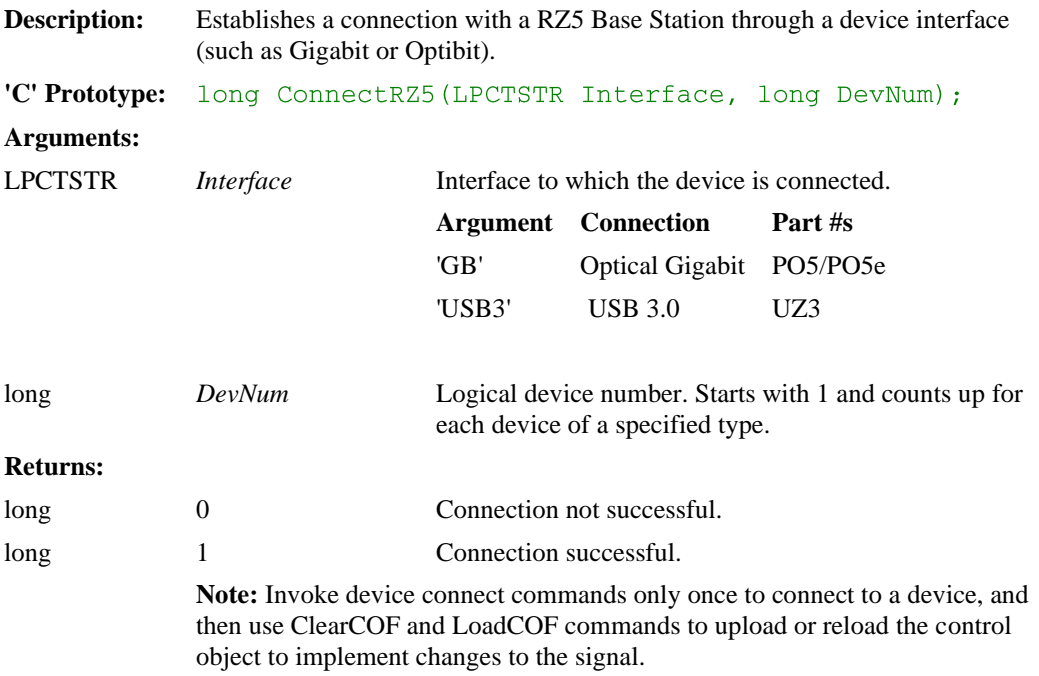

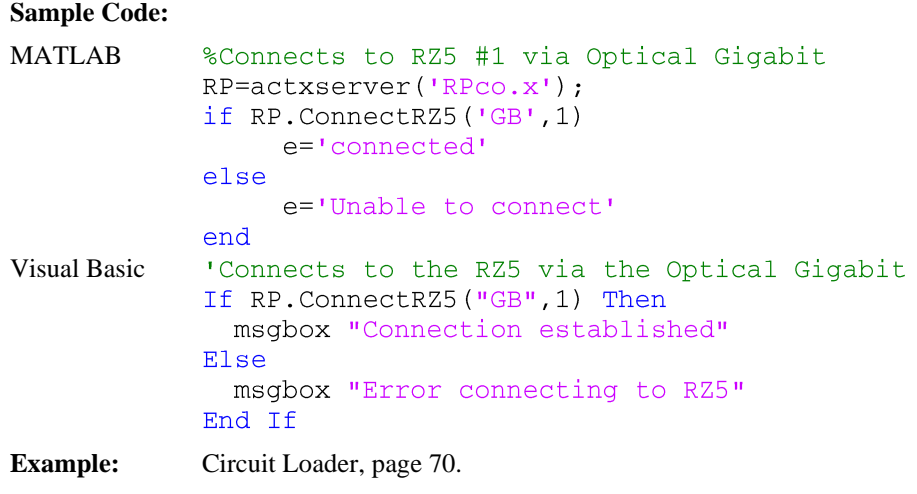

### **ConnectRZ6**

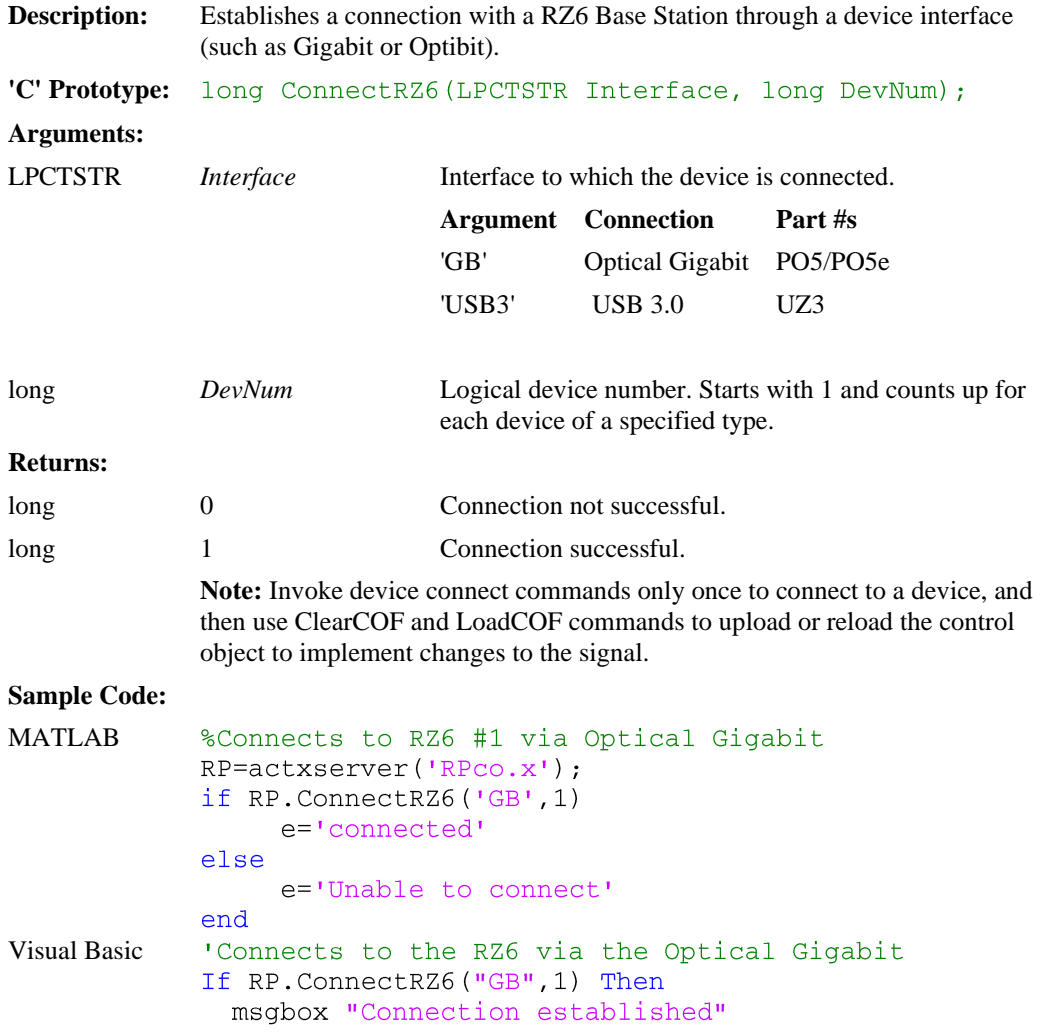

```
Else
           msgbox "Error connecting to RZ6"
         End If
Example: 70.
```
### *File and Program Control*

#### **About the File and Program Control Methods**

The file and program methods are used to load or clear a COF (Control Object File), run the device's processing chain, or halt the device's processing chain.

#### **File Methods**

- ➢ [ClearCOF](#page-40-0)
- ➢ [LoadCOF](#page-40-1)
- ➢ [LoadCOFsf](#page-41-0)
- ➢ [ReadCOF](#page-43-0)

#### **Program Control Methods**

- ➢ [Run](#page-43-1)
- <span id="page-40-0"></span>➢ [Halt](#page-44-0)

#### **ClearCOF**

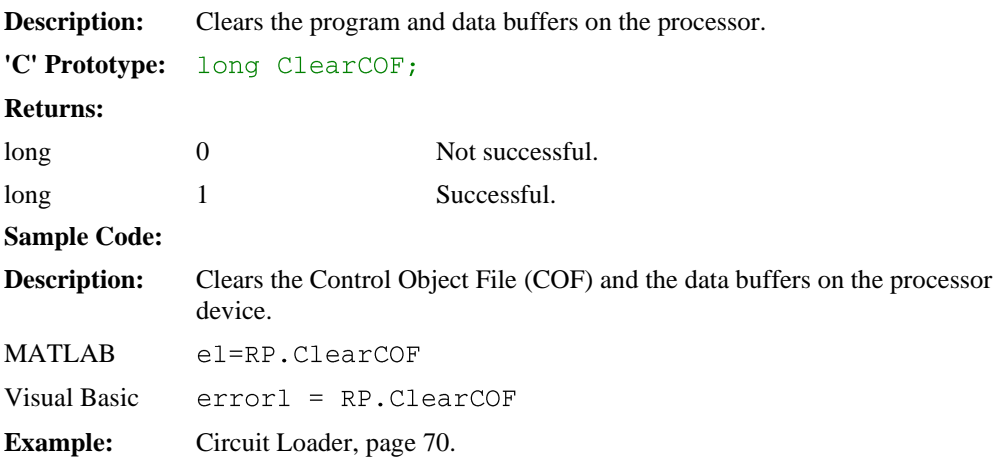

### <span id="page-40-1"></span>**LoadCOF**

**Description:** Loads the Control Object File (\*.rco or \*.rcx) to the proper ActiveX control. This function/method is run after a Connectxx call and clears anything in the memory buffers on the processor device. See **ReadCOF** for information about

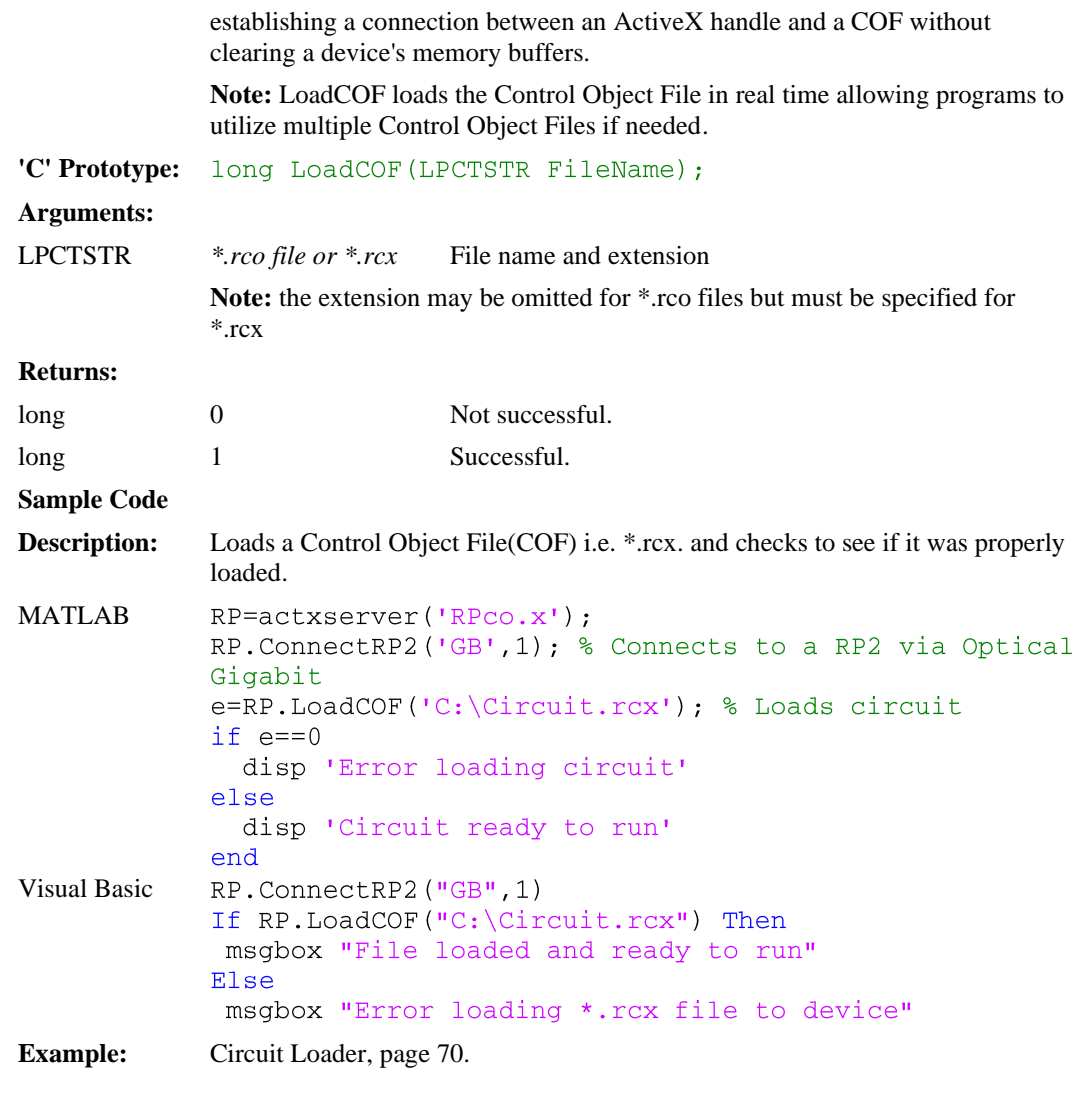

### <span id="page-41-0"></span>**LoadCOFsf**

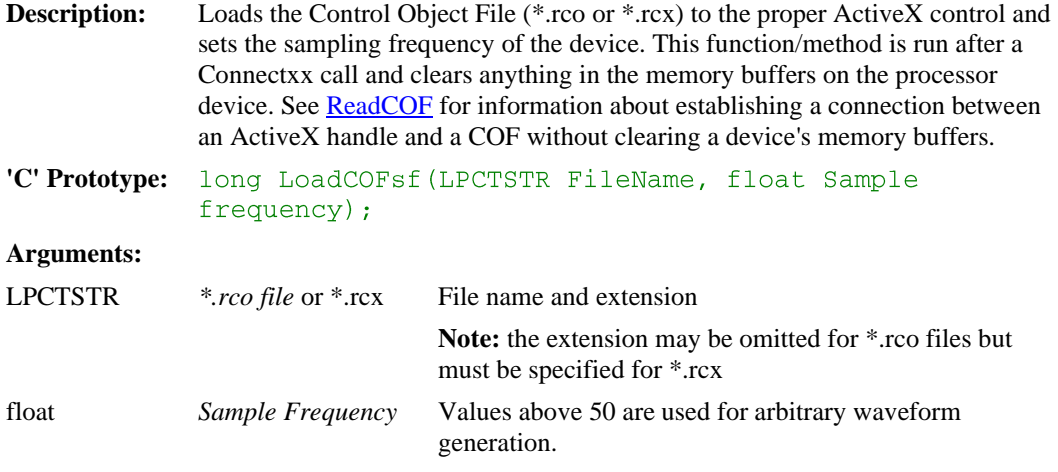

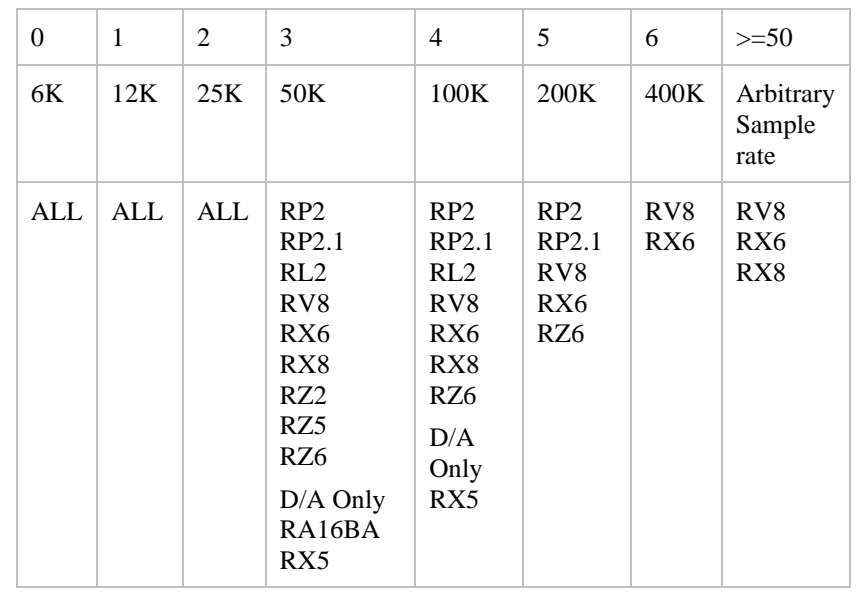

**TechNotes:** The sample frequencies are approximate and are subject to round-off error. Use [GetSFreq](#page-47-0) to determine the actual sample rate.

> Choosing a number greater than the maximum sample frequency for an RPx device will set that device to its maximum sample rate (for example: the maximum sample rate for an RL2 is 50 kHz (3) if the sample rate is set to 6 the devices sample rate will be 50 kHz).

> PCM A/D and D/A equipped devices such as the RV8 and RX8 allow arbitrary rates to be specified. The PCM converters on these devices will adjust to the sampling rate specified without corrupting data. Sigma-Delta A/D and D/A equipped devices such as the RX6 and RX8 must specify supported realizable sampling rates in order to avoid data corruption. For more information on the realizable sampling rates supported by the Sigma-Delta converters, see [Realizable Sampling Rates for the RX6.](https://www.tdt.com/files/manuals/Sys3Manual/RX6.pdf#page=8) RX8 devices equipped with Sigma-Delta converters should use the realizable sampling rates up to a maximum of 97.65625 kHz.

To use the arbitrary sample frequency on the RV8, RX6, or RX8 use a value greater than 50 for the sample frequency.

Setting the sample frequency for values greater than 6 and less than 50 will generate incorrect sample rates and the circuit will fail to run.

#### **Returns:**

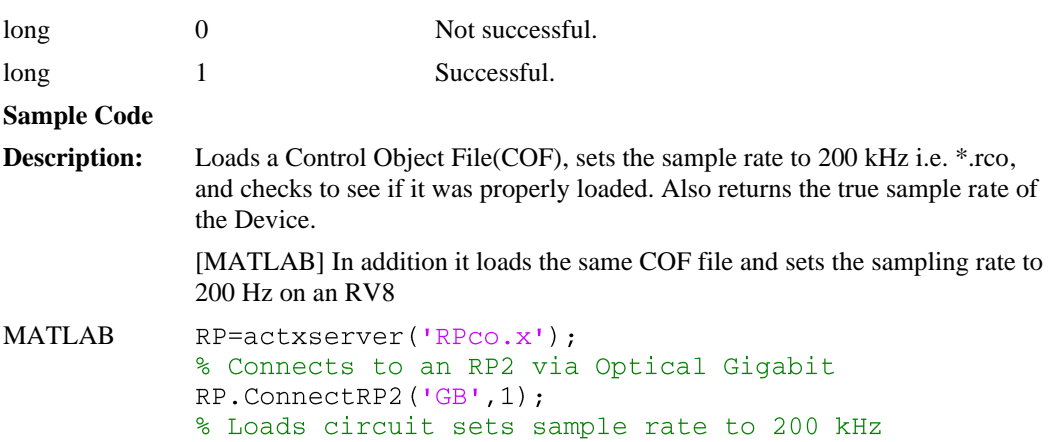

```
e=RP.LoadCOFsf('C:\Circuit.rcx',5);
            SFreq=RP.GetSFreq
            if e==0disp 'Error loading circuit'
            else
              disp 'Circuit ready to run'
            end
            RV8=actxserver('RPco.x');
            RV8.ConnectRV8('GB',1);
            e=RV8.LoadCOFsf('C:\Circuit.rcx',200)
Visual Basic
            RP.ConnectRP2("GB", 1)
            If RP.LoadCOFsf("C:\Circuit.rcx",5) Then
              msgbox "File loaded and ready to run"
            Else
              msgbox "Error loading *.rco file to processor
            device"
            End If
            SFreq=RP.GetSFreq
```
### <span id="page-43-0"></span>**ReadCOF**

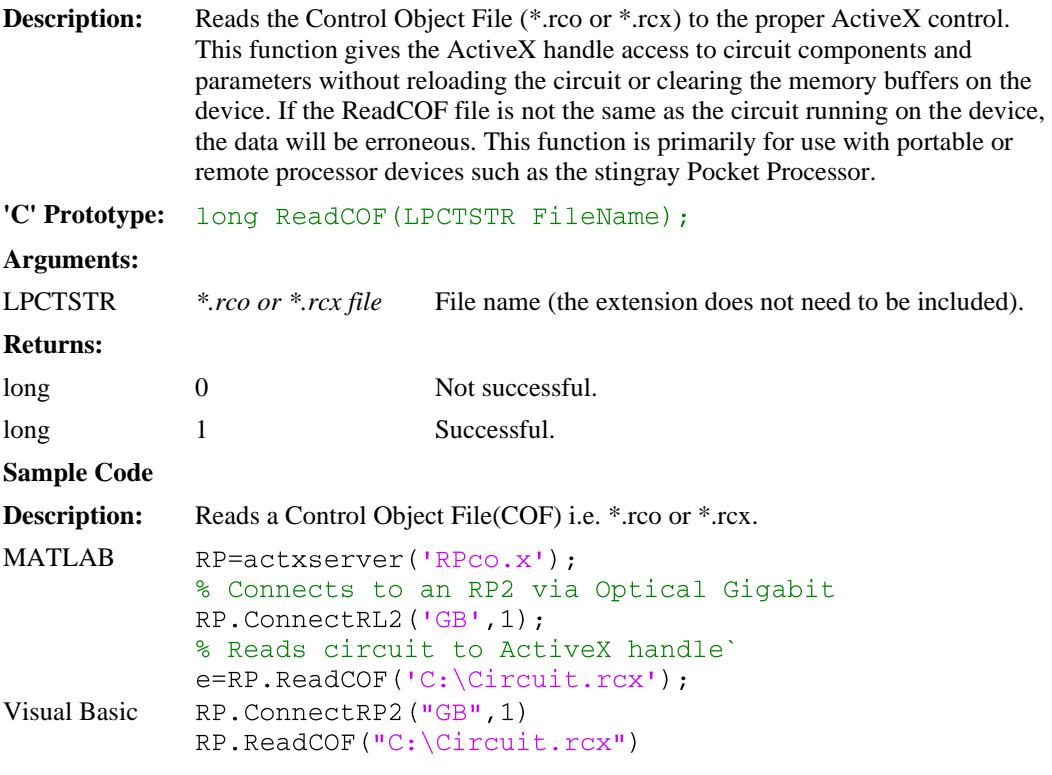

#### <span id="page-43-1"></span>**Run**

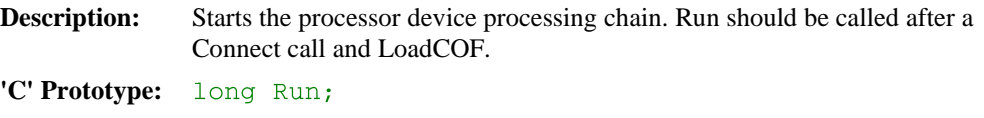

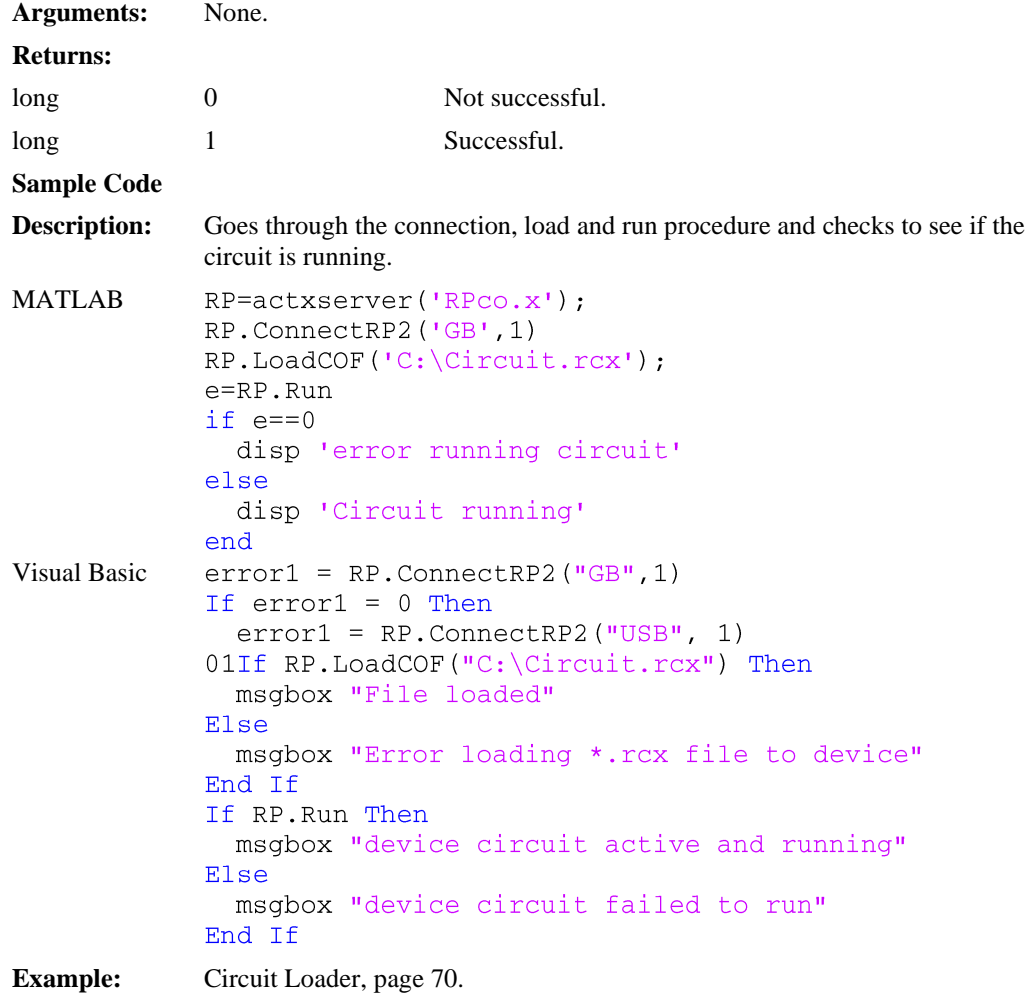

### <span id="page-44-0"></span>**Halt**

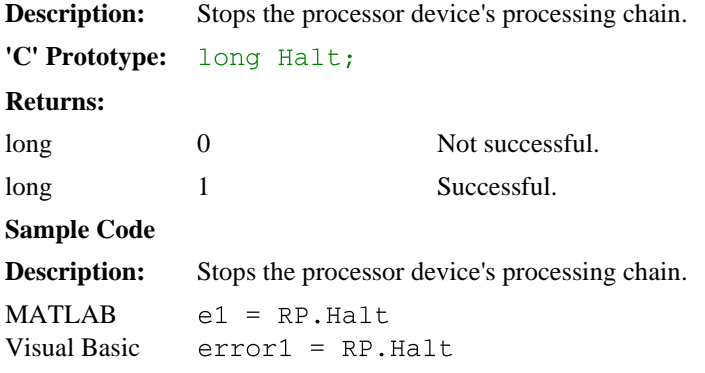

## *Device Status*

#### **About the Device Status Methods**

The device status methods return information to specific device characteristics such as the device's status, cycle usage, sampling frequency, number of total components in the COF file, and the names of any of the COF file components.

#### **Device Status Methods**

- ➢ [GetStatus](#page-45-0)
- ➢ [GetCycUse](#page-47-1)
- ➢ [GetSFreq](#page-47-0)
- ➢ [GetNumOf](#page-48-0)
- <span id="page-45-0"></span>➢ [GetNameOf](#page-48-1)

#### **GetStatus**

**Description:** Checks the status of the device and reports the state of various status indicators. A 0 or 1 is reported for each indicator and each indicator is reported as a single bit in a binary number. The binary number, including information about all possible indicators, is returned as an integer.

> While each device type can have different status indicators, the first three bits return the same basic status information about the connection and circuit status on all devices. The return values in the table below are possible for the first three status bits on all devices. However, use bit-wise operations (0/1) instead of inspecting the integer value for best results.

Bitmasks remain constant while integer values change as new Bitmasks are added to GetStatus() in the future.

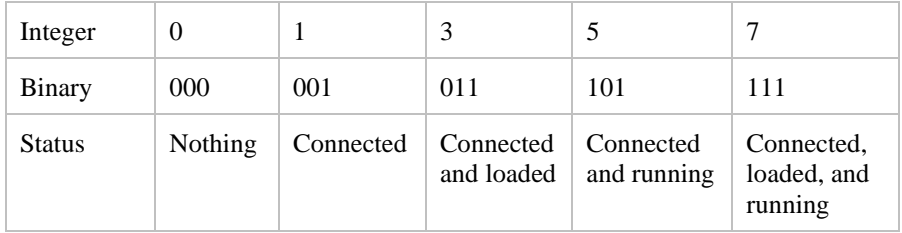

#### **'C' Prototype:** long GetStatus;

**Arguments:** None

**Returns:** long

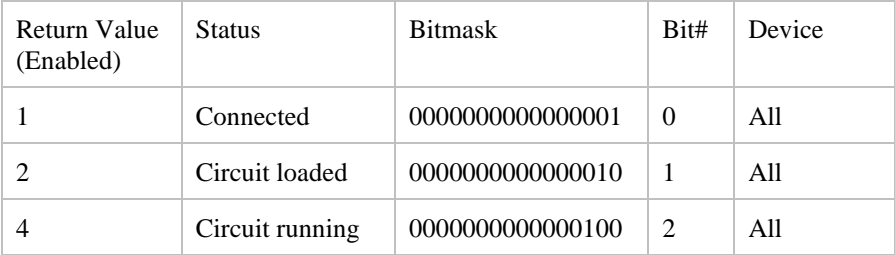

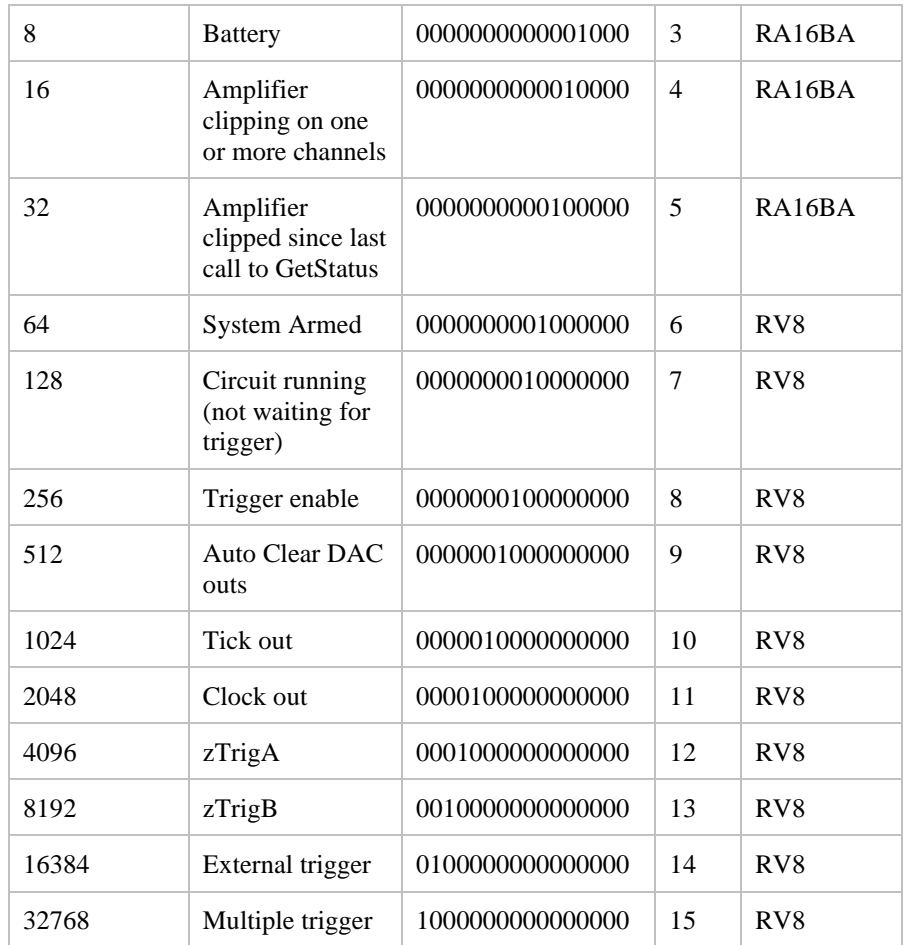

**Note:** When checking the status of the Medusa Base Station (RA16BA), ensure that a preamplifier is properly connected and turned on. Connection status (Bit 0) will always return a 0 when a preamplifier is not properly connected. Bit 5 (amplifier clipped since last call) is reset after GetStatus is called.

Bit-0 does not report preamplifier status when using an RZ base station. Use the RZ LCD screen to determine PZ status.

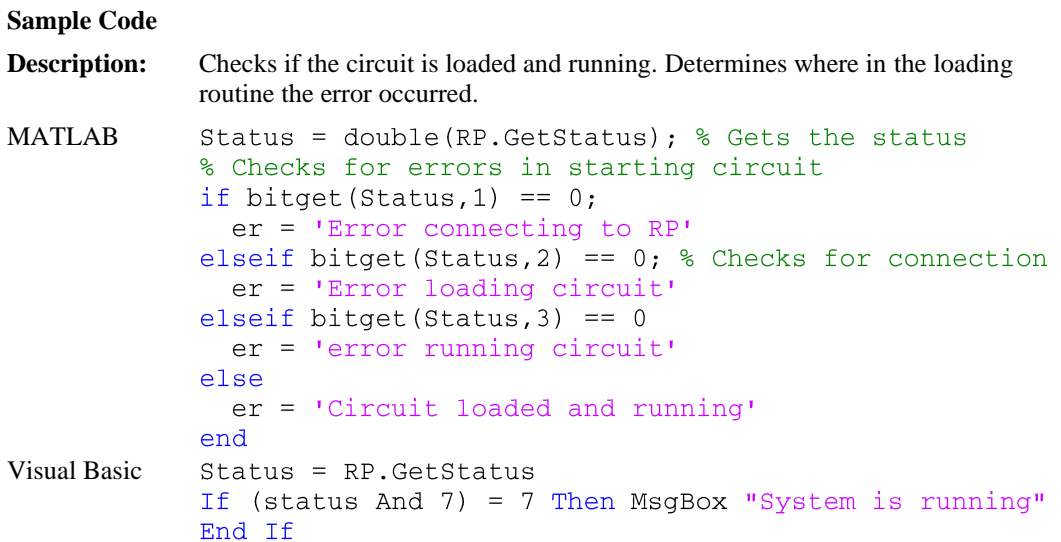

<span id="page-47-1"></span>**Example:** Circuit Loader, page [70.](#page-77-0)

### **GetCycUse**

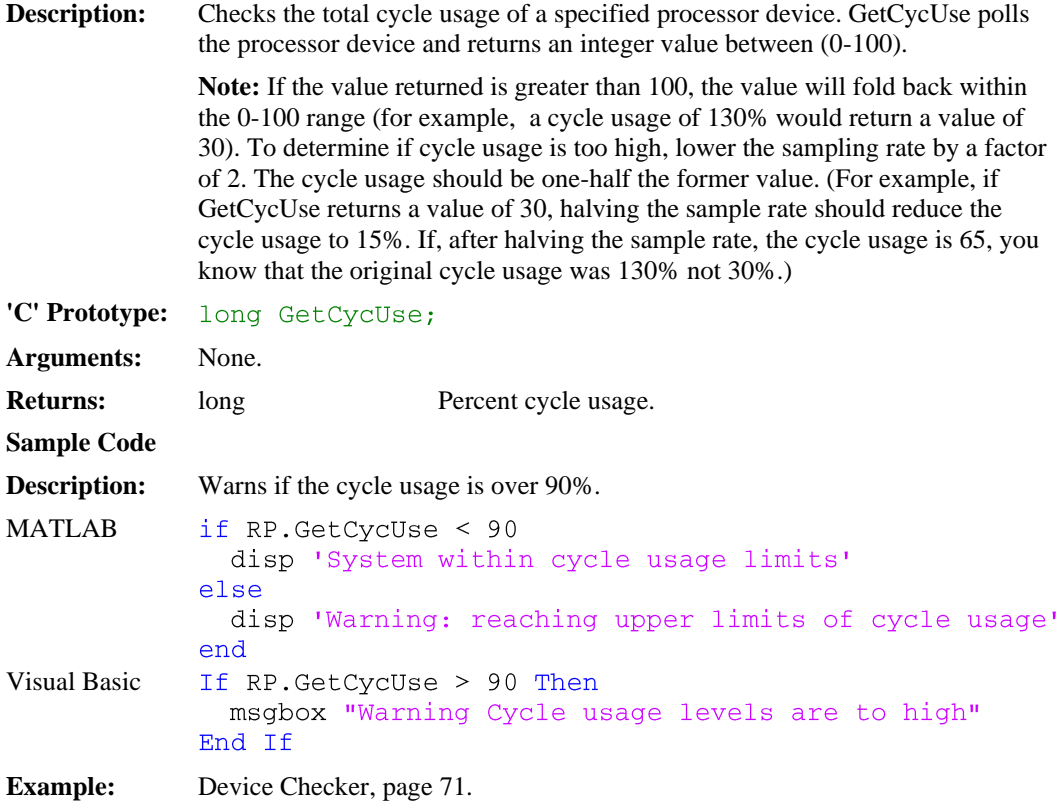

### <span id="page-47-0"></span>**GetSFreq**

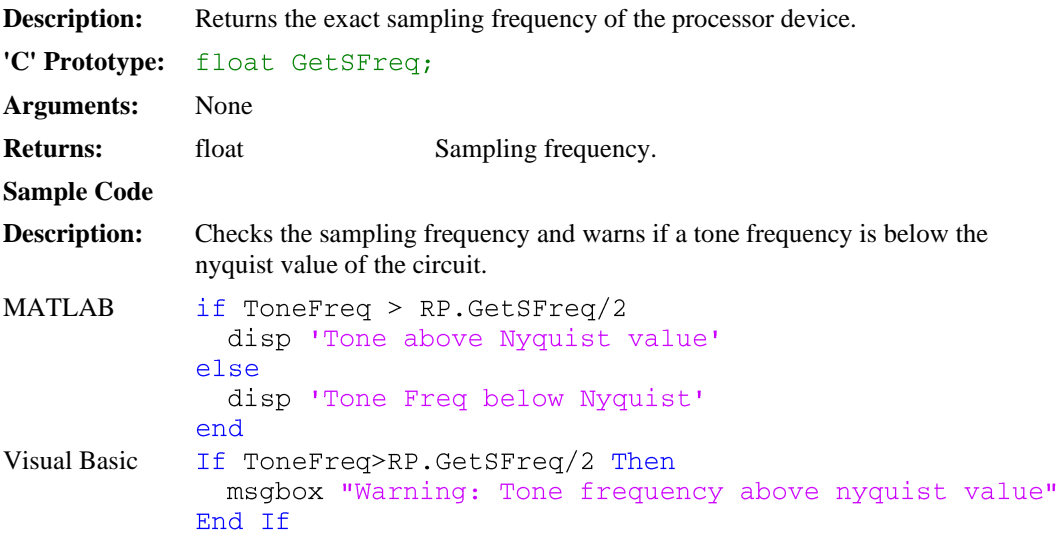

#### <span id="page-48-0"></span>**GetNumOf**

**Description:** Returns the number of components, parameter tags, parameter tables, or SrcFiles in a \*.rco file.

**'C' Prototype:** long GetNumOf (LPCTSTR Name)

#### **Arguments:**

LPCTSTR *Name* A string indicating the desired object type.

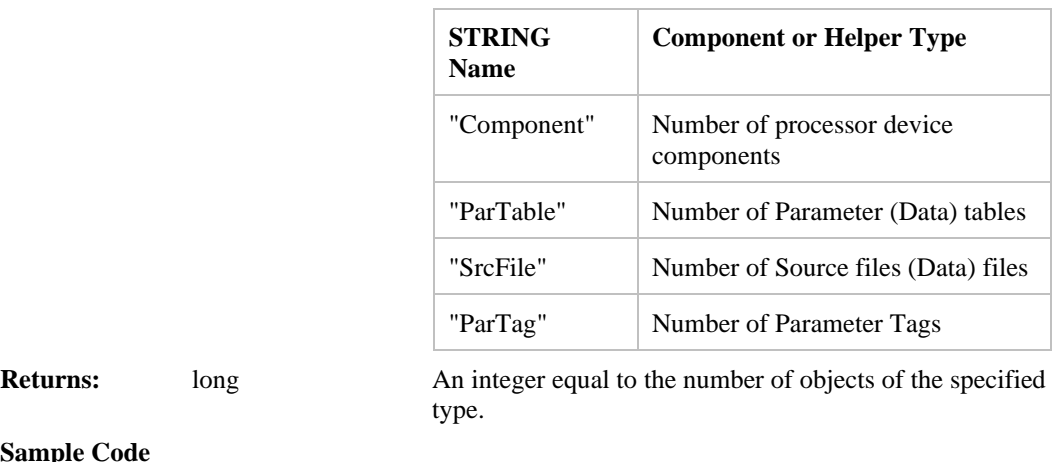

#### **Sample Code**

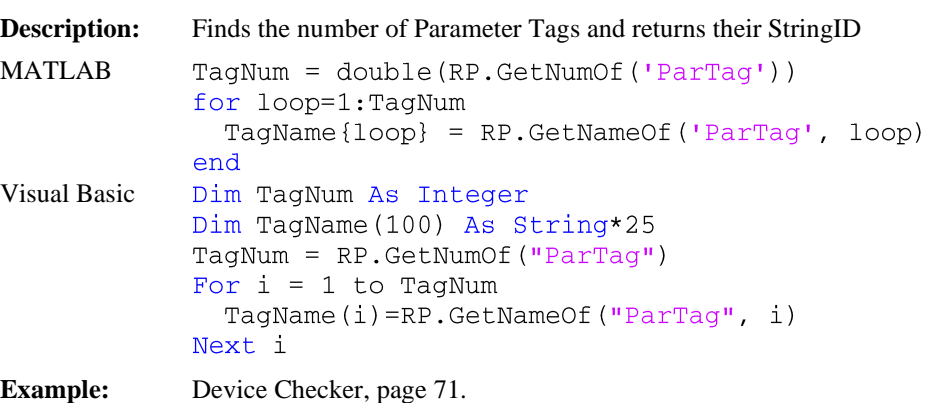

#### <span id="page-48-1"></span>**GetNameOf**

**Description:** Returns the name given to a particular parameter tag, component, data table, or source file in a processor device chain. The string 'NoName' will be returned if the object was not explicitly named in the RPvdsEx circuit. This function can be used in conjunction with **GetNumOf**() to return a list of all parameter tags in an RCO file.

```
'C' Prototype:
            CString GetNameOf (LPCTSTR Name, long Component_#)
```
#### **Arguments:**

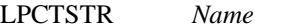

A string indicating the desired object type.

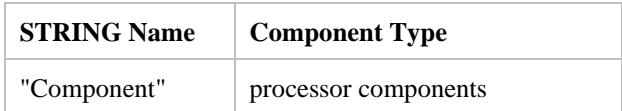

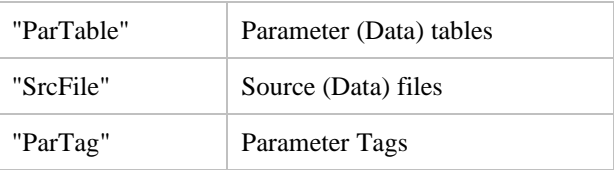

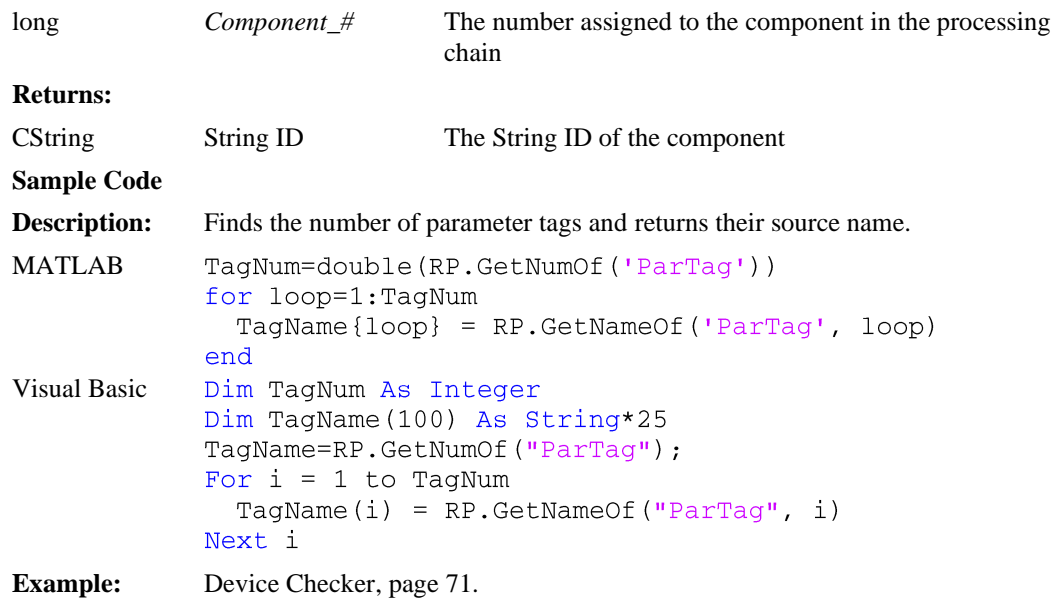

### *Tag Status and Manipulation*

#### **About the Tag Status and Manipulation Methods**

The tag status and manipulation methods are used to read in values of the COF (Control Object File) file's tags or write values to the tags themselves.

#### **Tag Status Methods**

- ➢ [GetTagVal](#page-50-0)
- ➢ [GetTagType](#page-50-1)
- ➢ [GetTagSize](#page-51-0)
- ➢ [ReadTag](#page-51-1)
- ➢ [ReadTagV](#page-52-0)
- ➢ [ReadTagVEX](#page-52-1)

#### **Tag Manipulation Methods**

- ➢ [SetTagVal](#page-54-0)
- ➢ [WriteTag](#page-54-1)
- ➢ [WriteTagV](#page-55-0)
- ➢ [WriteTagVEX](#page-56-0)
- ➢ [ZeroTag](#page-57-0)

### <span id="page-50-0"></span>**GetTagVal**

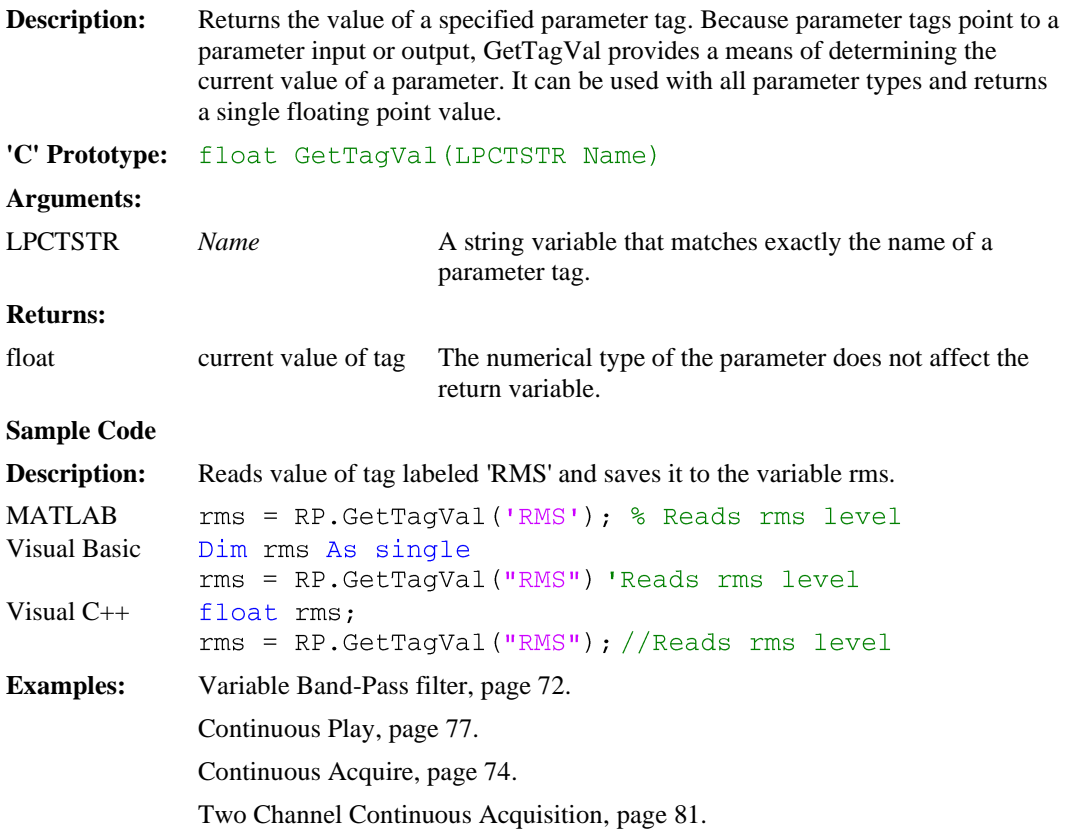

### <span id="page-50-1"></span>**GetTagType**

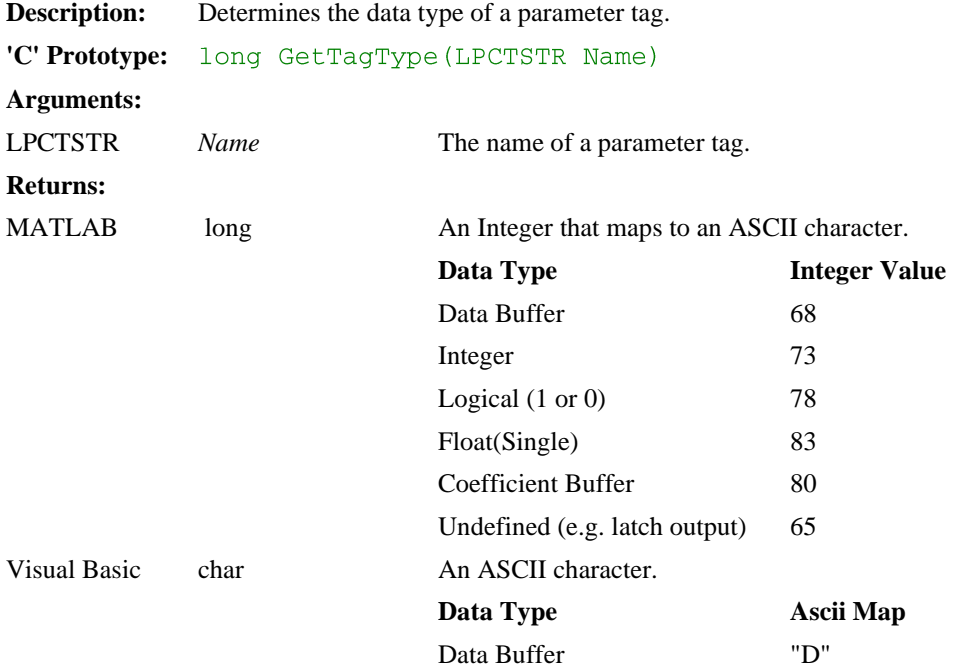

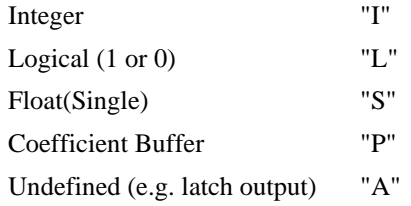

### **Sample Code**

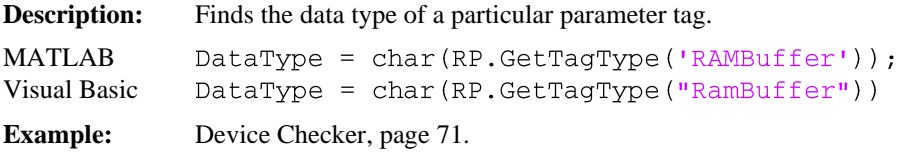

### <span id="page-51-0"></span>**GetTagSize**

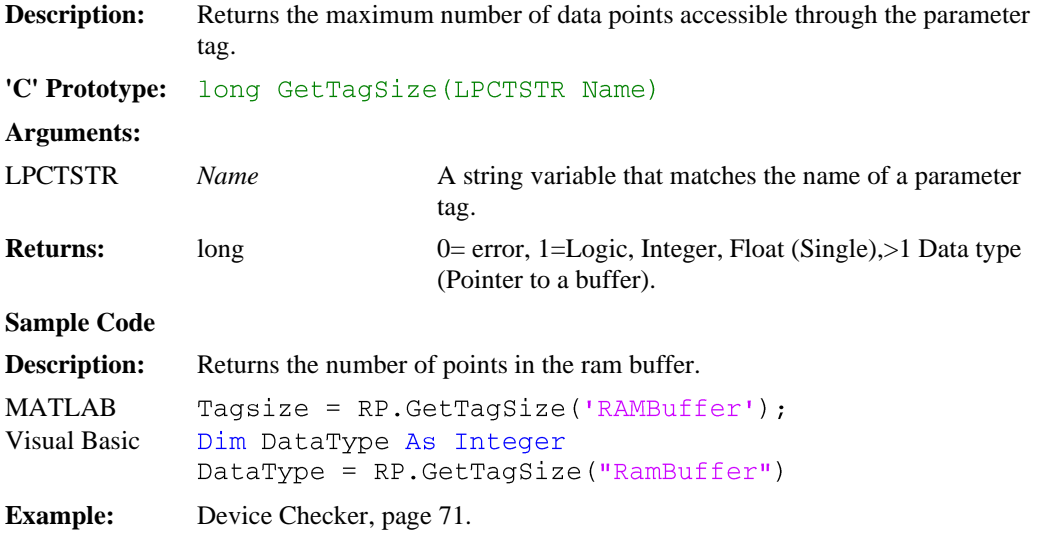

### <span id="page-51-1"></span>**ReadTag**

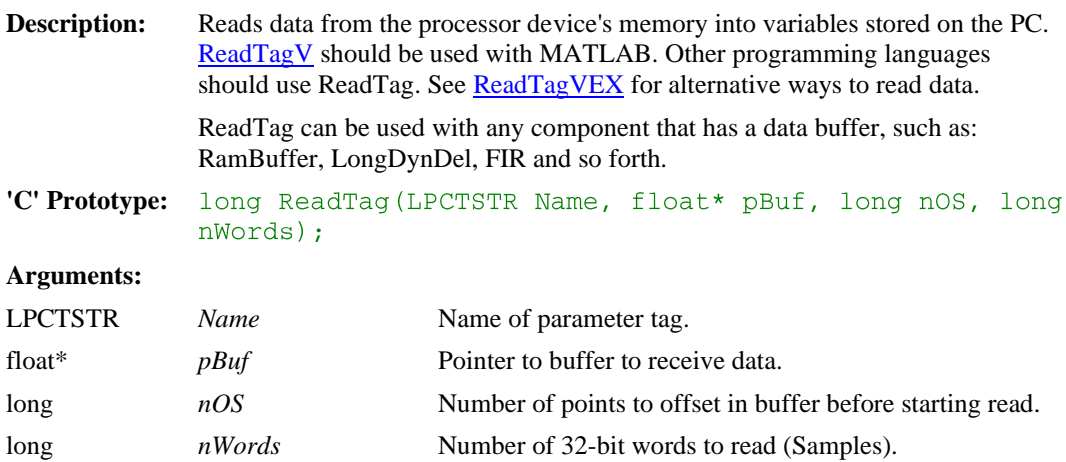

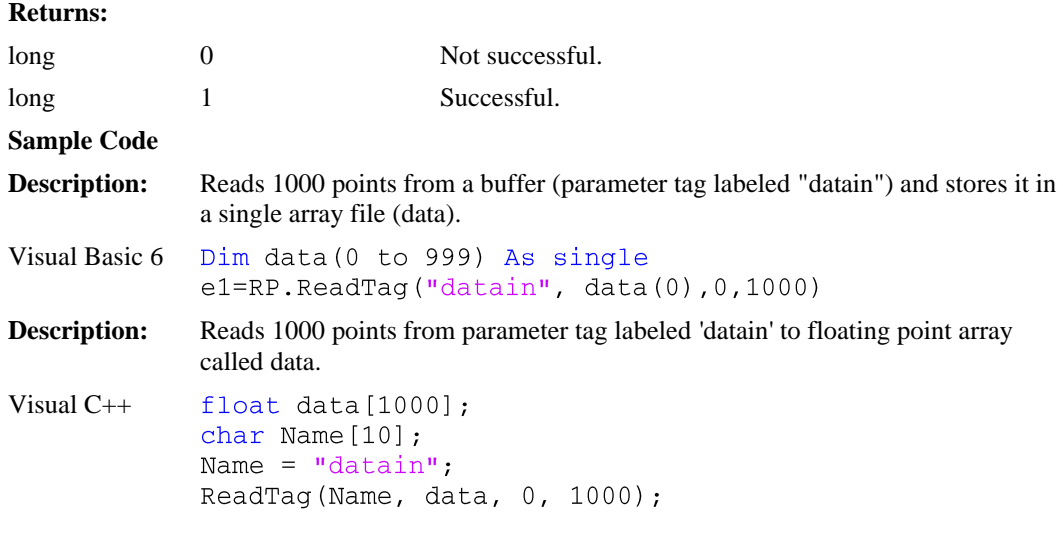

### <span id="page-52-0"></span>**ReadTagV**

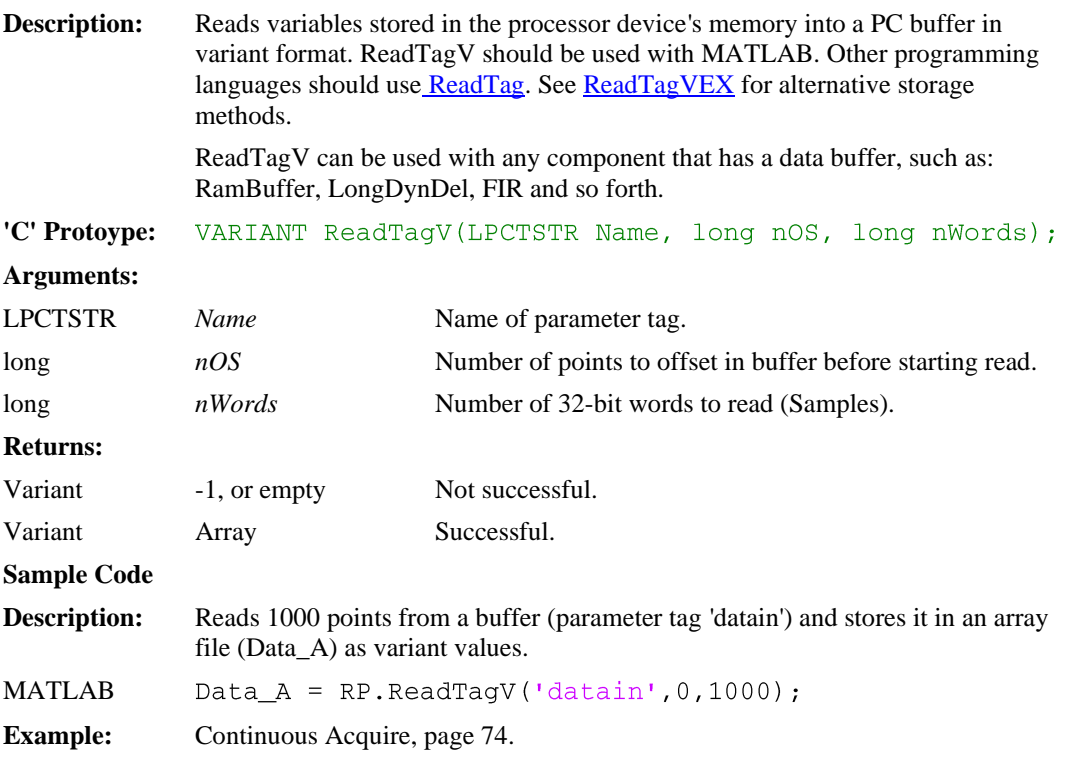

### <span id="page-52-1"></span>**ReadTagVEX**

**Description:** Reads data that has been written to a parameter tag and stored on the processor device. Data can be converted to one of five data formats (double, float, 32-, 16- , 8-bit Integer) and stored as either an array or a matrix. The user must specify the storage format of the data to be read (F32, 32-, 16-, or 8-bit Integer) and the number of channels.

When used to read compressed or shuffled data ReadTagVEX handles data manipulation and storage. Shuffled data is separated into channels and stored in a matrix. The *nWords* argument must be set to the number of samples in the serial buffer and is used along with *nchannels* to unshuffle or expand the data. For compressed data *nWords* must be set to the number of points after compression. e.g. If the data is compressed two-folded then only 500 samples of a 1000 point signal are contained in the serial buffer and *nWords* should be set to 500 (for a compression of 4 the number of points in the buffer would be 250).

ReadTagVEX is used with components that have a data Buffer, including: RamBuffer, Serial Buffer, Average Buffer, LongDelay, LongDynDelay, ShortDelay, ShortDynDelay, Biquad, IIR, FIR, HrtfFir.

**Note:** ReadTagVEX and WriteTagVEX are the only read/write commands that will work in languages other than MATLAB, VB6, and VC++

**'C' Protoype:** VARIANT ReadTagVEX (LPCTSTR Name, long nOS, long nWords, LPCTSTR stype, LPCTSTR dtype, long nchannels);

#### **Arguments:**

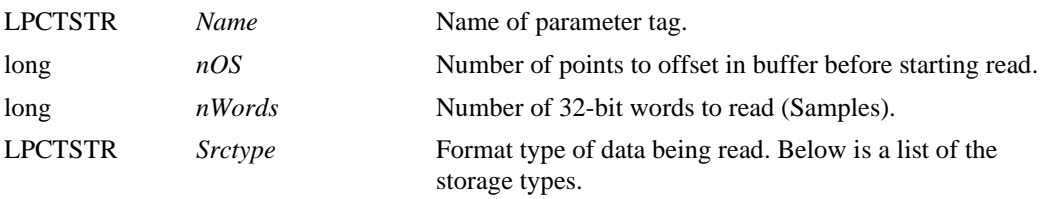

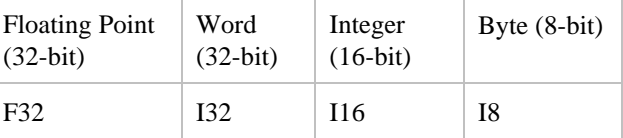

#### LPCTSTR *Dsttype* Format for storing data. MATLAB handles data as doubles. All other languages use a variety of formats.  $b1c(64$  $\Gamma$ Word Integer(16-  $B_{\text{tric}}(8)$

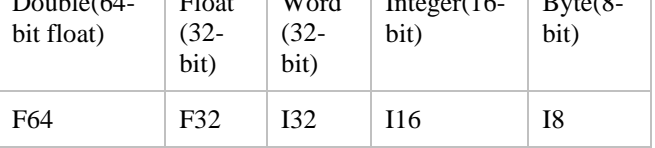

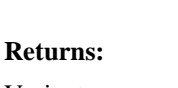

**Sample Code**

long *nchannels* Number of data channels (1-4). For compressed and standard it is 1. For Shuffled data it is 2 or 4.

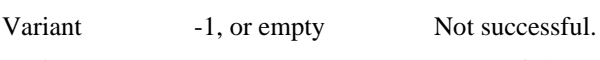

Variant Array Successful.

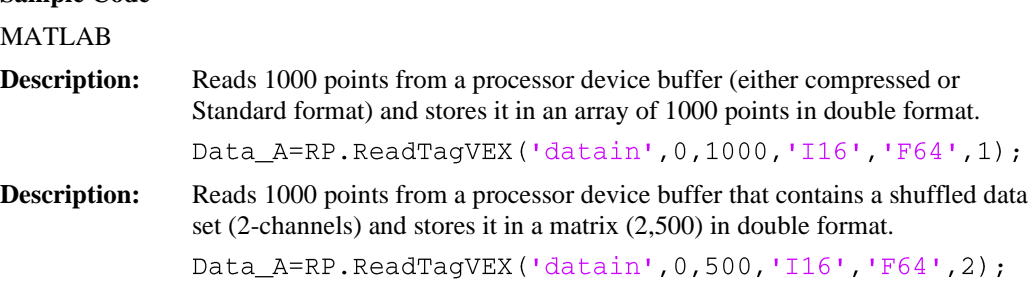

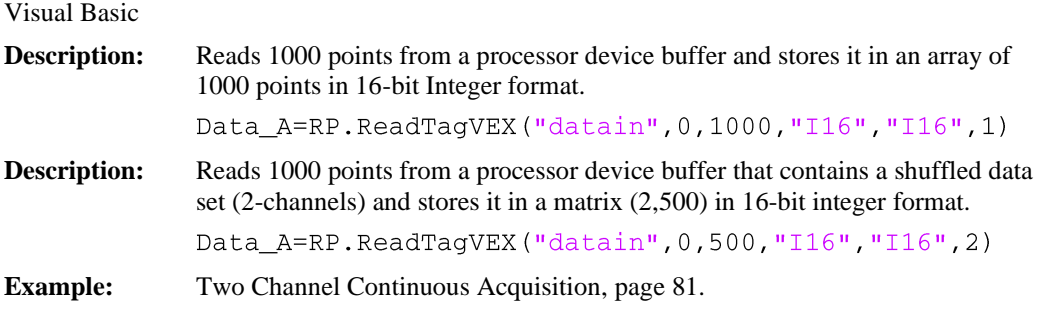

### <span id="page-54-0"></span>**SetTagVal**

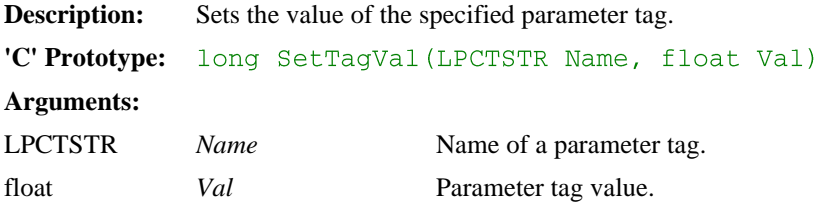

#### **Returns:**

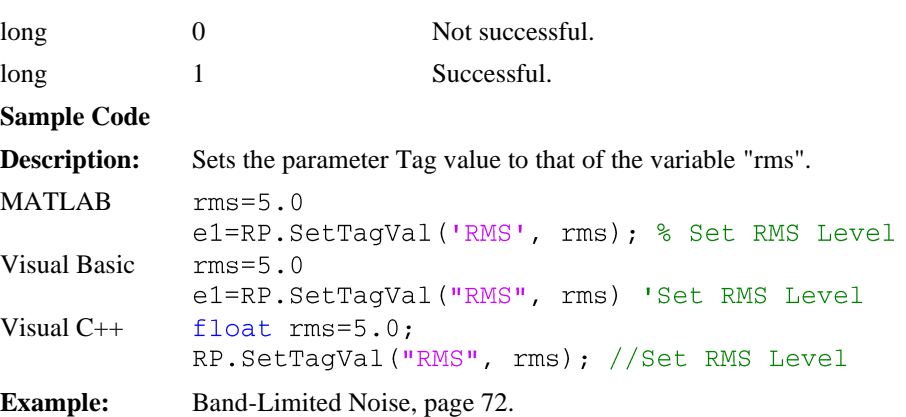

### <span id="page-54-1"></span>**WriteTag**

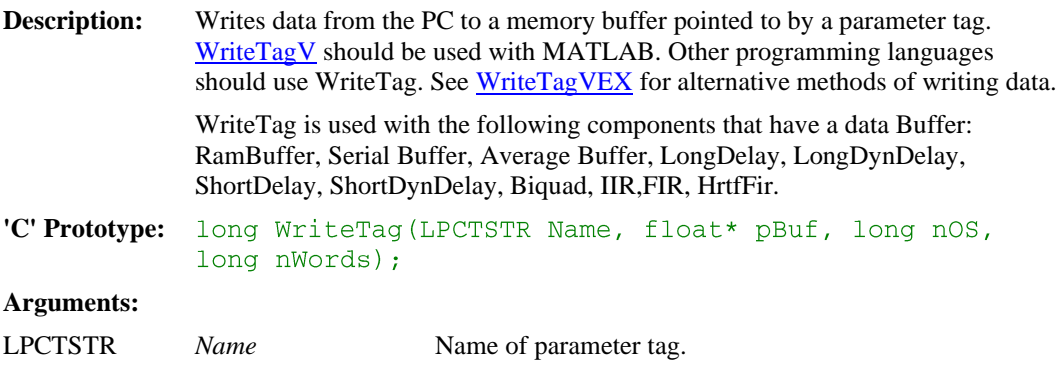

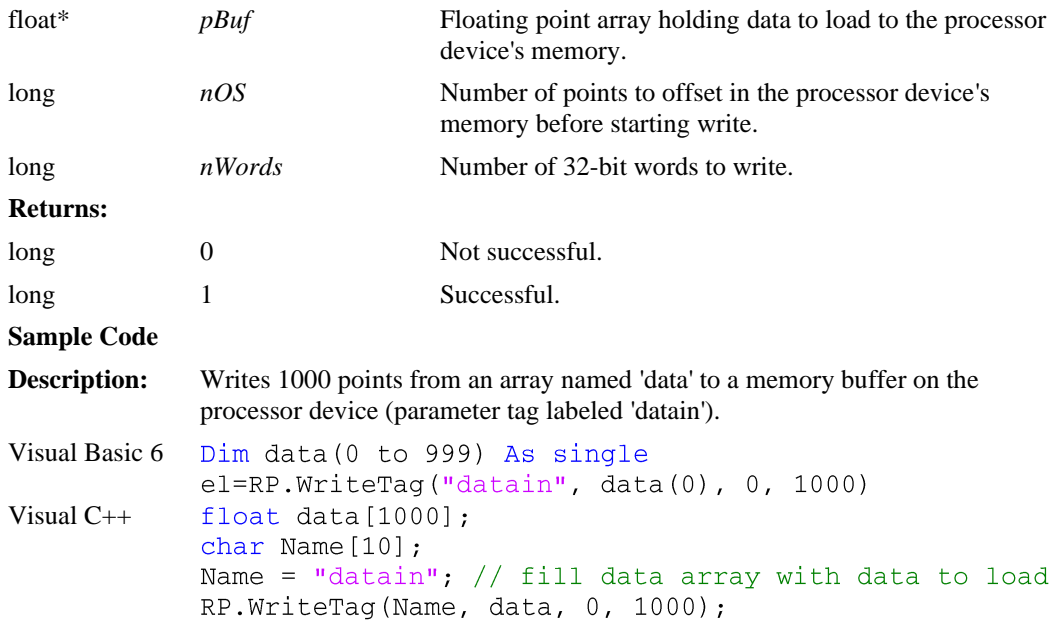

### <span id="page-55-0"></span>**WriteTagV**

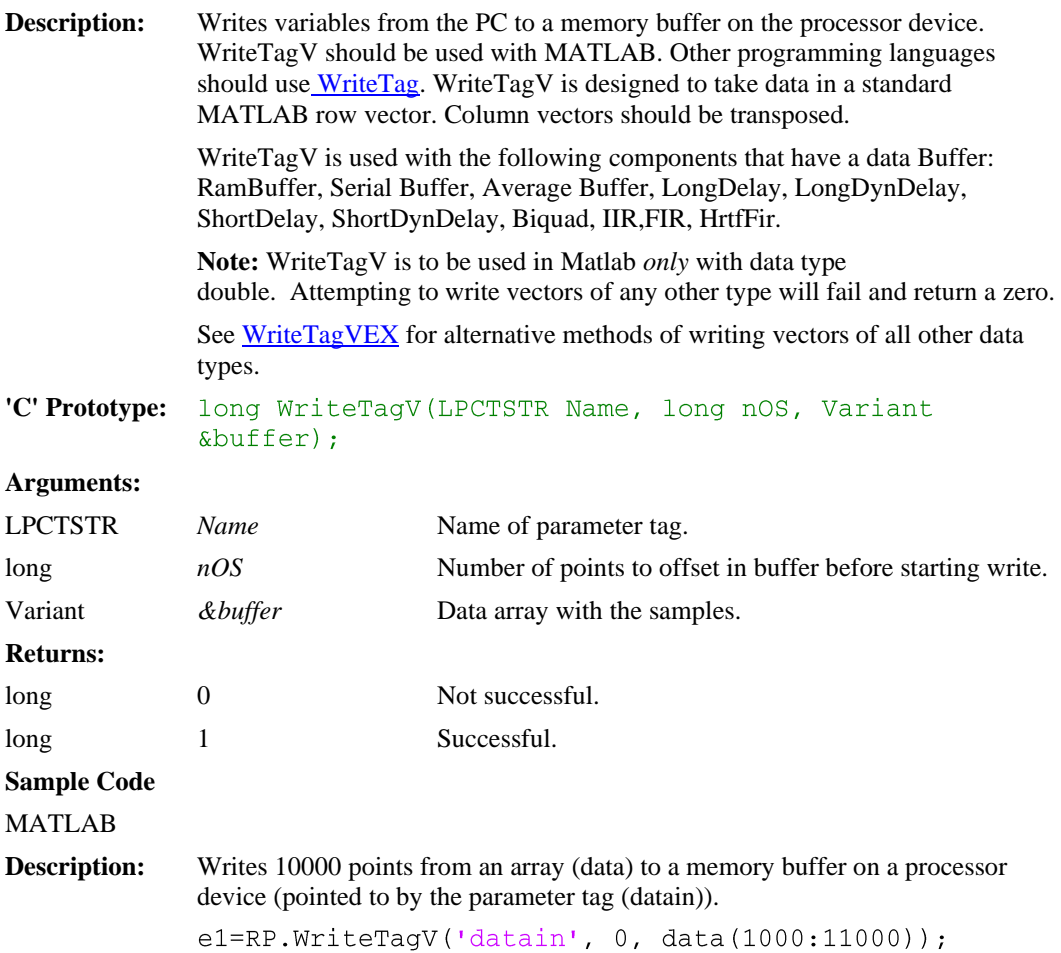

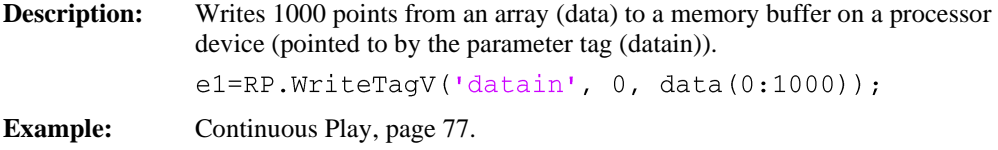

### <span id="page-56-0"></span>**WriteTagVEX**

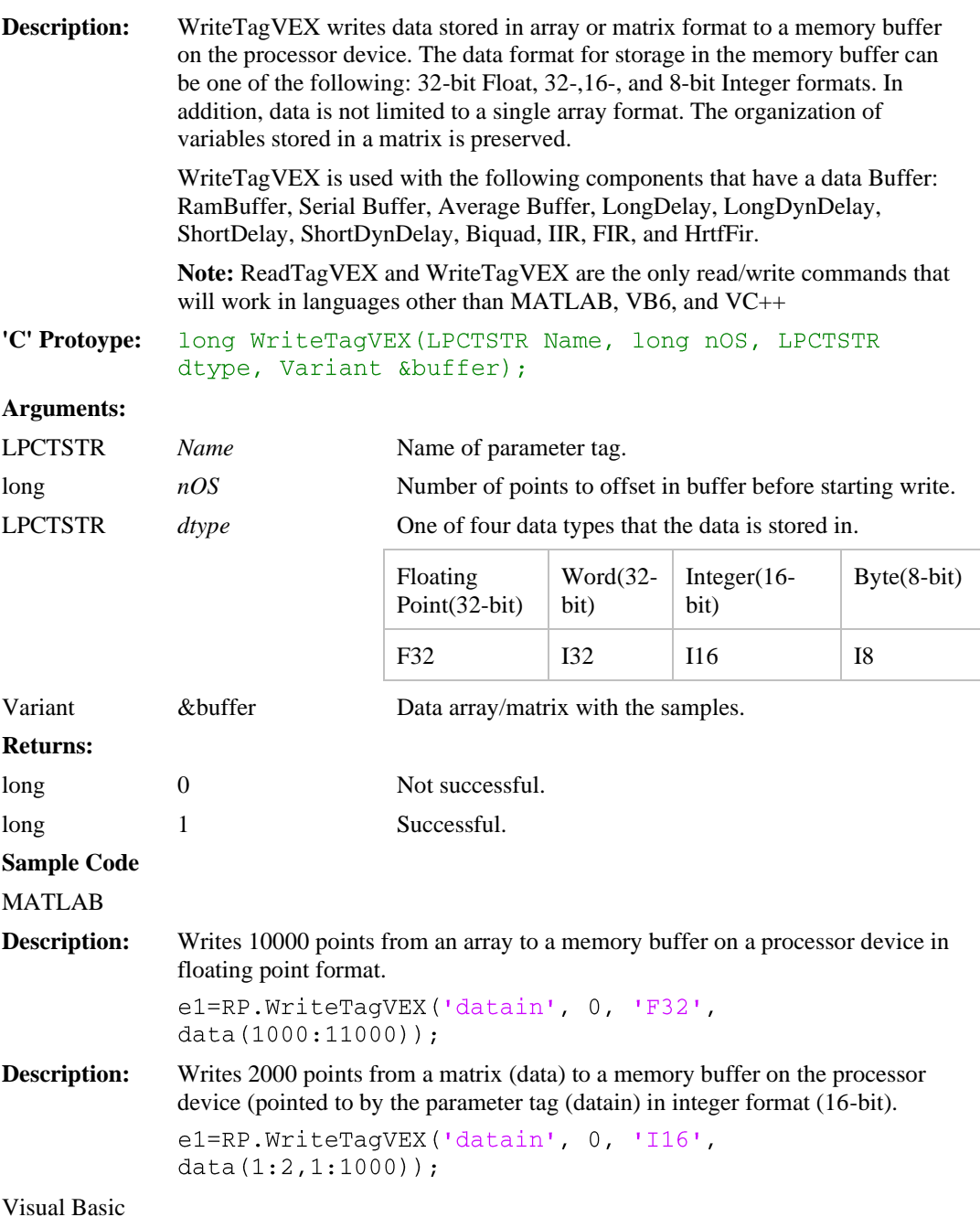

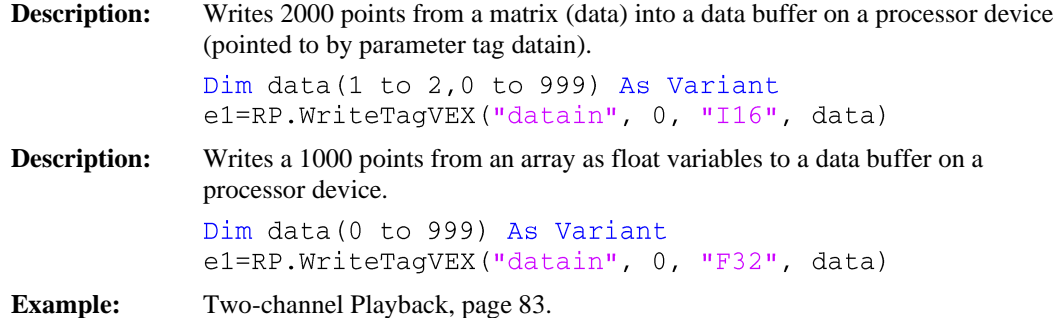

### <span id="page-57-0"></span>**ZeroTag**

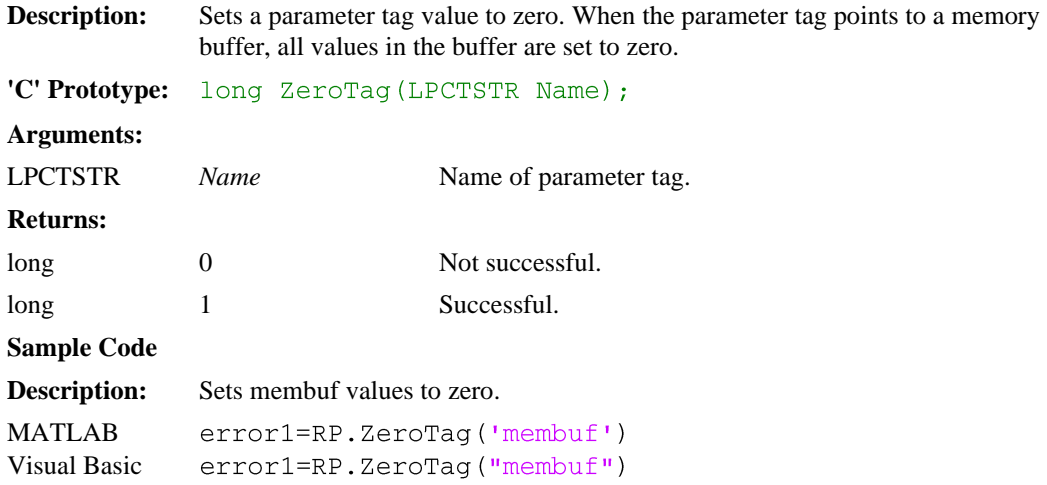

## *Other*

### **GetDevCfg**

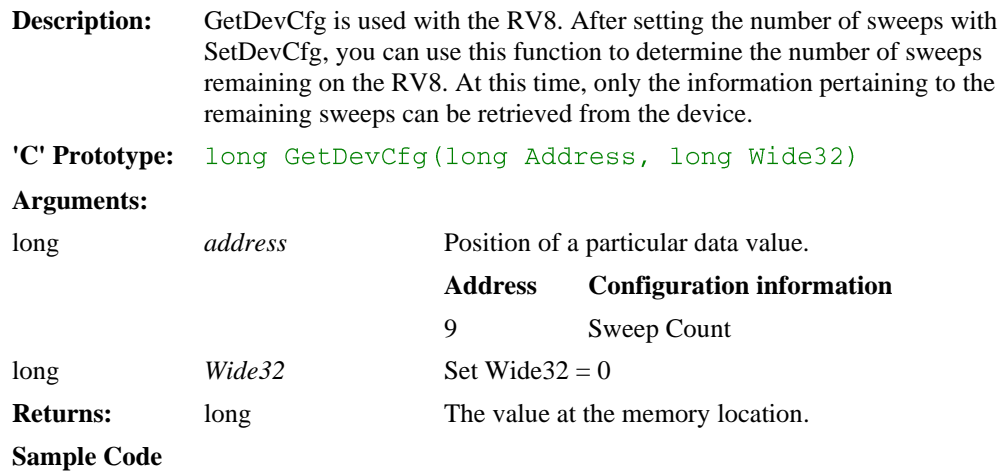

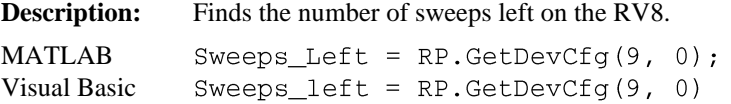

### **SetDevCfg**

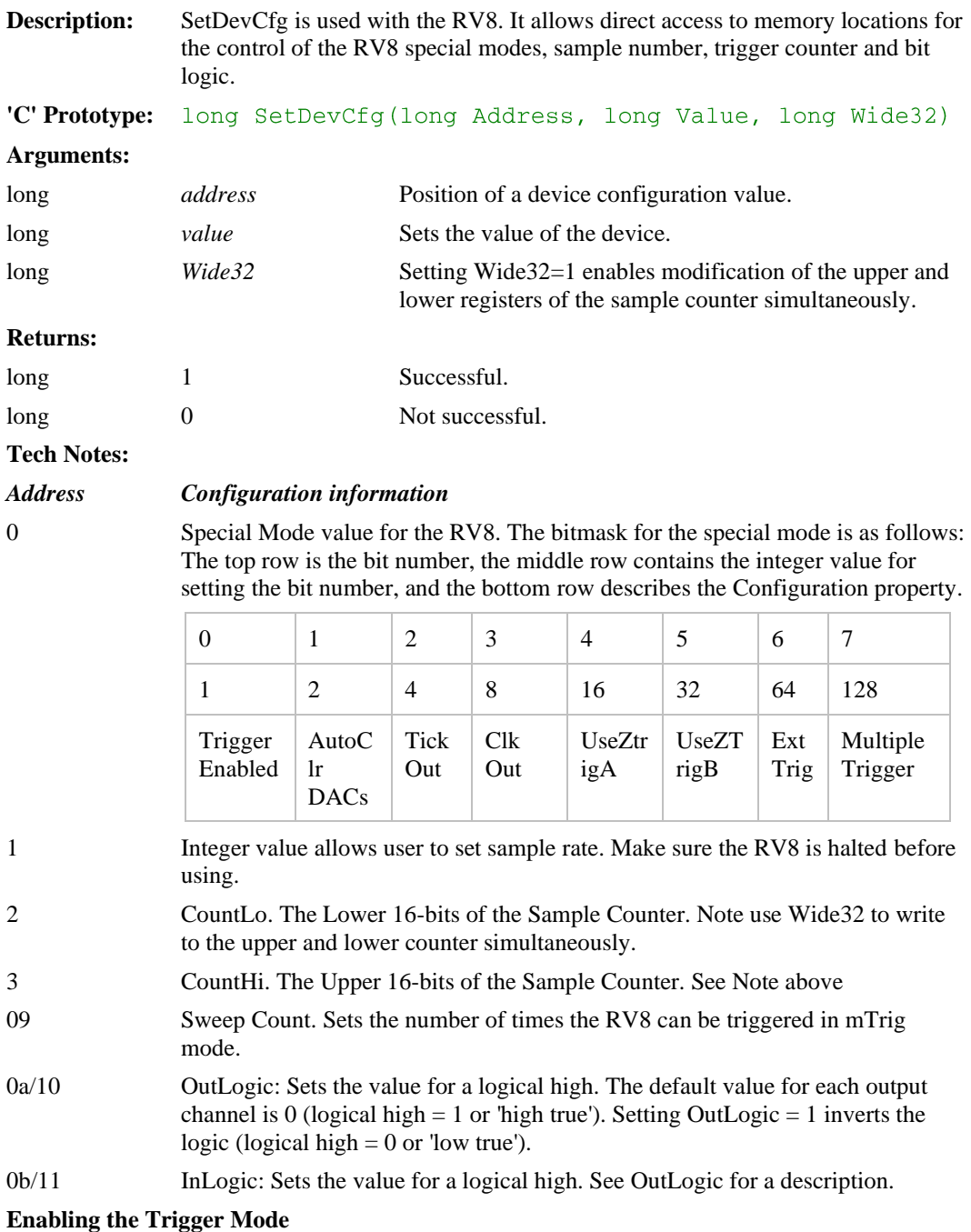

The Trigger mode requires that you set two components of the Special Mode: Bitmask 1 and one of the Three trigger types (zBUSA, zBUSB or External). Note only one of the three trigger types (zBUSA, zBUSB or External) can be enabled at any time. Additional modes that might be enabled are multiple trigger and AutoClr.

Multiple trigger allows users to trigger the RV8 with out halting and running the chain again. In addition It allows users to set the maximum number of times a system can be triggered. To set the Multiple Trigger requires that you also set the Sweep Count. Sweep Count can be set to any value between 1 and 4,294,967,296.

AutoClr: AutoClr sets the DAC outs to 0. If AutoClr is not set the last value sent to the DAC's is played out.

#### **Setting the Sample Count**

In the Trigger mode the sample count needs to be a value greater than zero otherwise the signal will play for a long time. There are two ways to set the Sample Count. The Lower and Upper Count addresses can be set separately or by setting wide32=1 in the SetDevCfg it allows users to set the value for both upper and lower addresses. TDT recommends that wide32 be used to set the value. The example below shows the difference.

Setting the Sample Count for 300,000 with wide32. In this case it is a matter of using the actual value.

RV8. SetDevCfg(2,300000,1)

Setting the Sample Count for 300,000 without wide32.

300,000 needs to be converted to a hexadecimal value and then split into the lower and upper 16 bit values. In this cause the lower 16-bit value is 37,856. The Upper 16-bit value is 4.

```
RV8.SetDevCfg(2,37856,0)
RV8. SetDevCfg(3, 4, 0)
```
#### **Setting Multiple Triggering**

In Single Trigger mode the circuit needs to be halted and run after each trigger. In Multiple trigger mode the circuit can be configured to be triggered several times before the circuit needs to be halted. The code below sets the circuit to trigger 5 times before it needs to be reset. The maximum number of times a circuit can be triggered is by setting this variable is 65535. If sweep count is set to 0 (default) the circuit will trigger a near infinite number of times.

 $RV8$ . SetDevCfq(09,5,0)

#### **Using the zTRIG Option**

To use the zTRIGB or UsezTRIGA option you need to use the zBUS ActiveX controls. Your code should include a connection to the [zBUS.](#page-70-0) The example code below shows how this would work. Make sure that the ActiveX control is active in your program. Note it is not necessary to have a Trigger component in the circuit.

MATLABzBUS.ConnectZBUS('GB') RV8.ConnectRV8('GB', 1)  $RV8.LoadCOF('C:\Circuit.rcx')$ %Triggers off zBUSA, AutoClr, and multiple trigger  $RV8$ . SetDevCfq $(0, 147, 0)$ RV8. SetDevCfg(2,30000,1) %Plays out 30000 samples %Triggers up to 10 times before stopping  $RV8$ . SetDevCfq $(9, 10, 1)$ RV8.Run zBUS.zBUSTrigA(0,0,10) %Triggers the RV8 %Returns the number of sweeps left sweepcount=RV8.GetDevCfg(9,0)

### **SoftTrg**

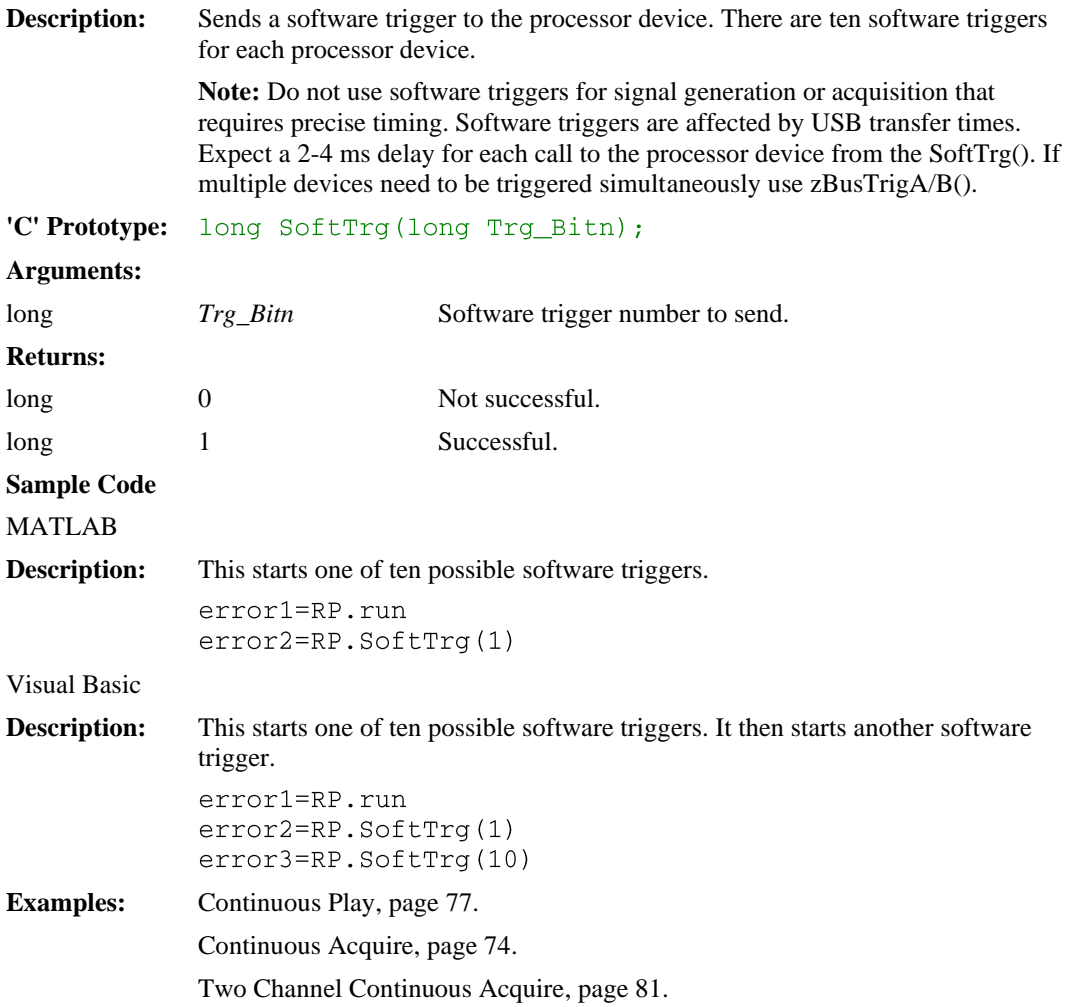

### **SendParTable**

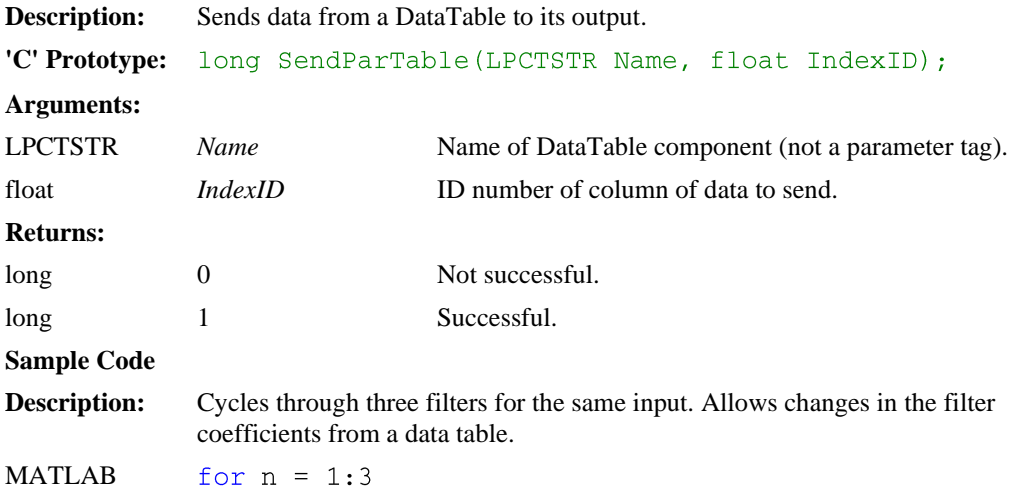

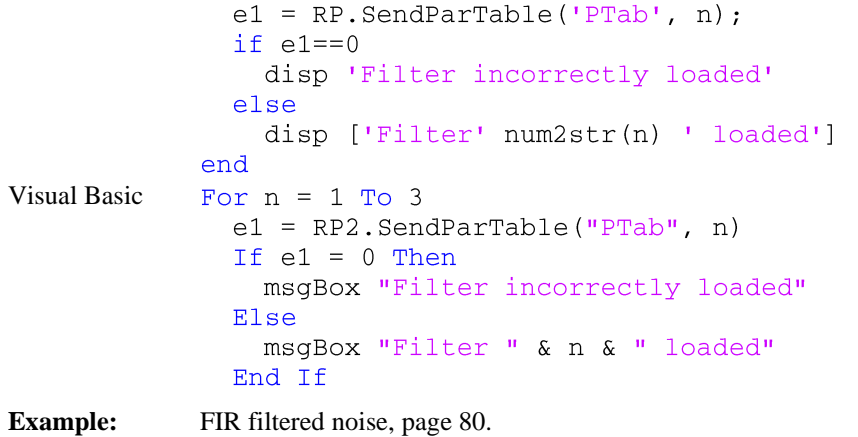

### **SendSrcFile**

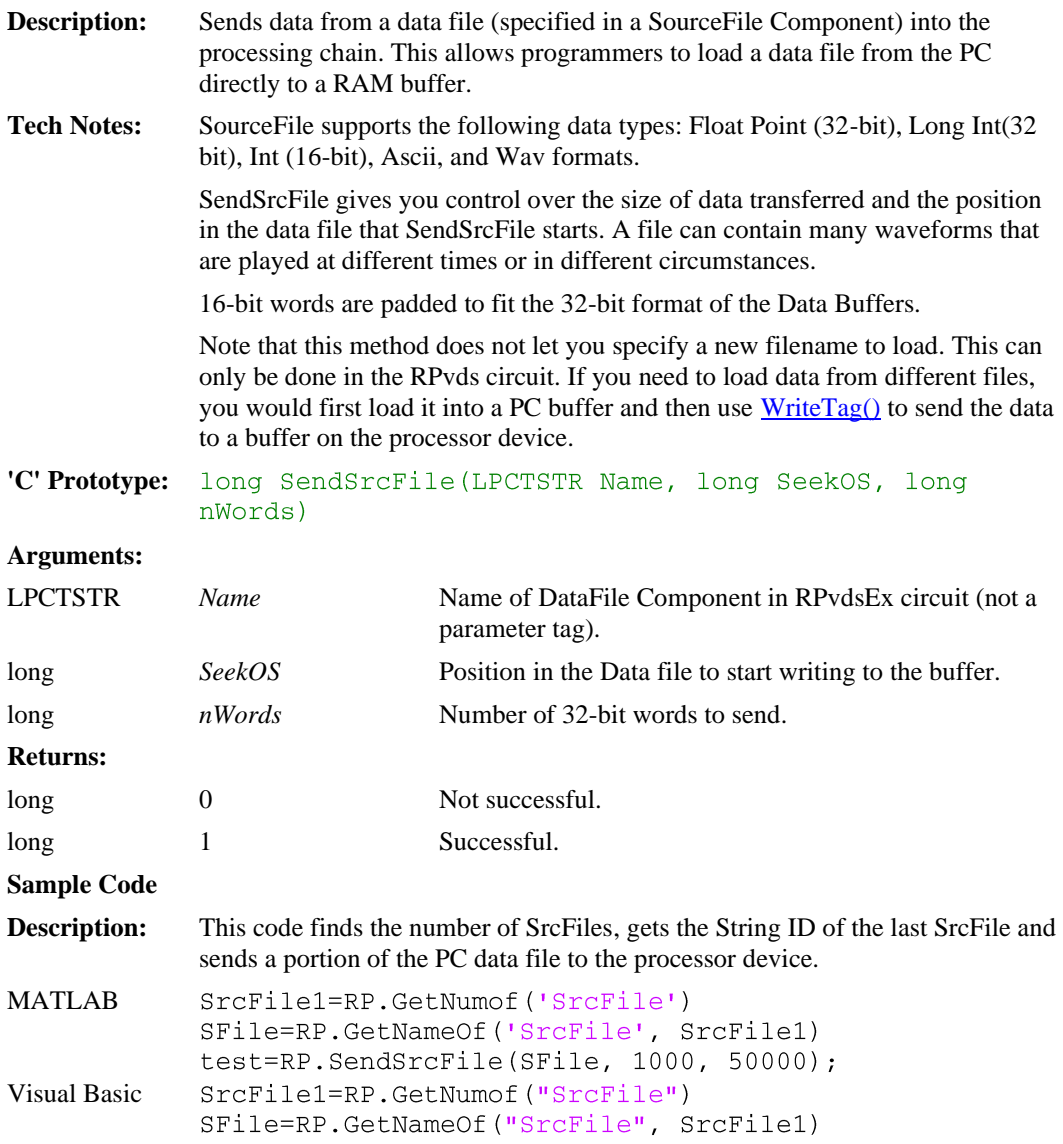

test=RP.SendSrcFile(SFile, 1000, 50000);

# **PA5 Programmable Attenuator**

### *About the PA5x Methods*

This section provides a listing of the available PA5x ActiveX control methods.

#### **Programming Steps**

- ➢ Add the PA5x ActiveX controller to your program. The ActiveX help has examples for setting up ActiveX controllers in MATLAB, Visual Basic, and Visual C.
- ➢ Connect to a PA5 (USB or GB) device with the connectPA5 function.
- ➢ Control the PA5 with the command and control functions using the ActiveX controller.

#### **ConnectPA5**

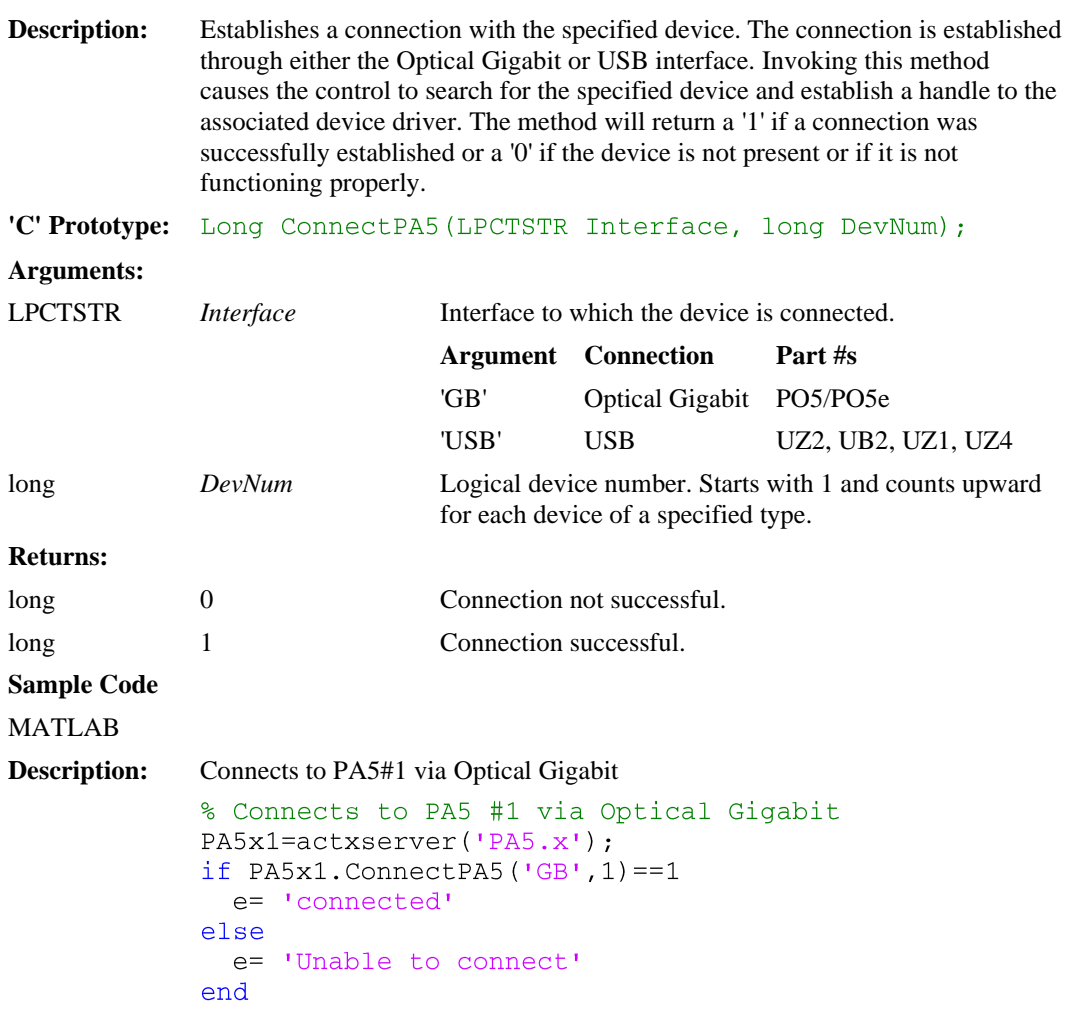

Visual Basic

```
Description: Connects to PA5 #2 via Optical Gigabit
                 If PA5x1.ConnectPA5("GB", 2) Then<br>MsgBox "Connection established"
                 Else
                   MsgBox "Unable to connect"
                 End If
```
### **Display**

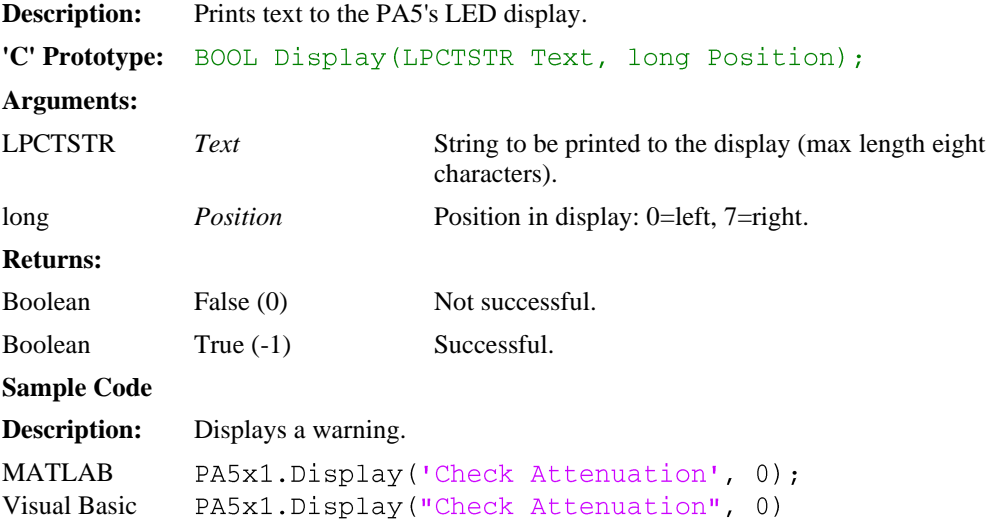

#### <span id="page-65-0"></span>**GetError**

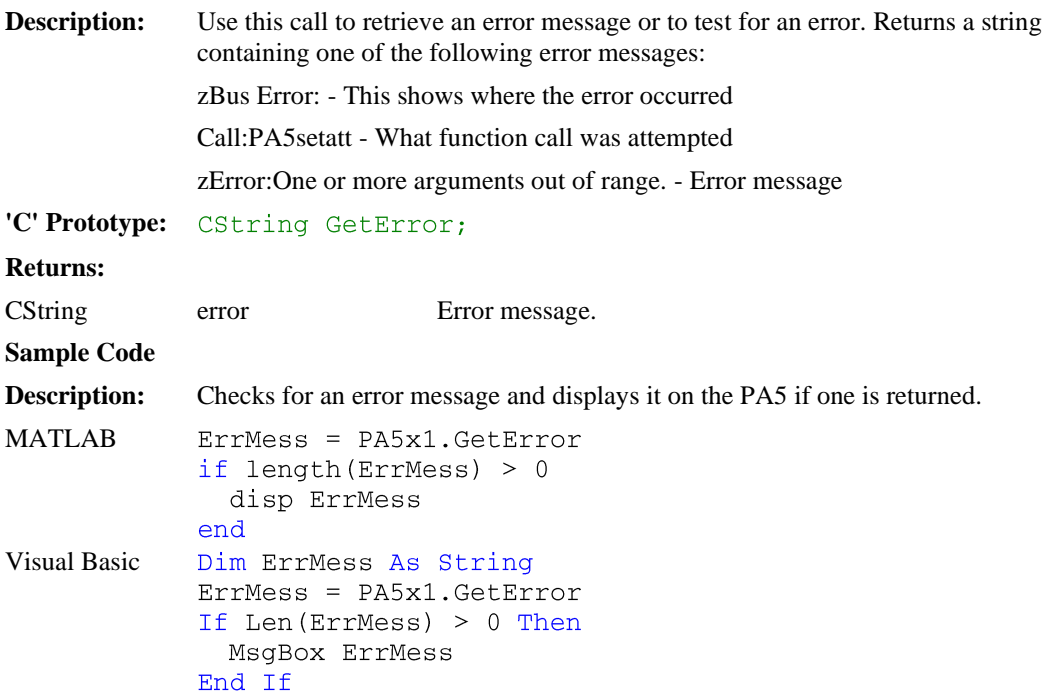

### <span id="page-66-1"></span>**GetAtten**

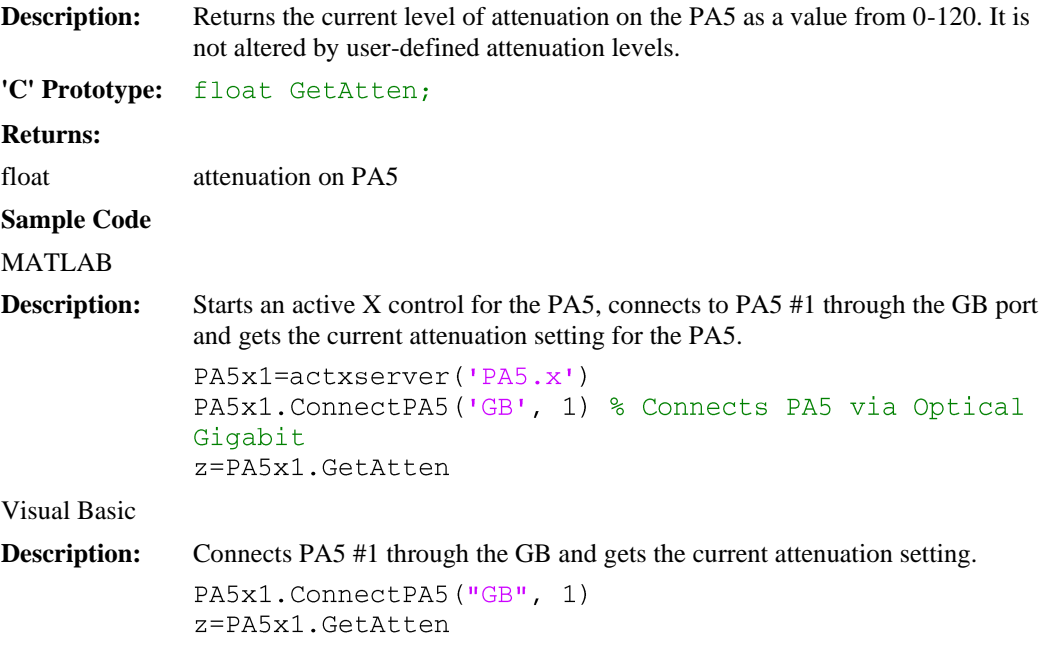

### **Reset**

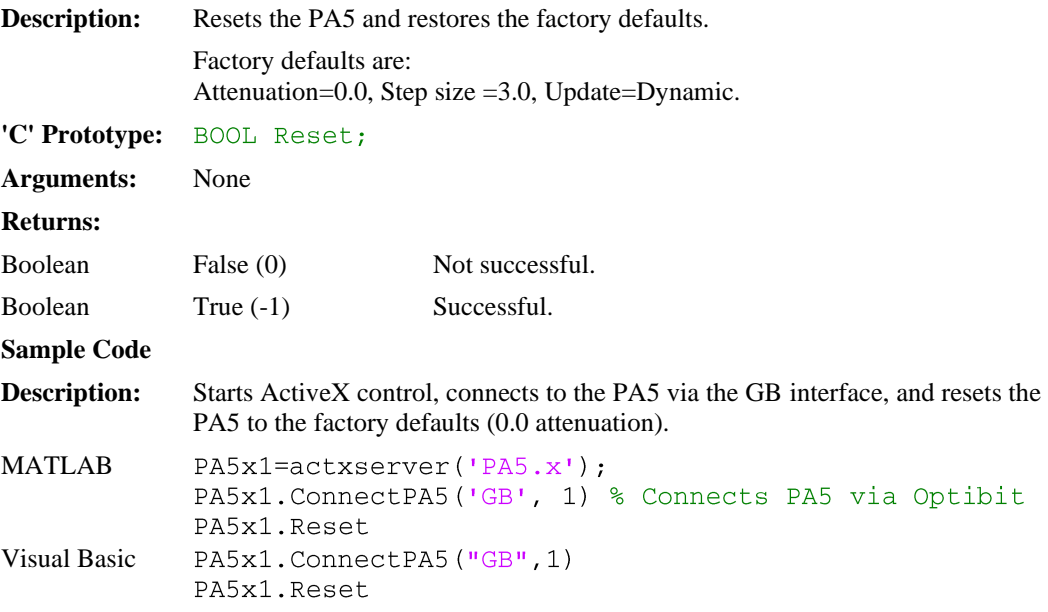

#### <span id="page-66-0"></span>**SetAtten**

**Description:** Sets attenuation on the PA5. Attenuation is a floating point value between 0.0 and 120. Values higher and lower than these values will set an error flag. You can use **GetError**() to check for error messages.

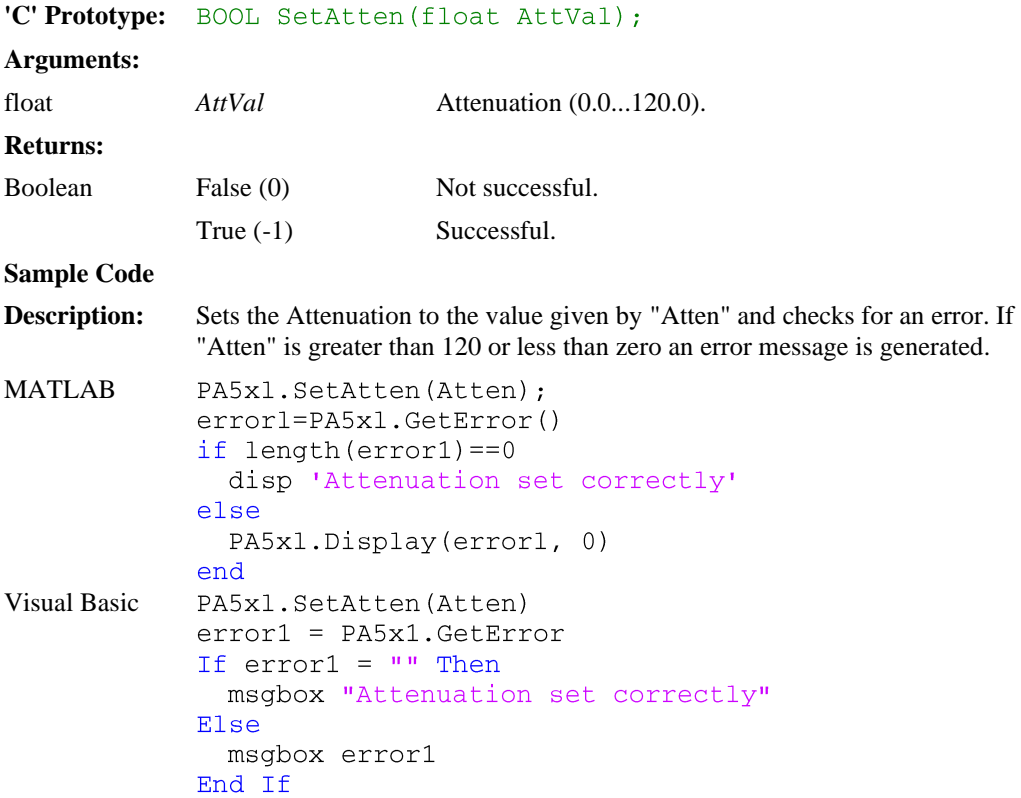

#### **SetUser**

**Description:** Sets parameters for User Attenuation mode. For a complete description of how these work, check the TDT online help. A brief description of each function is given below along with an ActiveX example.

**Note:** User values are used for comparison and display purposes only. They do not affect the values for [SetAtten\(\)](#page-66-0) o[r GetAtten\(\).](#page-66-1) They should only be used to quickly assess signals from several PA5's using the front panel display.

```
'C' Prototype: BOOL SetUser (long ParCode, float Val);
```
#### **Arguments:**

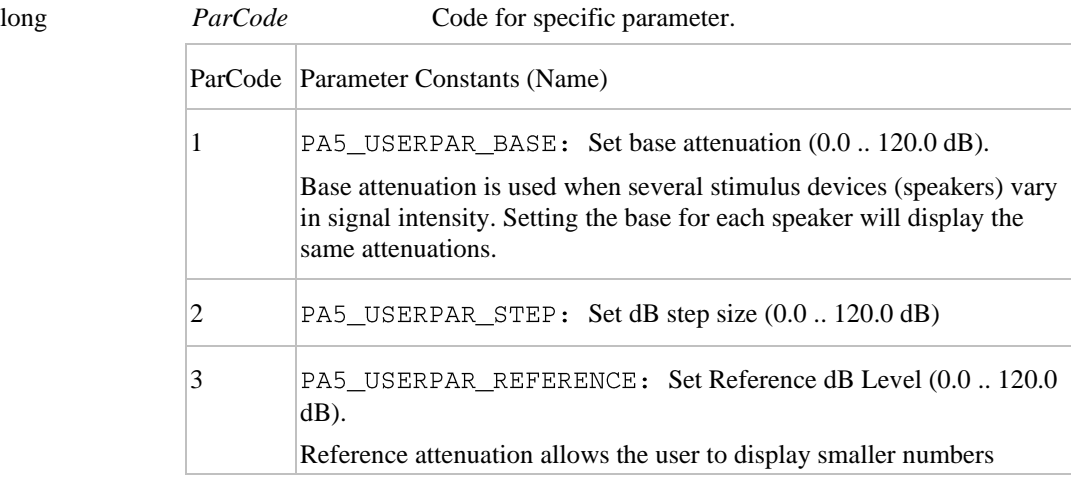

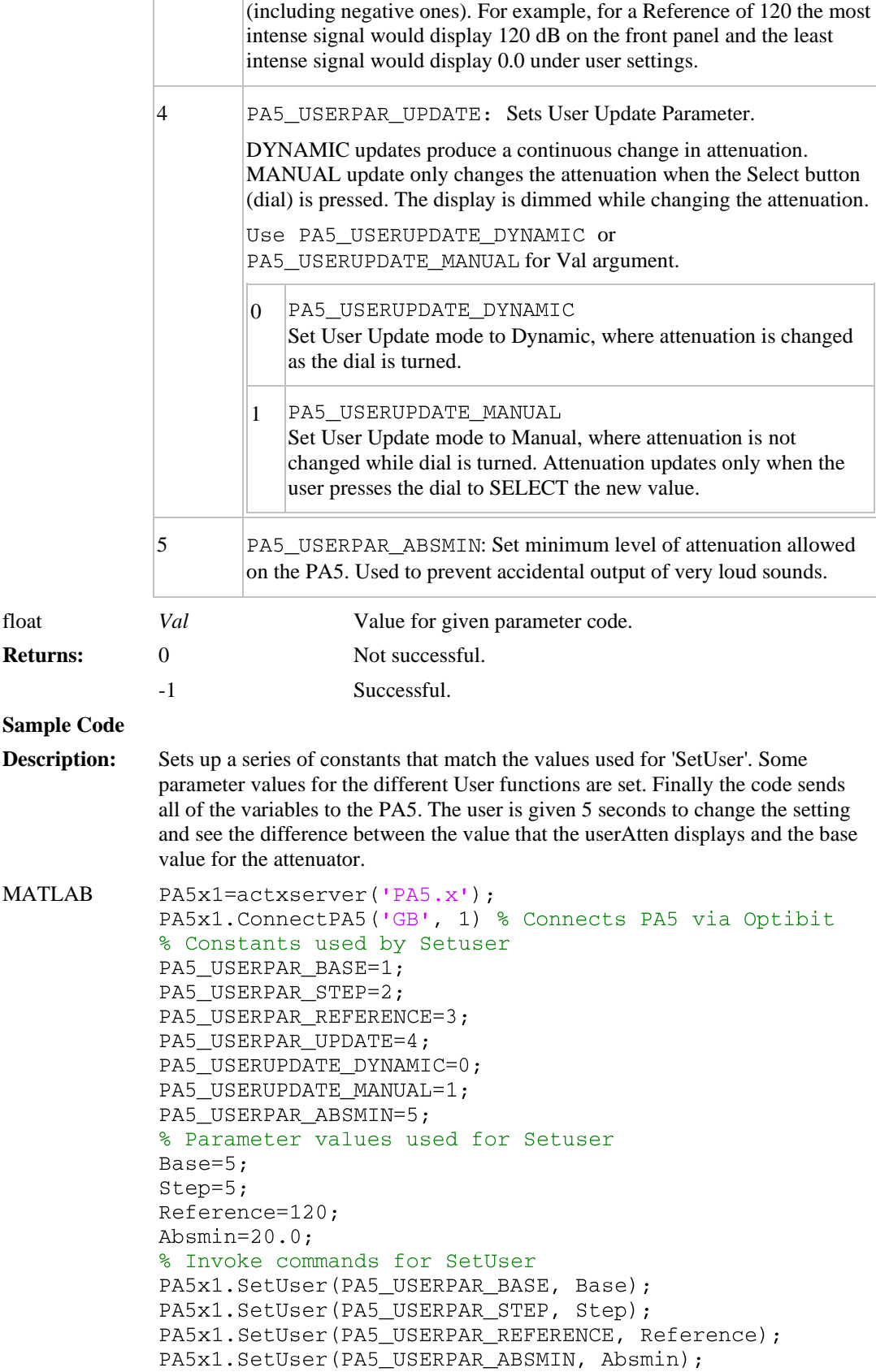

```
PA5x1.SetUser(PA5_USERPAR_UPDATE, PA5_USERUPDATE_DYNAMI
            C);
            pause(1)% Check the values
           PA5x1.GetAtten
Visual Basic'Constants used by Setuser
           const PA5_USERPAR_BASE=1
           const PA5_USERPAR_STEP=2
           const PA5_USERPAR_REFERENCE=3
           const PA5_USERPAR_UPDATE=4
           const PA5_USERUPDATE_DYNAMIC=0
            const PA5_USERUPDATE_MANUAL=1
            const PA5 USERPAR ABSMIN=5
           'Parameter values used for Setuser
           Base=5
           Step=5
           Reference=120
           Absmin=20.0PA5x1.ConnectPA5("GB", 1) 'Connects PA5x1 via Optibit
           'Invoke commands for SetUser
           PA5x1.SetUser(PA5_USERPAR_BASE, Base)
           PA5x1.SetUser(PA5_USERPAR_STEP, Step)
           PA5x1.SetUser(PA5_USERPAR_REFERENCE, Reference)
           PA5x1.SetUser(PA5_USERPAR_ABSMIN, Absmin)
           PA5x1.SetUser(PA5_USERPAR_UPDATE, PA5_USERUPDATE_DYNAMI
           C);
            'Check values
            atten=PA5x1.GetAtten
```
# **zBUS Device**

### *About the zBUSx Methods*

This section provides a listing of the available zBUSx ActiveX control methods.

#### **Programming Steps**

- ➢ Add the zBUSx ActiveX controller to your program. The ActiveX help has examples for setting up ActiveX controllers in MATLAB, Visual Basic, and Visual C.
- ➢ Connect to a zBUS (USB or GB) device caddie (rack) with the connectZBUS function.
- ➢ Control the zBUS with the command and control functions using the ActiveX controller.

#### <span id="page-70-0"></span>**ConnectZBUS**

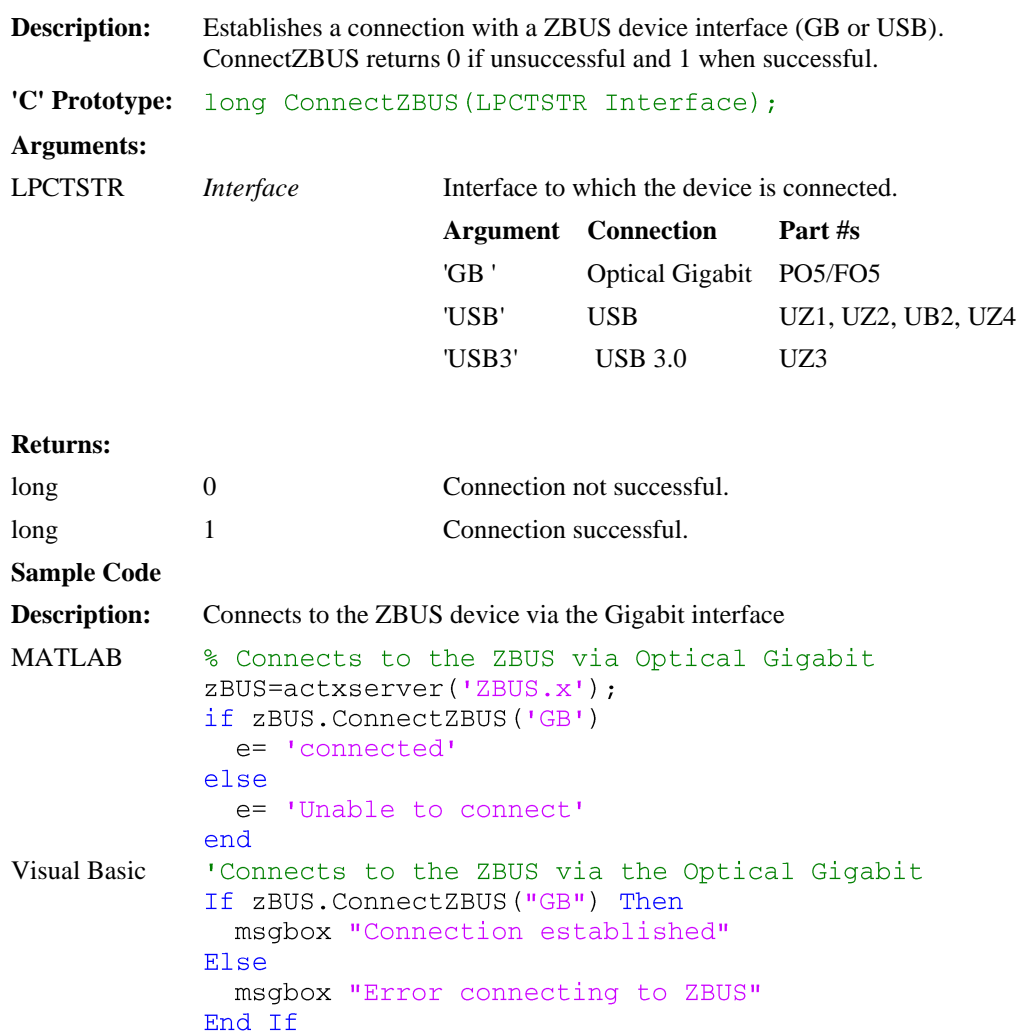

### **FlushIO**

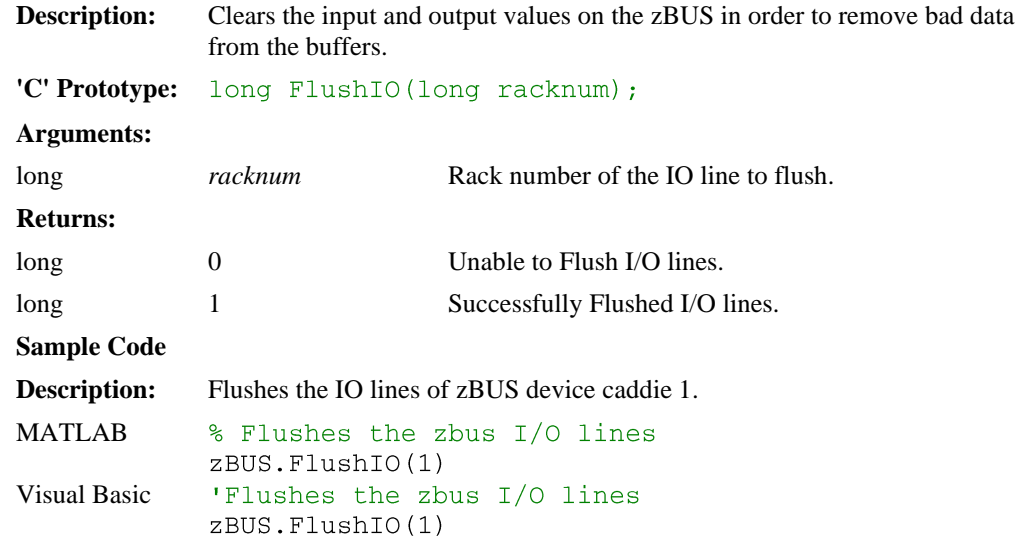

### **GetDeviceAddr**

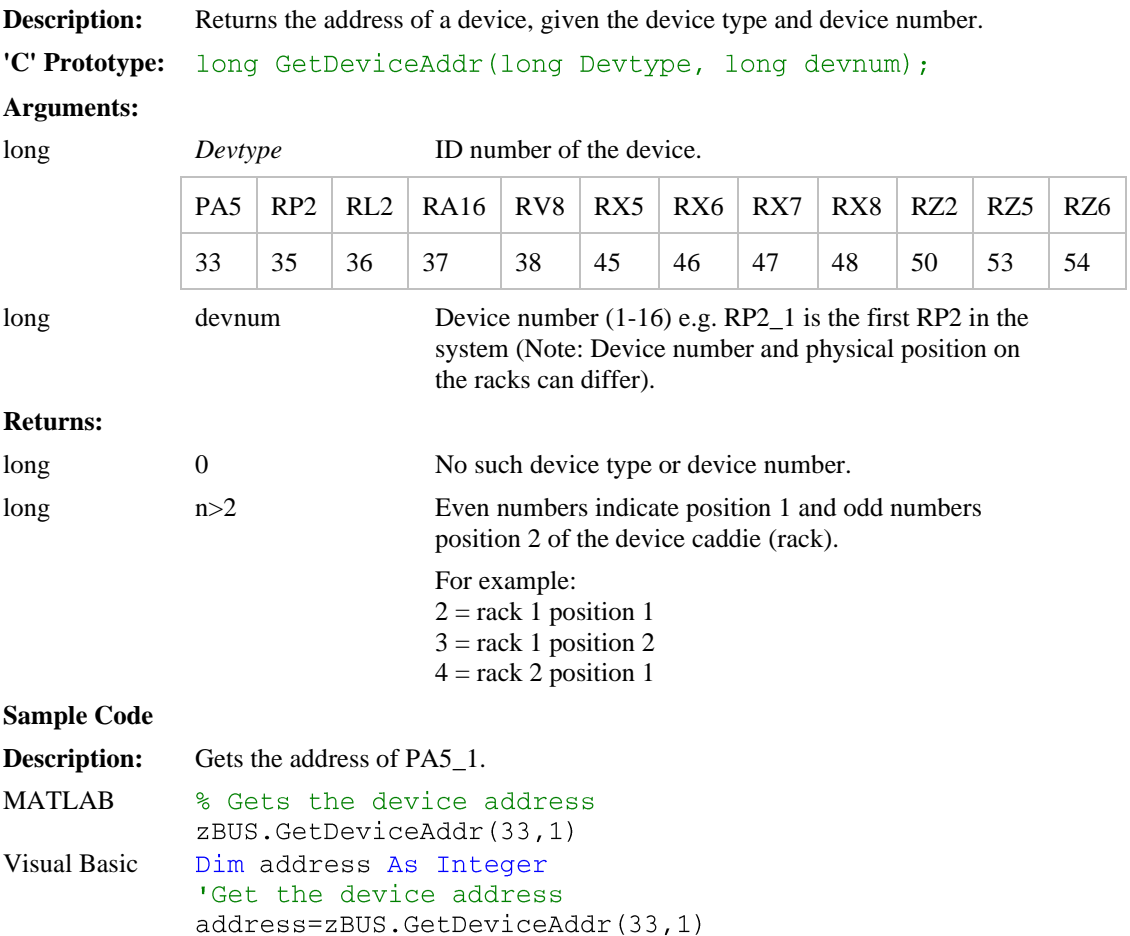
# **GetDeviceVersion**

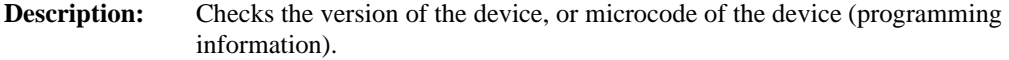

'C' Prototype: long GetDeviceVersion (long Devtype, long devnum) ;

# **Arguments:**

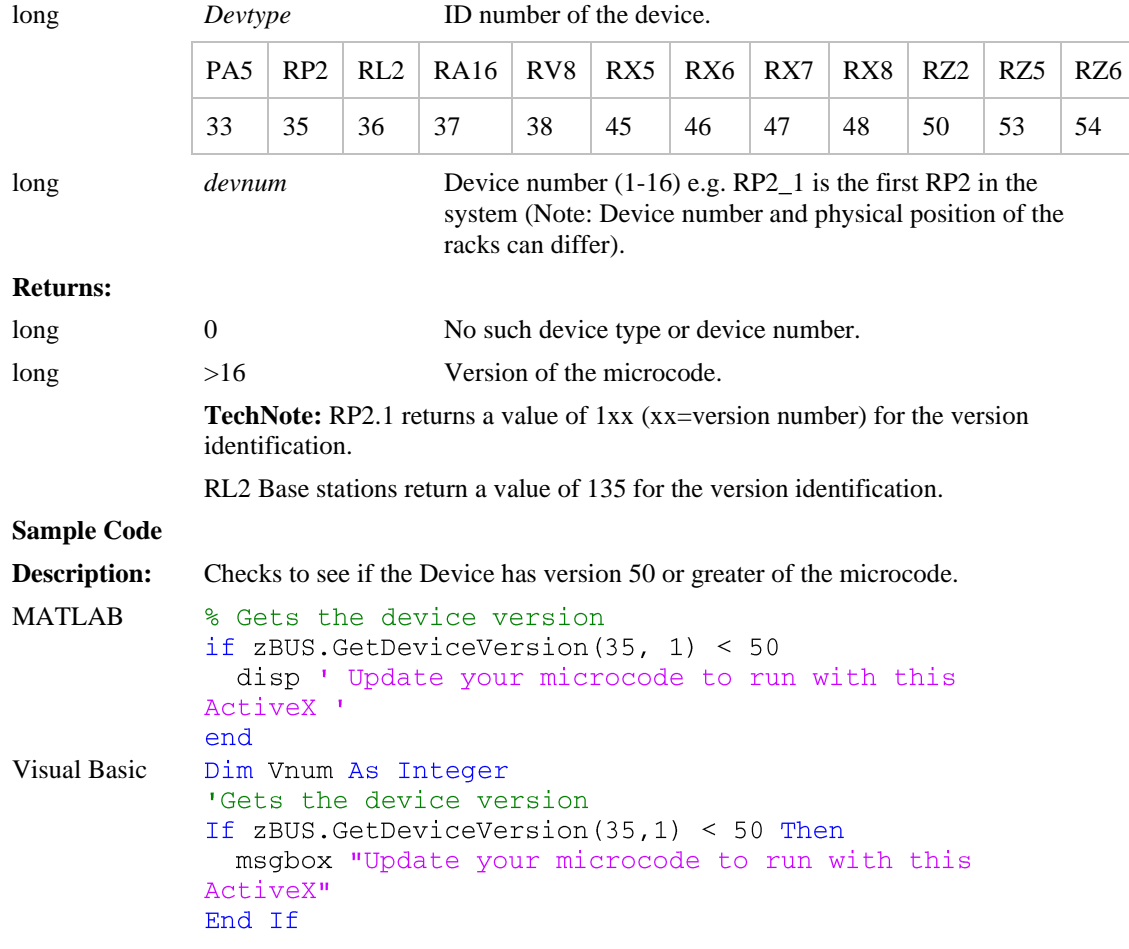

# **GetError**

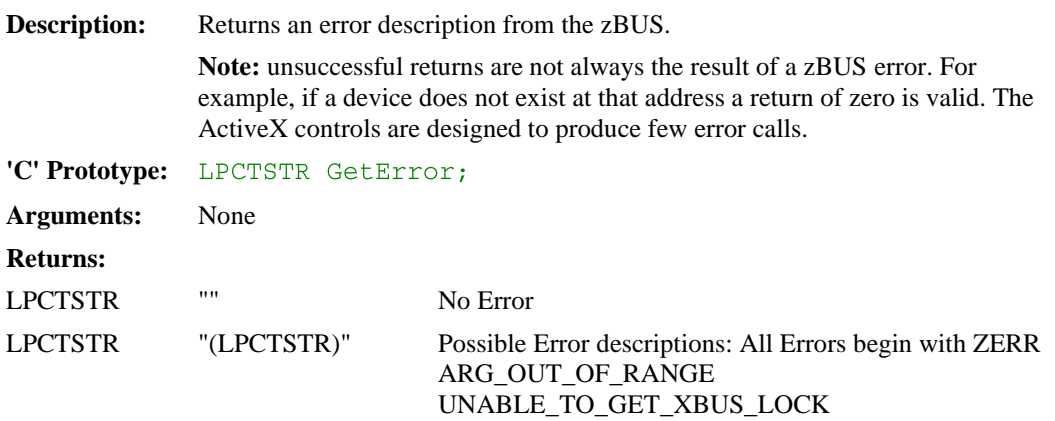

UNKNOWN\_ERROR XBUS\_COMMINICATION\_ERROR NO\_INTERFACE\_INITIALIZED XBUS\_GENERATED\_ERROR ACTIVE\_ACCESS\_UNAVAIL PASSIVE\_ACCESS\_NOT\_ALLOWED MEMORY\_ALLOC\_FAILED FAILED\_READ\_FROM\_DEVICE DEVICE\_DRIVER\_CODE\_ERROR SPECED\_MEMORY\_NOT\_VALID ILLEGAL\_USB\_DEVICE\_SPECED ZUSB\_COM\_ERROR ZUSB\_DEVICE\_NOT\_RESPOND ZUSB\_START\_FAILURE ZUSB\_UNABLE\_TO\_ACC\_DEV CALL\_NOT\_SUPPORT\_ON\_INTER DEVICE\_SPEC\_ERR

# **Sample Code**

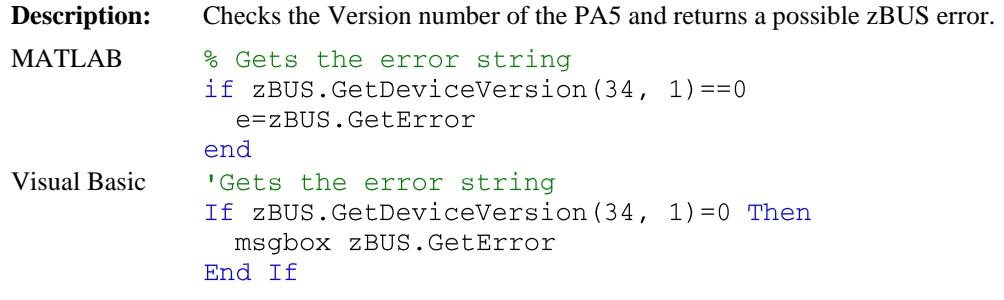

# **HardwareReset**

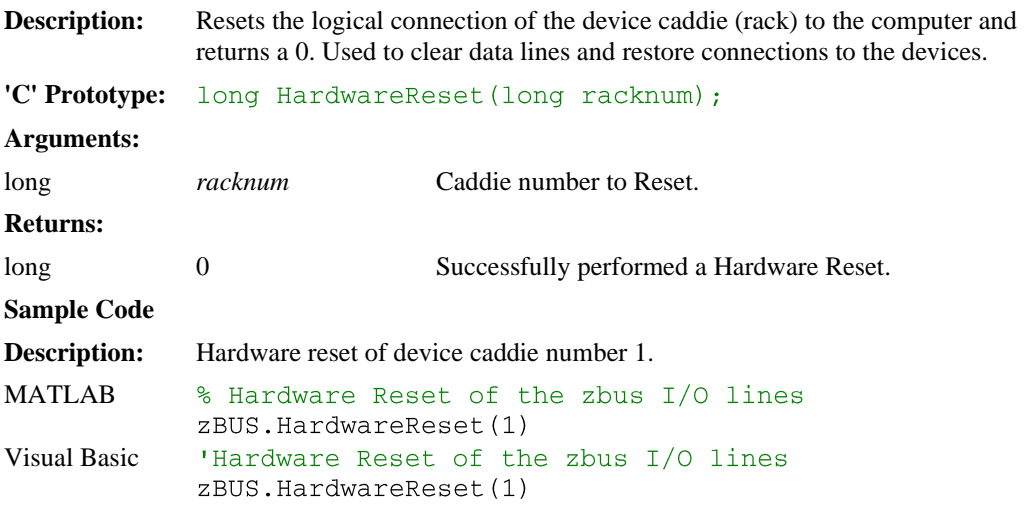

**Important Note!:** See [Tech Note #181](https://www.tdt.com/technotes/#0181) for updated information on HardwareReset.

# **zBusTrigA/zBusTrigB**

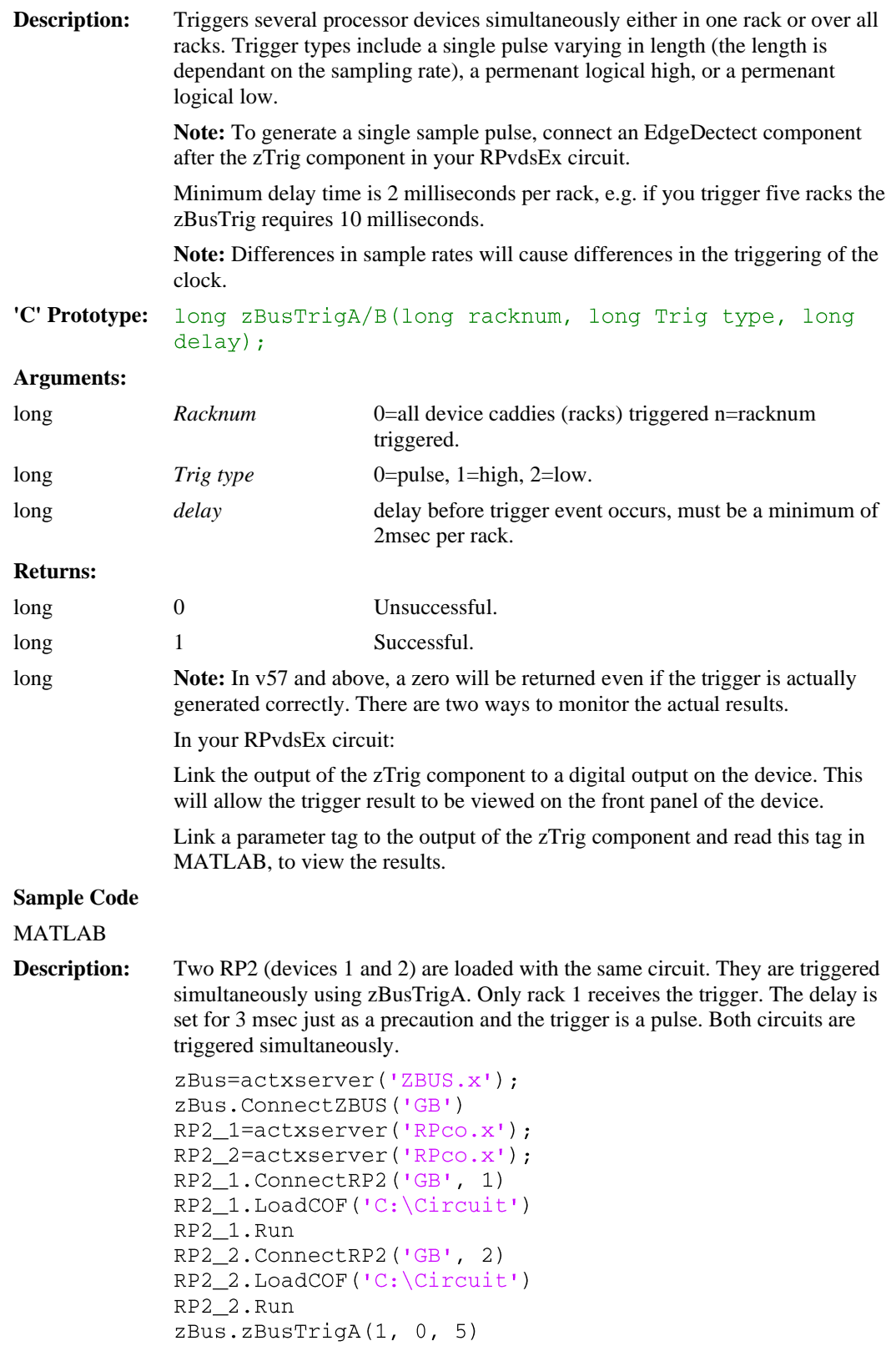

# Visual Basic

**Description:** Two RP2 (devices 1 and 2) are loaded with the same circuit. They are triggered simultaneously using zBusTrigA across all possible racks. The delay is set for 5 msec just as a precaution and the trigger is a pulse. Both circuits are triggered simultaneously.

```
zBus.ConnectZBUS("GB")
RP2_1.ConnectRP2("GB", 1)
RP2_1.LoadCOF("C:\Circuit")
RP2_1.RunRP2_2.ConnectRP2("GB", 2)
RP2_2.LoadCOF("C:\Circuit")
RP2_2.RunZBus.ZBusTrigA(0, 0, 5)
```
# **zBusSync**

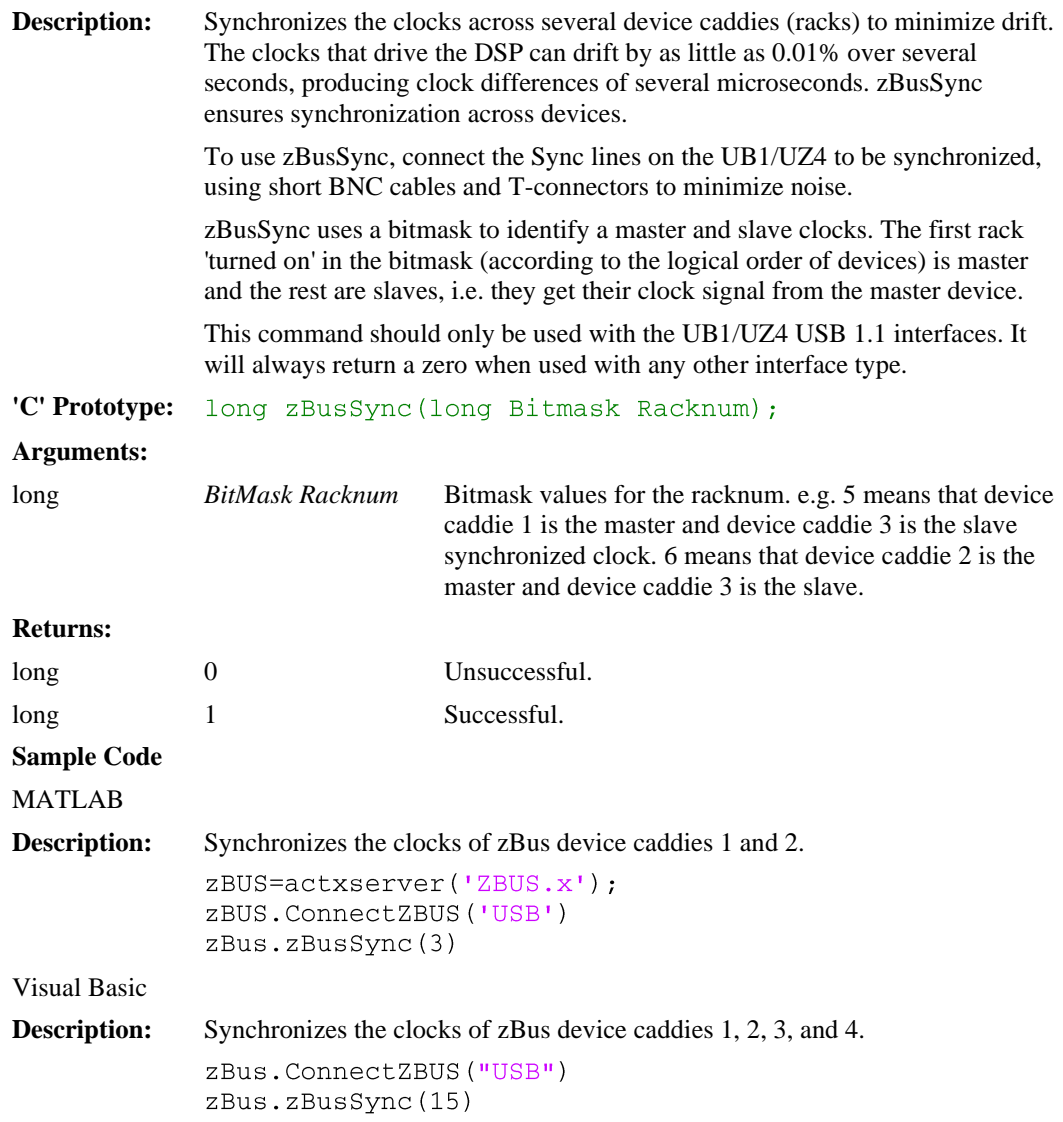

# **ActiveX Examples**

The example programs included with the ActiveX disk are general programs that can be modified for other purposes. Most of the examples have been developed with MATLAB and Visual Basic, which produces very compact code without a great deal of Windows related code. Programmers using other languages would benefit from the MATLAB and VB examples as well.

#### *The steps generally used to develop example programs include:*

**Step 1:** Design a circuit using RPvdsEx.

**Step 2:** Create a Control Object File (\*.rco or \*.rcx).

**Step 3:** Create a program that implements TDT ActiveX controls.

Complete documentation for each example is provided in the MATLAB, Visual Basic, and Visual C++ example sections that follow.

# *MATLAB Examples*

# **MATLAB Example: Circuit Loader**

This example documents a MATLAB program that lets the user load RPvdsEx control object files (\*.rcx) and run them on Real-Time Processors.

#### **ActiveX Methods Used**

- ➢ [ConnectRP2](#page-30-0)
- ➢ [LoadCOF](#page-40-0)
- ➢ [Run](#page-43-0)
- ➢ [GetStatus](#page-45-0)

# **Files Used**

The file required for this example can be found in: *C:\TDT\ActiveX\ActXExamples\matlab*

➢ **Circuit\_Loader.m**: MATLAB (R13+) script file for loading a control object file (\*.rcx)

or

➢ **Circuit\_Loader\_R12.m**: MATLAB (R12) script file for loading a control object file  $(*.rcx)$ 

# **Required Hardware**

 $\triangleright$  RP2

#### **Running the Application**

#### *To run the application:*

➢ At the MATLAB prompt type "**Circuit\_Loader**" and press the **Enter** key.

# **Program Description**

The program prompts the user for the following information: Connection type (GB...), Device number, and COF (\*.rcx) name. The program then loads and runs the RPvdsEx circuit and checks for errors using GetStatus. It also returns the ActiveX object that is controlling the device.

# **Relevant Code**

The first line of code below sets up a processor device ActiveX control in MATLAB. The next line connects the control to an RP2; the fourth line clears that processor device of its COF file and any memory buffers (this call is not required). The sixth line loads a COF (\*.rcx file) with the proper path and name designated. The seventh line of code starts the circuit. The eighth line checks the status of the circuit (7=loaded and running). All programs will use the Connect, LoadCOF, and Run when using ActiveX controls.

```
% Load circuit onto device and run
RP = \text{actxserver}('RPco.x');RP.ConnectRP2(connectionType, deviceNumber);
% Connects RP2 via USB or GB given the proper device number
RP. Halt; % Stops any processing chains running on RP2
RP. ClearCOF; % Clears all the buffers and circuits on that RP2
disp(['Loading ' circuitPath]);
RP.LoadCOF(circuitPath); % Loads circuit
RP.Run; % Starts circuit
status=double(RP.GetStatus); % Gets the status
if bitget (status, 1) == 0; % Checks for connection
     disp('Error connecting to RP2'); return;
elseif bitget (status, 2) == 0; % Checks for errors in loading circuit
     disp('Error loading circuit'); return;
elseif bitget (status, 3) == 0 % Checks for errors in running circuit
     disp('Error running circuit'); return;
else
     disp('Circuit loaded and running'); return;
end
```
# **MATLAB Example: Device Checker**

This example uses ActiveX controls to load an RPvdsEx circuit. It checks the cycle usage to see if the circuit uses too much of the Real-Time Processor's processing time. High cycle usage (>90%) causes erratic behavior on the Real-Time Processor. It then finds the name of each component type and the name, data type, and size of each parameter tag.

# **ActiveX Methods Used**

- ➢ [GetCycUse](#page-47-0)
- ➢ [GetNumOf](#page-48-0)
- ➢ [GetNameOf](#page-48-1)
- ➢ [GetTagType](#page-50-0)
- ➢ [GetTagSize](#page-51-0)

# **Files Used**

The files required for this example can be found in: *C:\TDT\ActiveX\ActXExamples\matlab*

- ➢ **Circuit\_Loader.m**: MATLAB (R13+) script file for loading a control object file (\*.rcx)
- ➢ **Device\_Checker.m**: MATLAB (R13+) script file for checking device properties
	- or
- ➢ **Circuit\_Loader\_R12.m**: MATLAB (R12) script file for loading a control object file  $(*.rcx)$
- ➢ **Device\_Checker\_R12.m**: MATLAB (R12) script file for checking device properties

#### **Required Hardware**

➢ RP2

#### **Running the Application**

#### *To run the application:*

➢ At the MATLAB prompt type "**Device\_Checker**" and the **Enter** key. This example uses Circuit Loader.m to load the circuit.

# **Relevant Code**

The first line checks the cycle usage of the Real-Time Processor. The second line of code finds the number of parameter tags. A loop then determines the String ID, Data type, and Data size for each parameter tag. The MATLAB example uses similar code for other types of components.

```
Cycle_Usage = RP.GetCycUse; % Checks cycle usage
% Gets the number of each of the component types:
NumParTags = RP \cdot GetNumOf('ParTag');
% Gets the names of the Parameter Tags, The TagType (data type), %
and TagSize
for z = 1:NumParTagsPName = RP \cdot GetNameOf('ParTag', z);
     % Returns the Parameter name
     PType = char(RP.GetTagType(PName));
     % Returns the Tag Type: Single, Integer, Data, Logical
     \texttt{PSize} = \texttt{RP}.\texttt{GetTagSize}(\texttt{PName});% Returns TagSize (size of Data Buffer or 1)
              ' PName ' type ' PType ' size '
     disp([1]num2str(PSize)]);
end
```
# **MATLAB Example: Band Limited Noise**

This example loads an RPvdsEx circuit that generates variable intensities of band limited noise and checks the output for clipping. User control of the frequency and intensity of the noise can be set through the MATLAB command window.

#### **ActiveX Methods Used**

- ➢ [SetTagVal](#page-54-0)
- ➢ [GetTagVal](#page-50-1)

# **Files Used**

The file required for this example can be found in: *C:\TDT\ActiveX\ActXExamples\matlab*

➢ **Band\_Limited\_Noise.m**: MATLAB (R13+) script file for running \*.rcx file

or

➢ **Band\_Limited\_Noise\_R12.m**: MATLAB (R12) script file for running \*.rcx file

The RPvdsEx file used can be found in: *C:\TDT\ActiveX\ActXExamples\RP\_files*

# ➢ **Band\_Limited\_Noise.rcx**

# **Required Hardware**

 $\triangleright$  RP2

# **Required Applications**

- ➢ RPvdsEx
- ➢ MATLAB

# **Running the Application**

# *To run the application:*

➢ In the Command Window type "**Band\_Limited\_Noise**" at the prompt.

# **Making the RPvdsEx Circuit**

#### *Component types required:*

- ➢ Five parameter tags. To change the name, double-click the parameter tag and type a new name.
	- o Gain Increases the relative bandpass filtering in dB
	- o Freq Center frequency of the bandpass
	- o BW Width of the bandpass (3dB roll off)
	- o Amp Changes the amplitude of the noise
	- o Enable Starts and stops generation of the filter coefficients
	- o Clip Checks to see if the signal is clipped
- ➢ Gaussian noise generator (waveform generator)
- ➢ Parametric filter coefficient generator
- ➢ Biquad filter
- ➢ Feature search
- ➢ Schmitt trigger
- ➢ DacOut
- ➢ BitOut

#### *Connect the circuit as shown below:*

**Note:** Double click on any RPvdsEx and then click on the help button to access the RPvdsEx components help.

The two boxes represent the different parts of the circuit. The box on the left includes components that generate (GaussNoise) and filter (ParaCoef/Biquad) the waveform. The parameter tags are used to set the amplitude of the noise and filter parameters. The second part of the circuit, found in the box on right, checks for clipping (signal values greater than  $+/-10$  Volts) and generates a high signal on Bit  $0$  (M=1) of the processor device.

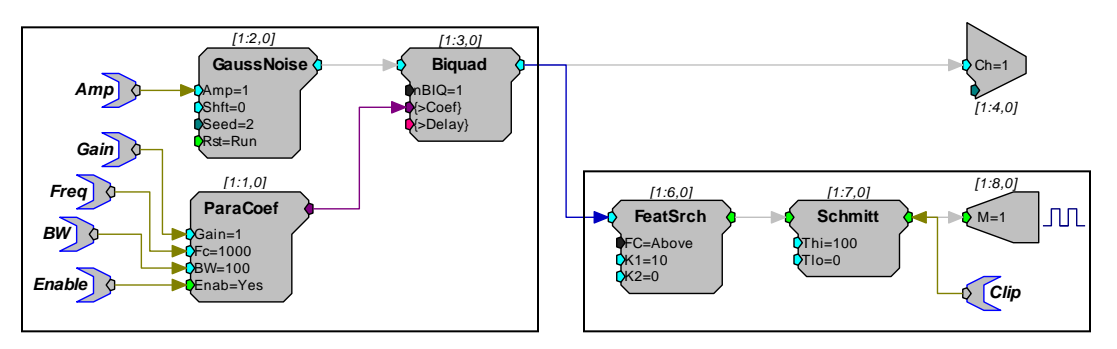

# **Program Description**

This program controls a circuit that generates band-limited noise. The user controls the center frequency, bandwidth, and the intensity of the filtered noise. If the parameters produce clipping the user is prompted to change some of the parameters. The relevant code controls or receives information about the circuit through parameter tags.

# **Relevant Code**

The code below sets the values of a series of tags. Each tag sends the value to the component port(s) (e.g. Gain) to which they are connected.

```
% User gives information about the center frequency, Bandwidth,
% gain of filter, and amplitude of noise
Freq=input('Enter the center frequency for the filter: ');
Gain=input('Enter the dB gain for the filter: ');
Bandwidth=input ('Enter the bandwidth for the filter: ');
Amp=input('Enter the intensity for the noise: ');
% Sets the initial settings for the filter coefficients and the
% noise
RP.SetTagVal('Gain', Gain); % Gain of band limited filter
RP. SetTagVal ('Freq', Freq); % CenterFrequency
RP.SetTagVal('BW', Bandwidth); % Bandwidth of filter
RP.SetTagVal('Amp', Amp); % Amplitude of the Gaussian Noise
% Loads Coefficients to Biquad Filter
RP.SetTagVal('Enable', 1);
RP.SetTagVal('Enable', 0); % Stops Coefficient generator from
sending signal (saves on cycle usage)
```
# **GetTagVal**

This code checks for clipping. A parameter tag is polled once every 100 msec. It returns a one if the signal is clipped and a zero if it is not. The GetTagVal returns the state of the Schmitt trigger (high or low).

```
while quit==0Clip=RP.GetTagVal('Clip'); % Checks to see if signal is
clipped (top light on panel is on while clipping occurs)
    if Clip==1
        disp('Gain of filter or noise intensity is too high');
```
# <span id="page-81-0"></span>**MATLAB Example: Continuous Acquire**

This example uses a circuit that continuously saves data to a 100,000 sample buffer at 100 kHz. It continuously reads from a serial buffer in 50,000 sample chunks and saves the first 1,000,000 samples to a f32 file.

# **ActiveX Methods Used**

- ➢ [ReadTagV](#page-52-0)
- ➢ [SoftTrg](#page-60-0)
- ➢ [GetTagVal](#page-50-1)

# **Files Used**

The file required for this example can be found in: *C:\TDT\ActiveX\ActXExamples\matlab*

- ➢ Continuous\_Acquire.m: MATLAB (R13+) script file for running \*.rcx file or
- $\triangleright$  Continuous Acquire R12.m: MATLAB (R12) script file for running \*.rcx file

The RPvdsEx file used can be found in: *C:\TDT\ActiveX\ActXExamples\RP\_files*

➢ Continuous\_Acquire.rcx: RPvdsEx circuit

# **Required Hardware**

 $\triangleright$  RP2

# **Required Applications**

- ➢ RPvdsEx
- ➢ MATLAB

# **Running the Application**

# *To run the application:*

➢ In the Command Window type "**Continuous\_Acquire**" at the prompt.

# **Making the RPvdsEx Circuit**

# *Component types required:*

- ➢ Two Parameter tags. To change the name of a parameter tag, double-click on the parameter and type a new name.
	- o dataout Points to the memory buffer
	- o index Points to the index of the serial buffer.
- ➢ Two soft triggers (Soft1 and Soft2). To change the trigger to a soft trigger, double-click the trigger and click on the drop down menu under Trigger type. Change one to Soft1 and the other to Soft2.
- ➢ AdcIn
- ➢ RSFlipFlop
- ➢ SerialBuf. To change the size of the serial buffer's memory, double-click the serial buffer and change Size to 100000.

# *Connect the circuit as shown below:*

**Note:** Double click on any RPvdsEx and then click on the help button to access the RPvdsEx components help.

The circuit below uses a Serial Buffer to acquire a signal. The signal is captured to a serial buffer, downloaded to the PC and stored in a file named fnoise2. To demonstrate the circuit, a Gaussian

noise signal is generated (not shown). Removal of the noise generator portion of the circuit does not affect the MATLAB script.

Data is continuously acquired by channel one but is only saved to the serial buffer when the AccEnab line is set high. The two soft-triggers control the start and stop of the data acquisition. When Soft1 goes high, the RSFlipFlop goes high and stays high. This sets the AccEnab line high and the serial buffer starts saving the data. The serial buffer holds 100,000 samples. When the buffer captures more than 100,000 points the end of memory is reached, the index is reset to 0, and any data in memory is written over. When data cannot be downloaded to the PC fast enough it gets overwritten in the buffer.

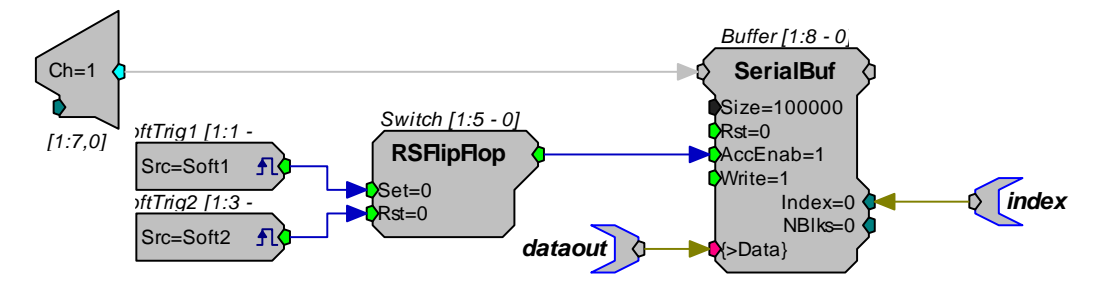

#### **Program Description**

The program acquires 10 seconds of signal at 100 kHz sampling rate and stores it in a file. A software trigger starts the counter and the signal is stored in the serial buffer. The serial buffer index is polled until 50,000 points are read into the buffer. The data is then sent to an array using ReadTagV and the data array is stored in a data file. The counter is polled until the next 50,000 points are read and the cycle is repeated. Each time the data is sent to the PC the program checks to see if the transfer rate is fast enough. A final software trigger ends the data acquisition. The last half second of data acquisition is plotted.

#### **Relevant Code**

This part of the code starts acquisition of the data by the serial buffer. It then checks to see if the buffer is half-filled. Half of the buffer is acquired while the other half is being filled. This method is called double buffering and allows for continuous acquisition data to be written to the *fnoise2*  file in separate half-buffer partitions. Double buffering allows the circuit to continuously acquire data while it also writes the older data to the *fnoise2* file*.*

```
% Begin acquiring
RP.SoftTrg(1);% Main Looping Section
for i = 1:10curindex=RP.GetTagVal('index');
     disp(['Current index: ' num2str(curindex)]);
     % Wait until first half of Buffer fills
     while(curindex<bufpts)
     % Check to see if it has read into half the buffer
            curindex=RP.GetTagVal('index');
     end
     % Read first segment
     noise=RP.ReadTagV('dataout', 0, bufpts);
     % Read from the buffer
```

```
disp(['Wrote ' num2str(fwrite(fnoise, noise, 'float32')) '
     points to file']); % Writes to a file
     % Check to see if the data transfer rate is fast enough
     curindex=RP.GetTagVal('index');
     disp(['Current index: ' num2str(curindex)]);
      if (curindex<bufpts)
            disp('Transfer rate is too slow');
     end
     % Wait until second half of buffer fills
     while(curindex>bufpts)
            curindex=RP.GetTagVal('index');
     end
     % Read second segment
     noise=RP.ReadTagV('dataout', bufpts, bufpts);
      % Reads from the buffer
     disp(['Wrote ' num2str(fwrite(fnoise, noise, 'float32')) '
     points to file']); % Writes to a file
     % Check to see if the data transfer rate is fast enough
     curindex=RP.GetTagVal('index');
     disp(['Current index: ' num2str(curindex)]);
      if(curindex>bufpts)
            disp('Transfer rate is too slow');
     end
% Loop back to start of data capture routine.
```

```
end
```
# **MATLAB Example: Continuous Play**

This example uses a circuit that continuously loads data to a 100,000 sample buffer at 100 kHz and sends the signal out for play to a DAC and a MATLAB script file that continuously writes to a serial buffer in 50,000 sample chunks.

# **ActiveX Methods Used**

- ➢ [WriteTagV](#page-55-0)
- ➢ [SoftTrg](#page-60-0)
- ➢ [GetTagVal](#page-50-1)

#### **Files Used**

The file required for this example can be found in: *C:\TDT\ActiveX\ActXExamples\matlab*

- $\triangleright$  Continuous\_Play.m: MATLAB (R13+) script file for running \*.rcx file or
- $\triangleright$  Continuous Play R12.m: MATLAB (R12) script file for running \*.rcx file

The RPvdsEx file used can be found in: *C:\TDT\ActiveX\ActXExamples\RP\_files*

➢ Continuous\_Play.rcx: RPvdsEx circuit

# **Required Hardware**

 $\triangleright$  RP2

# **Required Applications**

- ➢ RPvdsEx
- ➢ MATLAB

# **Running the Application**

#### *To run the application:*

➢ In the Command Window type "**Continuous\_Play**" at the prompt.

# **Making the RPvdsEx Circuit**

#### *Component types required:*

- ➢ Two parameter tags. To change the name of a parameter tag, double-click on the parameter and type a new name.
	- o datain Points to the memory buffer
	- o index Points to the index of the serial buffer
- $\triangleright$  Two soft triggers (Soft1 and Soft2). To change the trigger to soft trigger, double-click the trigger and select the trigger type from the drop down menu under Trigger Type. Change one to Soft1 and the other to Soft2.
- ➢ DacOut
- ➢ RSFlipFlop
- $\triangleright$  SerialBuf. To change the size of the serial buffer's memory, double-click the serial buffer and set Size to 100000.

Your circuit should look like the one below. The signal is generated on the PC and then loaded into the serial buffer for play out.

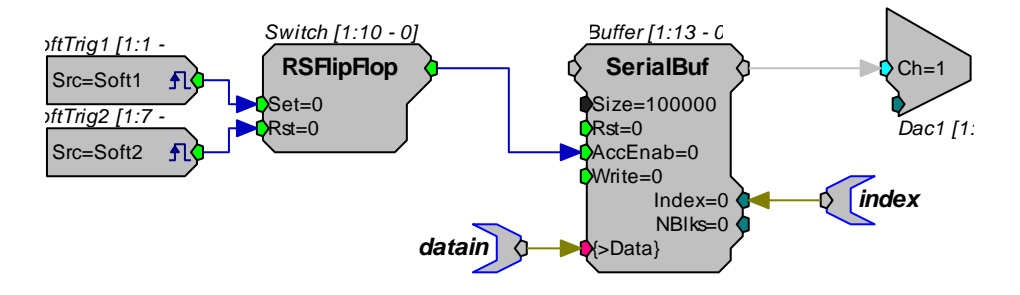

When the Soft1 trigger goes high, the FlipFlop goes high and stays high. This sets the AccEnab line high and the serial buffer starts sending the data out to the DAC. When the serial buffer has played out 100,000 points the index is reset and the data at the beginning of the buffer is played out. As long as the AccEnab is high the serial buffer will play the signal.

# **Program Description**

The program plays a series of tones for 10 seconds. The first second of tones is loaded to the serial buffer. A software trigger starts the counter and the signal is played out through the DAC. The serial buffer index is polled until 50,000 points are played from the buffer. Another tone is generated and loaded to the first half of the buffer. The counter is polled until the next 50,000

points are played out and the cycle is repeated. The program checks to see if the transfer rate is fast enough when the data is written to the buffer. A final software trigger ends the play out.

#### **Relevant Code**

This section writes the tones to the serial buffer. The first call to WriteTagV writes the signal named s1 to the first half of the buffer and the second call writes signal s2 to the second half of the buffer. Half of the buffer is written to, while the other half is being read to play out a tone.

This method is called double buffering and is used to read the data values of the tones into one half of the buffer while the other half is being played out. This allows the example to play tones continuously.

```
RP.WriteTagV('datain', 0, s1);
RP.WriteTagV('datain', bufpts-1, s2);
% This section starts the signal playout. Once half the buffer
% is played out it loads the next signal. After ten seconds,
% the second software trigger sets the AccEnab line low and
% stops play out.
% Start Playing
    RP.SoftTrq(1);curindex=RP.GetTagVal('index');
    % Main Looping Section
    for i = 1:10% Wait until done playing A
        while(curindex < bufpts) % Checks to see if it has
        % played from half the buffer
          curindex=RP.GetTagVal('index');
        end% Loads the next signal segment
        freq1 = freq1 + 1000;s1=sin(2*pi*t*freq1);RP.WriteTaqV('datain', 0, s1);
        % Checks to see if the data transfer rate is fast
        % enough
        curindex=RP.GetTagVal('index');
        if(curindex < bufpts)
          disp('Transfer rate is too slow');
        end
        % Wait until start playing A
        while(curindex > bufpts)
          curindex=RP.GetTagVal('index');
        end
        % Load B
        freq2 = freq2 + 1000;s2 = sin(2*pi*t*freq2);RP. WriteTagV('datain', bufpts, s2);
        % Make sure still playing A
        curindex=RP.GetTagVal('index');
        if (curindex > bufpts)
```

```
disp('Transfer rate is too slow');
        end
        % Loop back to wait until done playing A
    end
    % Stop playing
    RP.SoftTrg(2);
    RP.Halt;
end
```
# **MATLAB Example: FIR Filtered Noise**

This example documents a program that uses a noise generator to output a signal. An FIR filters the signal and the filtered and unfiltered signals are played out of two DACs.

# **ActiveX Methods**

- ➢ [SendSrcFile](#page-61-0)
- ➢ [SendParTable](#page-60-1)

# **Files Used**

The file required for this example can be found in: *C:\TDT\ActiveX\ActXExamples\matlab*

- ➢ FIR\_filtered\_noise.m: MATLAB (R13+) script file for running \*.rcx file or
- $\triangleright$  FIR filtered noise R12.m: MATLAB (R12) script file for running \*.rcx file

The RPvdsEx file used can be found in: *C:\TDT\ActiveX\ActXExamples\RP\_files*

➢ FIR\_Filtered\_Noise.rcx: RPvdsEx circuit

# **Required Hardware**

 $\triangleright$  RP2

# **Required Applications**

- ➢ RPvdsEx
- ➢ MATLAB

# **Running the Application**

# *To run the application:*

➢ In the Command Window type "**FIR\_Filtered\_Noise**" at the prompt.

# **Making the RPvdsEx Circuit**

#### *Component types required:*

- $\triangleright$  GaussNoise. To change the parameters of the noise signal double click the icon and edit the values
- $\triangleright$  Data Table. The data table provided with the circuit contains the FIR filter coefficients for low, high, and bandpass filters. The coefficients were generated in MATLAB and pasted into the data table. You will need to use the RPvdsEx file

"FIR\_Filtered\_Noise.rcx" which is provided in the ActiveX installation to use these filter coefficients.

- $\triangleright$  FIR filter. To change the order of the FIR, double-click the component and change Order to 100.
- $\triangleright$  Two DacOuts. Channel 2 plays out the unfiltered signal. Channel 1 plays out the filtered signal.

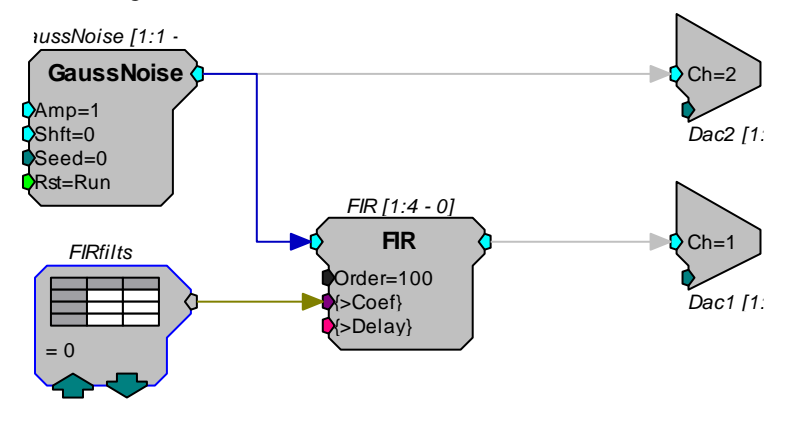

The circuit uses a GaussNoise component to output a signal. The signal is then filtered with an FIR (low, high or bandpass) filter whose coefficients are loaded from a data table. The signals are played out on Channel 1(filtered) and Channel 2(unfiltered) for comparison purposes.

Each section of signal is filtered three times: a low pass filter, high pass filter, and band pass filter. The program cycles through these three filter settings. Filters were generated in MATLAB as FIR filters with 100 taps.

#### **Relevant Code**

```
% Cycles through the three FIR filters
for i = 1:3% Loads one set of filter coefficients to an FIR
    RP.SendParTable('FIRfilts', i);
    pause(2);
end
% Stop playing
RP.Halt;
```
# **MATLAB Example: Two Channel Acquisition with ReadTagVEX**

This example uses a circuit that continuously acquires data from two channels at 100 kHz per channel. It continuously reads from a serial buffer in 50,000 sample chunks and saves the data in matrix format to disk.

# **ActiveX Methods**

- ➢ [ReadTagVEX](#page-52-1)
- ➢ [SoftTrg](#page-60-0)
- ➢ [GetTagVal](#page-50-1)

# **Files Used**

The file required for this example can be found in: *C:\TDT\ActiveX\ActXExamples\matlab*

- $\triangleright$  TwoCh\_Continuous\_Acquire.m: MATLAB (R13+) script file for running \*.rcx file or
- ➢ TwoCh\_Continuous\_Acquire\_R12.m: MATLAB (R12) script file for running \*.rcx file

The RPvdsEx file used can be found in: *C:\TDT\ActiveX\ActXExamples\RP\_files*

➢ TwoCh\_Continuous\_Acquire.rcx: RPvdsEx circuit

# **Required Hardware**

 $\triangleright$  RP2

# **Required Applications**

- ➢ RPvdsEx
- ➢ MATLAB

# **Running the Application**

# *To run the application:*

➢ In the Command window type "**TwoCh\_Continuous\_Acquire**" at the prompt.

# **Making the RPvdsEx Circuit**

#### *Component types required:*

- ➢ Two Parameter tags. To change the name, double-click the parameter tag and type a new name.
	- o dataout Points to the memory buffer
	- o index Points to the index of the serial buffer.
- $\triangleright$  Two soft triggers (Soft1 and Soft2). To change the trigger to a soft trigger, double-click the trigger and select a trigger from the drop down menu under Trigger Type. Change one to Soft1 and the other to Soft2.
- ➢ Two AdcIns
- ➢ RSFlipFlop
- ➢ ShufTo16. This component reduces two 32-bit floating point input values to 16 bits each. The 16-bit values are then stored in the upper and lower half of a 32-bit output. At a 100 kHz sampling rate, it is possible to stream two channels to disk in real-time.
- $\triangleright$  SerialBuf. To change the size of the serial buffer's memory, double-click the serial buffer component and change the Size to 100000.

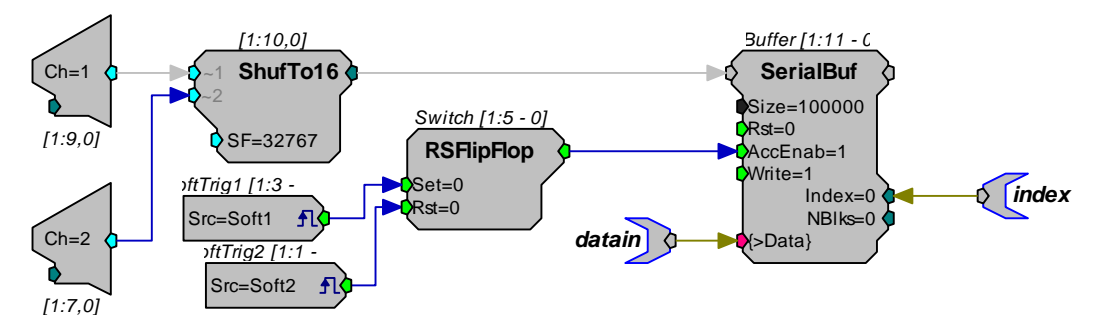

The circuit uses a SerialBuf and ShufTo16 to acquire two channels of data continuously at a 100 kHz sampling rate. The signal is captured to a serial buffer, downloaded to the PC, and stored in a file.

**Note:** This circuit contains a Gaussian noise generator that is output to DAC OUT-1 and a tone generator that is output to DAC OUT-2.

#### **Program Description**

The program is very similar to the Continuous Acquire MATLAB example. It acquires 10 seconds of signal from two channels at 100 kHz sampling rate and stores it in a file.

A software trigger starts the counter and a signal is stored in the serial buffer. The counter is polled until 50,000 points are read into the buffer. The data is then downloaded to a MATLAB array, which is stored in a data file. The counter is polled until the next 50,000 points are read and the cycle is repeated. Each time the data is sent to the PC the program checks to see if the transfer rate is fast enough. A final software trigger ends the data acquisition. The last half second of the acquired data is plotted.

#### **Relevant Code**

Check Continuous Acquire, page [74,](#page-81-0) for a description of the general program. This code reads the data from the buffer. I16 is the source type of the data on the processor device; F64 is how the data is stored on the PC.

```
noise=RP2.ReadTagVEX('dataout', 0, bufpts, 'I16', 'F64', 2);
% Reads from the buffer
```
# **MATLAB example: Two Channel Play with WriteTagVEX**

This example uses a circuit that continuously plays a signal out of two channels at 100 kHz per channel. It continuously writes to a serial buffer in 50,000 sample chunks.

#### **ActiveX Methods**

- ➢ [WriteTagVEX](#page-56-0)
- ➢ [SoftTrg](#page-60-0)
- ➢ [GetTagVal](#page-50-1)

#### **Files Used**

The file required for this example can be found in: *C:\TDT\ActiveX\ActXExamples\matlab*

- ➢ TwoCh\_Continuous\_Play.m: MATLAB (R13+) script file for running \*.rcx file or
- $\triangleright$  TwoCh\_Continuous\_Play\_R12.m: MATLAB (R12) script file for running \*.rcx file

The RPvdsEx file used can be found in: *C:\TDT\ActiveX\ActXExamples\RP\_files*

➢ TwoCh\_Continuous\_Play.rcx: RPvdsEx circuit

#### **Required Hardware**

 $\triangleright$  RP2

# **Required Applications**

- ➢ RPvdsEx
- ➢ MATLAB

# **Running the Application**

#### *To run the application:*

➢ In the Command Window type "**TwoCh\_Continuous\_Play**" at the prompt.

# **Making the RPvdsEx Circuit**

#### *Component types required:*

- ➢ Two parameter tags: To change the name of a parameter tag, double-click it then type a new name.
	- o Datain Points to the memory buffer
	- o Index Points to the index of the serial buffer.
- $\triangleright$  Two software triggers (Soft1 and Soft2). To change the trigger to soft trigger, doubleclick on the trigger and click on the drop down menu under Trigger Type. Change one to Soft1 and the other to Soft2.
- ➢ Two DacOuts
- ➢ RSFlipFlop
- ➢ SplitFrom16
- $\triangleright$  A serial buffer (SerialBuf). To change the size of the serial buffer's memory, double-click the component and change the Size to 100000.

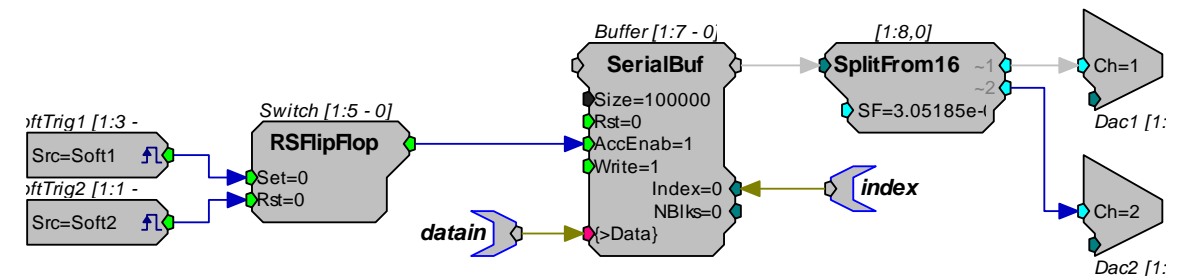

The circuit below uses a SerialBuf and SplitFrom16 to play out signals to two channels continuously. The signal is generated on the PC and then loaded into the serial buffer memory.

The circuit is similar to the Continuous Play example. When Soft Trigger 1 goes high the FlipFlop goes high and stays high. This sets the AccEnab line high and the serial buffer starts sending the data out to the DAC. When the serial buffer has played out 100,000 points, the index is reset and the data at the beginning of the buffer is played out. As long as the AccEnab is high the serial buffer will play the signal. The signal from the serial buffer memory is split into two channels with SplitFrom16 and both channels are played out on DAC OUT-1 and DAC OUT-2.

# **Program Description**

This program generates two tones in MATLAB, stores them in a matrix, and loads them to the serial buffer's memory with WriteTagVEX. The general format for generating the signal with WriteTagVEX is shown below. Otherwise, this example is similar to the [Continuous Play](#page-84-0) example.

# **Relevant Code**

The signals must be generated and scaled to fit the format for WriteTagVEX and SplitFrom16. For SplitFrom16 the format must be 16-bit integer. The scaling factor determines the amplitude of the signal; in this case the scaling factor assumes a  $+/- 1.0$  V input signal to a  $+/- 10$  V output. The

floating point signals are converted to integer format with a 16-bit range. The two signals are then placed in a matrix.

```
% Two-Channel Continuous Play example using a serial buffer
% This program writes to the rambuffer once it has cycled half
% way through the buffer.
Npts=100000; % Size of the serial buffer
bufpts=npts/2; % Number of points to write to buffer
RP=Circuit_Loader('C:\TDT\ActiveX\ActXExamples\RP_files\TwoCh_C
ontinuous_Play.rcx');
if all (bitget(RP.GetStatus, 1:3))% Generate two tone signals to play out in MATLAB
    freq1=1000;freq2=5000;fs=97656.25;
    t = (1:buffpts) / fs;sl=round(sin(2*pi*t*freq1)*32760);s2 = round(sin(2*pi*t*freq2)*32760);% Serial buffer will be divided into two buffers A & B
    % Load up entire buffer with segments A and B
    s=[s1;s2]; % Concatenate two arrays into a matrix
```
The signals are loaded with WriteTagVEX. The format below with 'I16' indicates 16-bit integer format. WriteTagVEX determines the properties of the variant used for signal generation.

```
RP2.WriteTagVEX('datain', 0, 'I16', s);
```
# *Visual C++ Examples*

# **Visual C++ Example: Circuit Loader**

This example documents a Visual C++ program that lets the user load RPvdsEx control object files \*.RCO(\*.rco or \*.rcx) and run them on Real-Time Processors. Up to 32 processors can be controlled at once by this program (up to 8 RP2/RP2.1s, up to 8 RA16s, up to 8 RV8s, and up to 8  $RL2s$ ).

#### **ActiveX Methods Used**

- ➢ [ConnectRP2](#page-30-0)
- ➢ [LoadCOF](#page-40-0)
- ➢ [GetStatus](#page-45-0)
- ➢ [ClearCOF](#page-40-1)
- ➢ [Run](#page-43-0)
- ➢ [Halt](#page-44-0)

# **Files Used**

The files required for this example can be found in: *C:\TDT\ActiveX\ActXExamples\vc++\CircuitLoader*

➢ CircuitLoader.vcproj: Visual C++ project file

- $\triangleright$  CircuitLoaderDlg.cpp: Visual C++ code that controls the graphical user interface and communicates with the RPvdsEx circuit; contains ActiveX components for the processor devices
- $\triangleright$  CircuitLoader.exe: compiled executable; for running the example without having to start up Visual C++

# **Required Hardware**

➢ At least one Real-Time Processor (either RP2, RP2.1, RA16, RV8, or RL2)

# **Required Applications**

 $\triangleright$  Visual C++

# **Running the Application**

 $\triangleright$  Run the CircuitLoader.exe executable file from the CircuitLoader directory, or load the CircuitLoader.vcproj project into Visual C++ and compile and run it from there.

# **Program Description**

The Visual C++ program presents a graphical interface through which the user can load various circuits to Real-Time processors. The user selects the type of processor device, the interface (USB or Optical Gigabit), and the device number (from 1 to 8) through radio buttons and input boxes. When the Load Circuit button is clicked, a CommonDialog control lets the user choose the \*.rcx file, and then it is loaded to the correct device based on the current settings of the user interface. A label is updated to show whether the circuit was loaded successfully or if an error occurred. 32 ActiveX controls are used in the program, one for each device that can potentially be used.

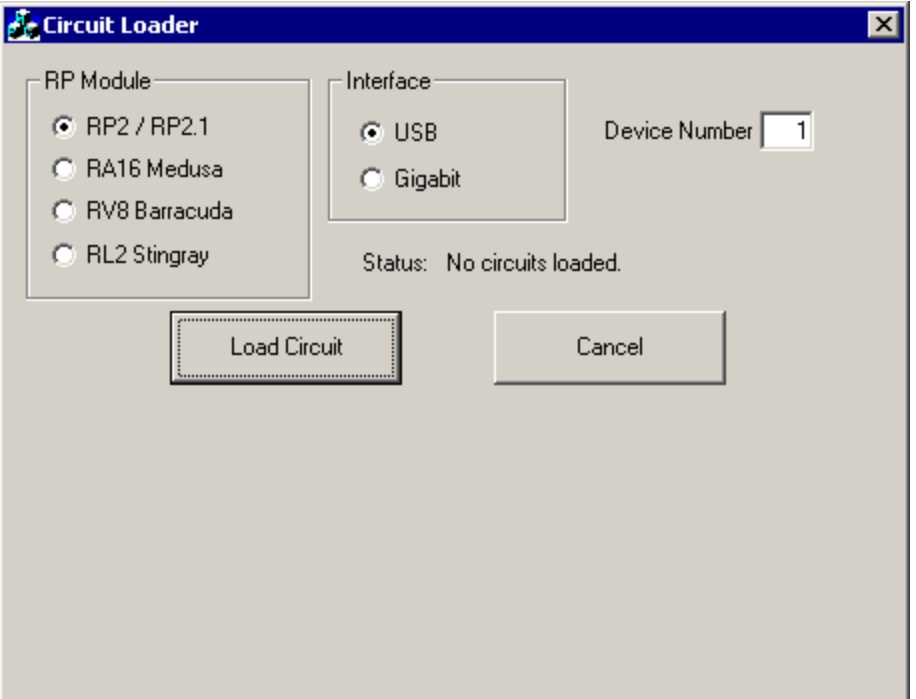

# **Relevant Code**

The code below is run when the user clicks on the "Load Circuit" button. It displays a dialog window to select the \*.rcx file, and then connects to the appropriate processor device, and loads and runs the circuit.

```
m_openfile_dialog.ShowOpen();
CString filepath = m openfile dialog. GetFileName();
CString interface_str;
switch(GetCheckedRadioButton(RADIO_USB, RADIO_GIGABIT)) {
  case RADIO_USB:
    interface\_str = "USB";break;
  default:
    interface\_str = "GIGABIT";\mathcal{E}CString device_type;
int devnum = atoi (m_devnum_text);
long status;
switch (GetCheckedRadioButton (RADIO RP2, RADIO RL2)) {
  case RADIO_RP2:
    device_type = "RP2";break;
  case RADIO RA16:
    device_type = "RA16";break;
  case RADIO_RV8:
    device_type = "RV8";break;
  default:
    device_type = "RL2";\}status = RunCircuit (GetRP (device_type, devnum), filepath,
device type, interface str, devnum);
```
# **Visual C++ Example: Band Limited Noise**

This example uses a circuit that produces band-limited noise and a Visual C++ program that lets the user control filter and noise settings, start and stop playing, and view results.

#### **ActiveX Methods Used**

- ➢ [ConnectRP2](#page-30-0)
- $\triangleright$  [Run](#page-43-0)
- ➢ [GetSFreq](#page-47-1)
- ➢ [ClearCOF](#page-40-1)
- ➢ [Halt](#page-44-0)
- ➢ [GetCycUse](#page-47-0)
- ➢ [LoadCOF](#page-40-0)
- ➢ [SetTagVal](#page-54-0)
- ➢ [GetStatus](#page-45-0)
- ➢ [GetTagVal](#page-50-1)

# **Files Used**

The files required for this example can be found in: *C:\TDT\ActiveX\ActXExamples\vc++\BandLimitedNoise*

➢ BandLimitedNoise.vcproj: Visual C++ project file

- $\triangleright$  BandLimitedNoiseDlg.cpp: Visual C++ code that controls the graphical user interface and communicates with the RPvdsEx circuit; contains an ActiveX component for the RP2
- $\triangleright$  BandLimitedNoise.exe: compiled executable; for running the example without having to start up Visual C++

The RPvdsEx file used can be found in: *C:\TDT\ActiveX\ActXExamples\RP\_files*

➢ Band\_Limited\_Noise.rcx: Control File of the RPvdsEx designed circuit

# **Required Hardware**

 $\triangleright$  RP2

# **Required Applications**

- ➢ RPvdsEx
- $\triangleright$  Visual C++

# **Running the Application**

 $\triangleright$  Run the BandLimitedNoise.exe executable file from the BandLimitedNoise directory, or load the BandLimitedNoise.vcproj project into Visual C++ and compile and run it from there.

# **Making the RPvdsEx Circuit**

#### *Required components:*

- ➢ Six parameter tags (ParTag). To change the name of a parameter tag, double-click the parameter and type a new name.
	- o Gain increases the relative bandpass filtering in dB
	- o Freq center frequency of the bandpass filter
	- o BW width of the bandpass filter (3 dB rolloff)
	- o Amp changes the amplitude of the noise
	- o Enable toggles generation of the filter coefficients
	- o Clip checks to see whether the signal was clipped or not
- ➢ Gaussian noise generator (GaussNoise)
- ➢ Parametric filter coefficient generator (ParaCoef)
- $\triangleright$  Biquad filter (Biquad)
- ➢ Feature search (FeatSrch)
- ➢ Schmitt trigger (Schmitt)
- ➢ Digital-to-analog converter (DacOut)
- ➢ Digital bit output (BitOut)

Connect the circuit as shown below. The RPx online help is accessible from within RPvdsEx if it is required. The two boxes represent the different parts of the circuit.

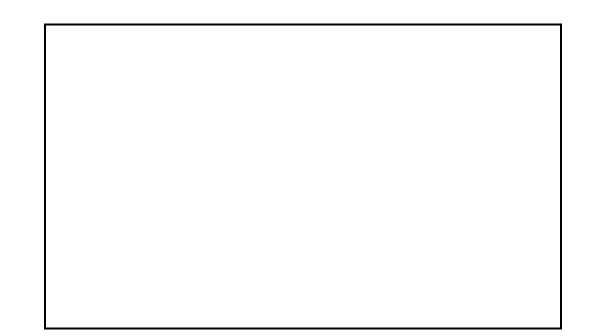

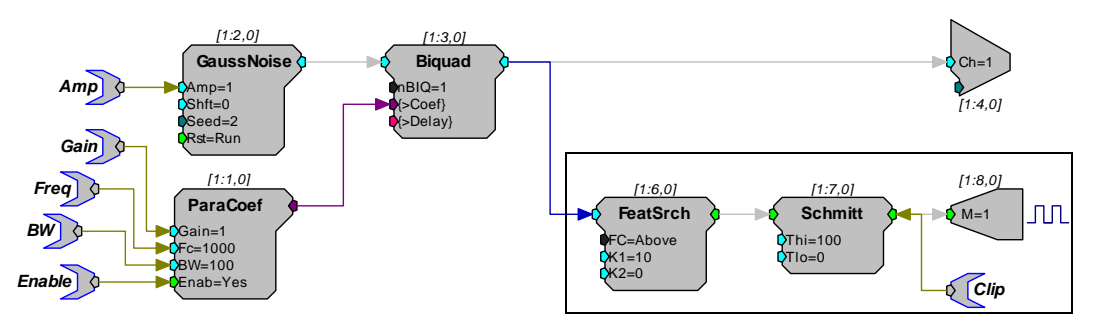

The box on the left has components that generate (GaussNoise) and filter (ParaCoef/Biquad) the waveform. The parameter tags are used to set the amplitude of the noise and filter parameters. The second part of the circuit (box on right) checks for clipping (signal values greater than  $+/-10$ volts) and generates a high signal on Bit  $0 (M=1)$  of the processor device if clipping occurs.

# **Program Description**

The Visual C++ program controls a circuit that generates band-limited noise. Buttons allow the user to load the circuit and start and stop playing of the noise. Through input boxes, the user controls the center frequency, bandwidth, filter gain, coefficient generation, and the intensity of the filtered noise. The sample rate and cycle usage are displayed, along with a checkbox that is marked if the parameters produce clipping (values beyond +/- 10 volts). The relevant code controls or receives information about the circuit through parameter tags. An ActiveX control is used for the RP2 device.

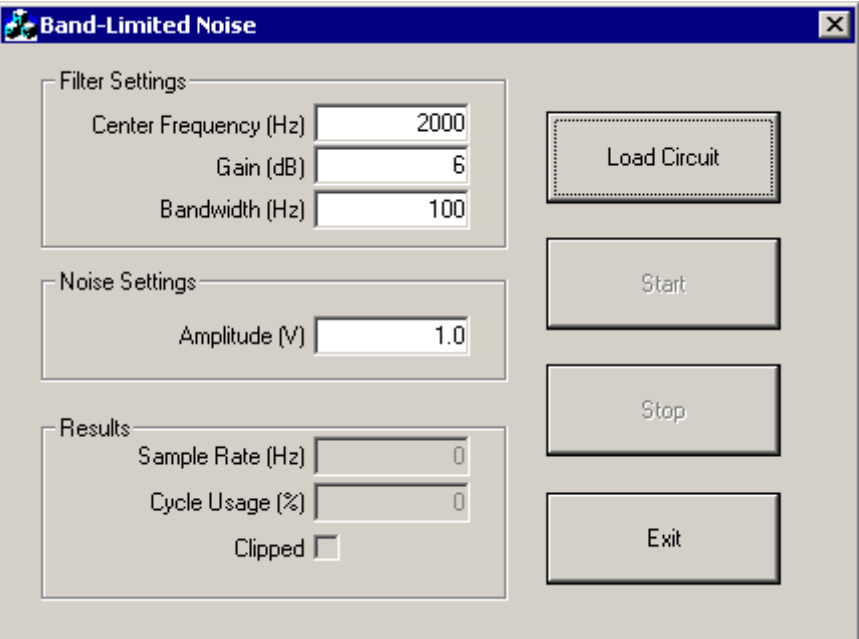

#### **Relevant Code**

The code below is run when the user clicks the Load Circuit button. It connects to the RP2, loads the circuit, and makes sure everything was loaded successfully.

```
if (m_r p2.\text{ConnectRP2}("GB", 1) == 0)if (m_r p2.\text{ConnectRP2}("USB", 1) == 0) {
     AfxMessageBox("Error connecting to RP2.");
     return;
  \mathcal{E}m_rp2.ClearCOF();
```

```
if(m_rp2.LoadCOF("C:\TDT\ActiveX\ActXExamples\RP_files\Band_Lim
ited_Noise.rcx") == 0) {
  AfxMessageBox("Error loading file");
  return;
\mathcal{E}// enable start button, disable stop button
m start button. EnableWindow (TRUE) ;
m stop button. EnableWindow (FALSE);
```
The code below is run when the user clicks the Start Circuit button. It sets the values of each parameter based on the values in the input boxes of the graphical interface. It then starts the circuit running, which plays the noise out of the RP2 on output channel number 1.

```
// set parameter values
UpdateData (TRUE) ;
m_rp2.SetTagVal("Amp", (float)atof(m_amplitude_text));
m rp2.SetTagVal("Freq", (float)atof(m centerfreq text));
m_rp2.SetTagVal("BW", (float)atof(m_bandwidth_text));
m_rp2.SetTagVal("Gain", (float)atof(m_gain_text));
m_rp2.SetTagVal("Enable", (float)m_check_enable);
m rp2.Run();
long status = m_rp2.GetStatus();
if (! (status & 4)) {
  AfxMessageBox("Error running circuit.");
  m_rp2.Halt();
\mathcal{F}
```
# **Visual C++ Example: Continuous Acquire**

This example uses a circuit that continually acquires data from an input channel into a 100,000 sample serial buffer at a rate of 100 kHz and a Visual C++ program that continually reads from the serial buffer in blocks of 50,000 samples and saves the data to a file.

# **ActiveX Methods Used**

- ➢ [ConnectRP2](#page-30-0)
- ➢ [Run](#page-43-0)
- ➢ [GetTagVal](#page-50-1)
- ➢ [LoadCOF](#page-40-0)
- ➢ [Halt](#page-44-0)
- ➢ [ReadTag](#page-51-1)
- ➢ [GetStatus](#page-45-0)
- ➢ [SoftTrg](#page-60-0)

# **Files Used**

The files required for this example can be found in: *C:\TDT\ActiveX\ActXExamples\vc++\ContinuousAcquire*

- $\triangleright$  Continuous Acquire.vcproj: Visual C++ project file
- $\triangleright$  Continuous AcquireDlg.cpp: Visual C++ code that controls the graphical user interface and communicates with the RPvdsEx circuit; contains an ActiveX component for the processor devices

➢ ContinuousAcquire.exe: compiled executable; for running the example without having to start up Visual C++

The RPvdsExfile used can be found in: *C:\TDT\ActiveX\ActXExamples\RP\_files*

➢ Continuous\_Acquire.rcx: Control File of the RPvdsEx designed circuit

#### **Required Hardware**

 $\triangleright$  RP2

#### **Required Applications**

- ➢ RPvdsEx
- ➢ Visual C++

#### **Running the Application**

Run the ContinuousAcquire.exe executable file from the ContinuousAcquire directory, or load the ContinuousAcquire.vcproj project into Visual C++ and compile and run it from there. The program will produce an output file *C:\TDT\ActiveX\ActXExamples\VC++\fnoise2.f32*.

#### **Making the RPvdsEx Circuit**

#### *Required components for acquisition:*

- ➢ Two parameter tags (ParTag). To change the name of a parameter tag, double-click the parameter and type a new name.
	- o dataout points to the memory buffer
	- o index points to the index of the serial buffer
- ➢ Two software triggers (TrgIn, set to Soft1 and Soft2)
- ➢ Analog-to-digital converter (AdcIn)
- $\triangleright$  RS flip-flop (RSFlipFlop)
- $\triangleright$  Serial buffer (SerialBuf). To change the size of the serial buffer's memory, double-click the component and change the value for "Size" to 100000 (for this example)

Connect the circuit as shown below. The RPx online help is accessible from within RPvdsEx if it is required.

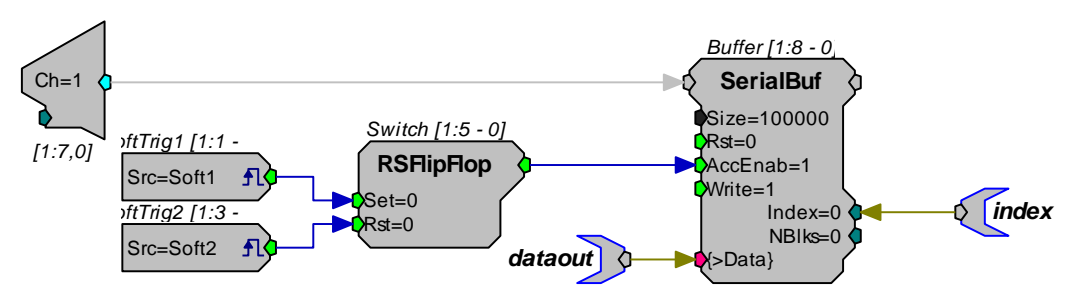

Data is continuously acquired on channel one but is only saved to the Serial buffer when the AccEnab line is set high. The two software triggers control the start and stop of the data acquisition. When Soft1 goes high the RSFlipFlop goes and stays high. This sets the AccEnab line high and the serial buffer starts saving the data. The serial buffer holds 100000 samples. When the buffer captures more than 100000 points the end of memory is reached, the index is reset to 0, and any data in memory is written over. When data cannot be downloaded to the PC fast enough it gets overwritten in the buffer.

To simulate real acquisition for this example, noise is played out on output channel 1 from the same circuit. This should be fed back in to input channel 1 to test acquisition.

#### **Program Description**

The Visual C++ program controls the continuous acquisition circuit described above. The graphical interface to the program consists of buttons for loading the RPvdsEx circuit, starting acquisition, stopping acquisition, and exiting the program. The number of samples acquired and the current index of the serial buffer are displayed while acquisition is taking place. The data is written to an output file called "fnoise2.f32". An ActiveX control is used for the RP2 device. A timer is used to synchronize reading of data from the buffer.

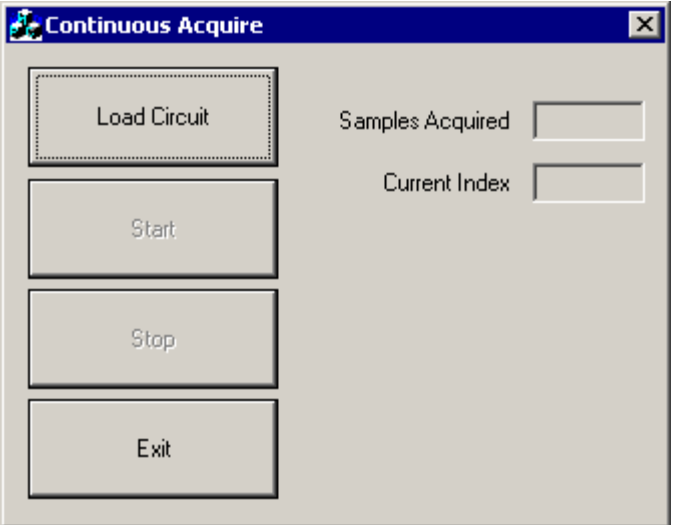

#### **Relevant Code**

The code below is run when the user clicks the Start Acquire button. It enables the timer and performs a software trigger to start acquisition.

```
m_rp2.SoftTrq(1);
SetTimer(1, 10, NULL);
```
The code below is run when the acquisition timer goes off (every 10 ms). It alternates between reading from the first half of the buffer and the second half of the buffer. There is also code to check the data transfer rate and make sure it is keeping up with the acquisition input.

```
if (\text{acquire}) {
  curindex = m_r p_2. GetTagVal("index");m_index_text.Format("%f", curindex);
  UpdateData (FALSE) ;
  if(high) { }while(curindex > bufpts) {
      curindex = m rp2.GetTaqVal("index");
      m_index_text.Format("%f", curindex);
      UpdateData(FALSE);
    \}\}\}else {
  while(curindex < bufpts) {
    curindex = m_r p^2. GetTagVal ("index");
    m_index_text.Format("%f", curindex);
    UpdateData (FALSE) ;
```

```
\}\}// Read segment and write it to file
if (m_r p2). ReadTag ("dataout", data, offset, bufpts) == 0)
  AfxMessageBox("Error transferring data.");
WriteToFile(data, bufpts);
samples_acquired += bufpts;
m_samples_text.Format("%d", samples_acquired);
UpdateData (FALSE) ;
```
# **Visual C++ Example: Continuous Play**

This example uses a circuit that continually plays to an output channel data from a 100,000 sample serial buffer at a rate of 100 kHz and a Visual C++ program that continually writes to the serial buffer in blocks of 50,000 samples.

#### **ActiveX Methods Used**

- ➢ [ConnectRP2](#page-30-0)
- ➢ [SoftTrg](#page-60-0)
- ➢ [GetTagVal](#page-50-1)
- ➢ [LoadCOF](#page-40-0)
- ➢ [GetTagSize](#page-51-0)
- ➢ [WriteTag](#page-54-1)
- ➢ [Run](#page-43-0)

#### **Files Used**

The files required for this example can be found in: *C:\TDT\ActiveX\ActXExamples\vc++\ContinuousPlay*

- ➢ ContinuousPlay.vcproj: Visual C++ project
- ➢ ContinuousPlayDlg.cpp: Visual C++ form; includes graphical interface and VB code; contains an ActiveX component for the RP2
- $\triangleright$  ContinuousPlay.exe: compiled executable; for running the example without having to start up Visual C++

The RPvdsEx file used can be found in: *C:\TDT\ActiveX\ActXExamples\RP\_files*

➢ Continuous\_Play.rcx: Control File of the RPvdsEx designed circuit

#### **Required Hardware**

➢ RP2

#### **Required Applications**

- ➢ RPvdsEx
- $\triangleright$  Visual C++

# **Running the Application**

Run the ContinuousPlay.exe executable file from the ContinuousPlay directory, or load the ContinuousPlay.vcproj project into Visual C++ and compile and run it from there.

# **Making the RPvdsEx Circuit**

#### *Required components for acquisition:*

- ➢ Two parameter tags (ParTag). To change the name of a parameter tag, double-click the parameter and type a new name.
	- o datain points to the memory buffer
	- o index points to the index of the serial buffer
- $\triangleright$  Two software triggers (TrgIn, set to Soft1 and Soft2)
- ➢ Digital-to-analog converter (DacOut)
- $\triangleright$  RS flip-flop (RSFlipFlop)
- ➢ Serial buffer (SerialBuf). To change the size of the serial buffer's memory, double-click the component and change the value for Size to 100000 (for this example).

Connect the circuit as shown below. The RPx online help is accessible from within RPvdsEx if it is required.

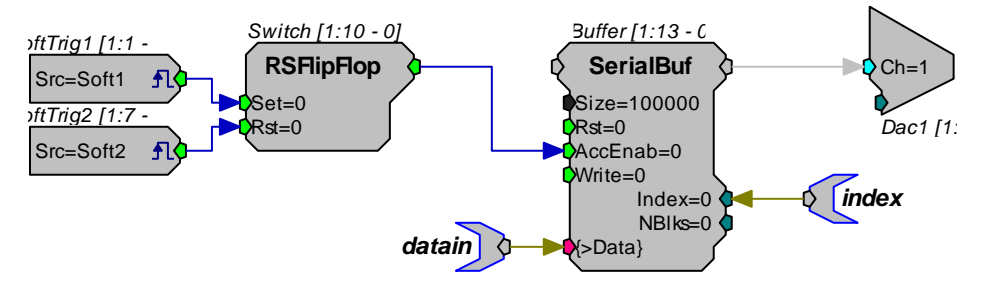

When software trigger 1 goes high the RSFlipFlop goes and stays high. This sets the AccEnab line high and the serial buffer starts sending the data out to the DAC. When the serial buffer has played out 100000 points the index is reset and the data at the beginning of the buffer is played out. As long as the AccEnab is high the Serial Buffer will play the signal.

# **Program Description**

The program plays a series of tones for 10 seconds. The first second of tones is loaded to the serial buffer. A software trigger starts the counter and the signal is played out through the DAC. The Serial buffer index is polled until 50,000 points are played from the buffer. Another tone is generated and loaded to the second half of the buffer. The counter is polled until the next 50,000 points are played out and the cycle is repeated. The program checks to see if the transfer rate is fast enough when the data is written to the buffer. A final software trigger ends the play out.

The interface to the program consists of only a single button, which starts the playing process. An ActiveX control is used for the RP2 device.

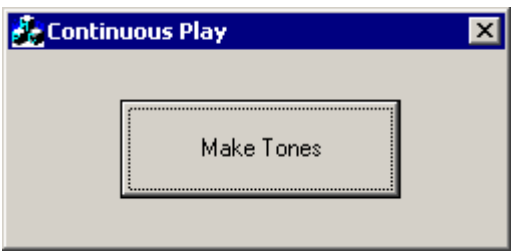

# **Relevant Code**

The code below contains the main playing loop. Each time through the loop, the tones are created at different frequencies. The first time through, the tones are written to the buffer immediately.

Each time after that, the sendtones() function is called. The playing process is terminated by the software trigger 2.

```
// For each iteration, load tones into arrays and send
  for (i = 0; i < num_i iterations; i++) {
    freq1 += 500;freq2 += 500;for (int j = 0; j < bufpts; j++) {
       tone1[j] = (float) sin(2*PI*time[j]*freq1);
       tone2[j] = (float) sin(2*PI*time[j]*freq2);λ
    if (i == 0) {
      // First time through
      m_rp2.WriteTag("datain", tone1, 0, bufpts);
      m_rp2.WriteTag("datain", tone2, bufpts, bufpts);
      m_rp2.SoftTrg(1);\mathcal{E}else {
      SendTones (bufpts, tone1, tone2);
    \}\}// All done
  m_rp2.SoftTrg(2);
  m rp2. Halt();
```
The code for the sendtones() function is shown below. It waits until the first half of the buffer is done playing, then writes the new tone to the first half of the buffer while the second half is being played. Then it ensures that the data was written to the buffer fast enough (otherwise the output is unreliable because the index buffer keeps looping continuously). After that, it waits until the second half is done playing, and then writes the new tone to the second half of the buffer. Again, the transfer rate is checked.

```
// Send first tone to first half of buffer
curindex = m_r p_2. GetTagVal("index");while (curindex < bufpts) {
  curindex = m_rp2.GetTagVal("index");
  sleep(20);\mathcal{E}m_rp2.WriteTag("datain", tone1, 0, bufpts);
curindex = m_r p^2. GetTagVal ("index");
if (curindex < bufpts) {
  AfxMessageBox("Error: transfer rate too slow.");
  m_rp2.SoftTrg(2);
  return;
}
// Send second tone to second half of buffer
while (curindex > bufpts) {
  curindex = m_r p2. GetTagVal("index");sleep(20);
\mathcal{E}m_rp2.WriteTag("datain", tone2, bufpts, bufpts);
curindex = m_r p_2. GetTagVal("index");if (curindex > bufpts) {
  AfxMessageBox("Error: transfer rate too slow.");
  m_rp2.SoftTrg(2);ļ
```
# **Visual C++ Example: TDT ActiveX Console**

This example documents a Visual C++ program that loads the Band\_Limited\_Noise.rcx control object file and runs it on the RP2 processor through the system console. This example illustrates how to create a formless application in Visual C++.

# **ActiveX Methods Used**

- ➢ [ConnectRP2](#page-30-0)
- ➢ [LoadCOF](#page-40-0)
- ➢ [ClearCOF](#page-40-1)
- ➢ [Run](#page-43-0)

# **Files Used**

The files required for this example can be found in: *C:\TDT\ActiveX\ActXExamples\vc++\TDT\_ActiveX\_Console*

- ➢ TDT\_ActiveX\_Console.vcproj: Visual C++ project file
- ➢ TDT\_ActiveX\_Console.cpp: Visual C++ code that communicates with the RPvdsEx circuit; contains ActiveX components for the processor devices
- ➢ TDT\_ActiveX\_Console.exe: compiled executable; for running the example without having to start up Visual C++

# **Required Hardware**

➢ RP2

# **Required Applications**

 $\triangleright$  Visual C++

# **Running the Application**

Run the TDT\_ActiveX\_Console.exe executable file from the TDT\_ActiveX\_Console directory, or load the TDT\_ActiveX\_Console.vcproj project into Visual C++ and compile and run it from there.

# **Program Description**

The Visual C++ program loads the Band\_Limited\_Noise.rcx control file and runs it on an RP2 processor device. The system console is used to connect to the device through an initialization to the RPcoX ActiveX control. Once initialized, the ActiveX control is used to control the RP2 processor.

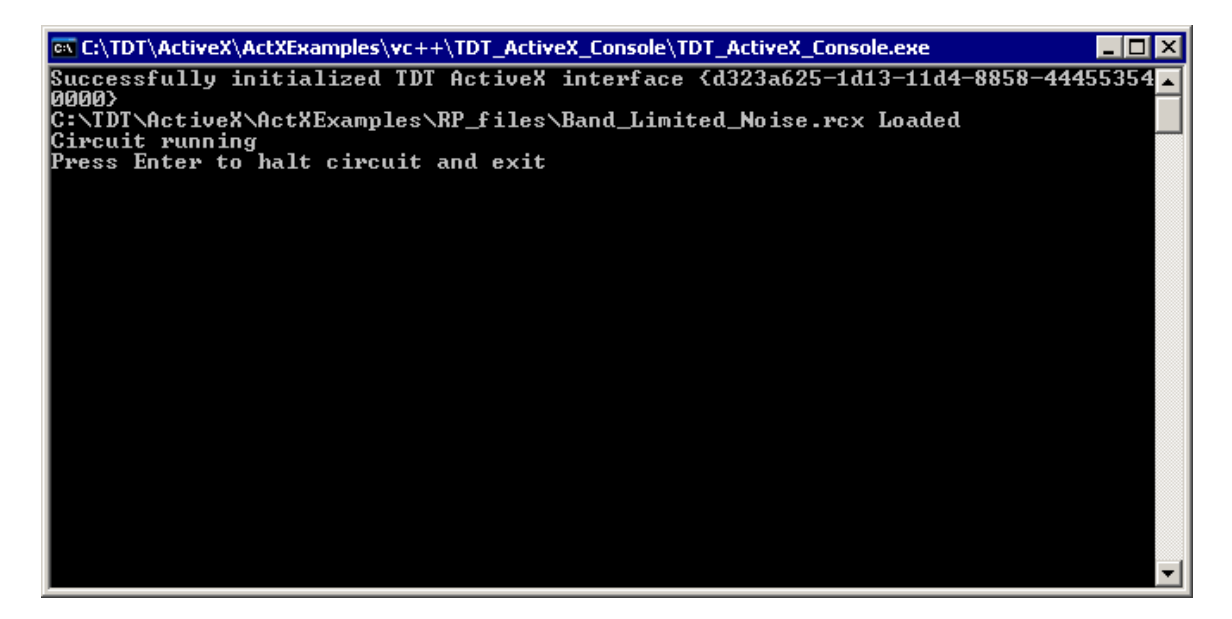

# **Relevant Code**

The code below is run when the user double clicks on the TDT\_ActiveX\_Console.exe executable file. It displays the system console and all connection information. Once the RPcoX ActiveX control has been initialized, the circuit can be loaded and run on the RP2 processor.

```
int _tmain(int argc, _TCHAR* argv[])
€
const char* circuitPath =
"C:\\TDT\\ActiveX\\ActXExamples\\RP_files\\Band_Limited_Noise.r
CX";
//Initialize ActiveX object
HRESULT hr;
hr = CoInitialize (NULL);if (FAILED(hr)) {
  printf ("Failed to initialize COM!\n\times\n ;
\mathcal{E}const char* appId = "{d323a625-1d13-11d4-8858-444553540000}";
//"RPCOX.OCX"
hr = RP.CreatestInstance(appId);if (FAILED(hr)) {
  printf("CreateInstance for %s failed!\n", appId);
\}else fprintf ("Successfully initialized TDT ActiveX interface %s\n",
appId);ł
if (0 == RP) return -1;
```
# **Revision History**

#### **Version 7.3 – February 2012**

Addition of support for 64-bit operating systems

#### **Version 7.1 – May 4, 2010**

Addition of support for the RZ6 Processor and ConnectRZ6 Method

**Version 6.6 - August 15, 2007**

**Version 6.4 - January 23, 2007**

**Version 6.2 - September, 8, 2006**

**Version 6.0 - January 18, 2006**

#### **November 11, 2004 Version 5.8**

Addition of New ActiveX controls to support RXn devices:

ConnectRX5, ConnectRX6, ConnectRX7, and ConnectRX8

#### **April 15, 2003 Version 5.0**

Addition of New ActiveX controls to support RMx devices:

ConnectRM1 and ConnectRM2

ActiveX Examples has been updated and expanded to include more Visual C++ examples.

#### **Febuary 8, 2002 Version 4.2**

Addition of Gigabit interface support and removal of XBUS interface support. See Connect device RPcoX. For how to connect to a device through the Gigabit interface.

#### **January 8, 2002 Version 4.2**

Fixed errors in ActiveX help relating to zBUS ActiveX methods.

Addition of a QuickStart Guide.

Addition of New ActiveX control:

LoadCOFsf: Allows users to select the sample rate of an rco(COF) file when the file is loaded.

#### **August 8, 2001 Version 4.1**

ActiveX controls for the RPx families of devices.

ConnectRA16: Connects to the medusa amplifiers.

ConnectRV8: Connects to the Barracuda precision event timer.

GetDevCfg: Accesses Device settings for the Barracuda.

SetDevCfg: Sets the Device settings for the Barracuda.

#### **ActiveX and MATLAB 6.0**

MATLAB 6.0 requires that all variables that are to be used in numerical operations be cast as Doubles. These operations include:  $+,-,*,/,\wedge$ ; and others. Compare statements such as <,>,== do not need the variable to be of type double. To change your MATLAB code to work with MATLAB 6.0 requires that you cast the variable is a DOUBLE. For example freq=invoke(RPx,'GetTagVal','freq') should be changed to freq=double(invoke(RPx,'GetTagVal','freq'))in MATLAB 6.0. Note that the above values work in MATLAB 5.3. Matlab 7 supports math on integer and single-precision data.

#### **March 5, 2001 Version 3.7**

#### **New Feature**

Stingray Reader. A program for acquiring data from your RPx device.

ActiveX controls for the RP family of devices

ConnectRL2: Connects to the RL2 (Stingray device)

ReadCOF: Maps the parameter tags and memory of an rco file for access by the PC. Used with portable RPx devices.

ActiveX: controls for the zBUS.

ConnectzBUS: Makes a connection between the PC and the zBus.

FlushIO: Flushes the data buffer on the zBus.

GetDeviceAddr: Gets the address of a device type.

GetDeviceAt: Gets the device type at a particular address.

GetDeviceVer: Gets the correct version of the devices microcode.

GetError: Returns an error string.

HardwareReset: Resets the Stingray and deletes any processing chain running on the system.

zBusTrigA/B: Triggers multiple zBus racks/RPx components simultaneously

zSync: Synchronizes the zBus clocks across several racks.

#### **Bug fixes**

zBusTrig fully functional

zSync fully functional

Problems with ReadTagVex

#### **Example Additions**

Detect Circuit for use with the Stingray.

#### **Sept. 05, 2000 Version 3.5**

Folder with ActiveX examples for MATLAB.

Revision of Connect method: Each member of the Real-time Processor family has its Connect method. Use ConnectRP2 to connect to an RP2. Device type is a String variable ("XBUS", "USB" etc...)

#### **New Methods:**

GetStatus: Used to check device status.

GetCycUse: Checks the cycle usage of the device.

GetNameOf: Returns the String ID of a component

GetNumOf: Returns the number of Components in the \*.rco file.

GetSFreq: Returns the sampling rate of the RP.

GetTagType: Determines the data type of the parameter tag.

GetTagSize: Returns the size of the data type.

ReadTagVEX: Reads data from a memory buffer and stores it in multiple data types and formats.

WriteTagVEX: Writes several types of formatted data to a memory buffer.

ZeroTag: Sets Parameter Tag values to zero.
## **Known Anomalies**

**Note:** Anomalies and tech notes are also available on the Web at: [https://www.tdt.com/technotes/.](https://www.tdt.com/technotes/)

When using the GetStatus method with RX devices, the method returns erroneous values. RX devices return higher bit information and this causes issues with the status values described in the ActiveX help documentation. To access relevant status information in Matlab, use 'bitget' (or the equivalent in other programming languages) to read each bit directly.

e.g. If all(bitget(RP.GetStatus,1:3));.

When using Delphi, ActiveX controls cannot be updated. Delphi remembers the older version of the ActiveX controls. To update to a new version of ActiveX controls, first uninstall the earlier version (i.e. remove it from the Delphi interface) and then install the new version.

Several errors occur when using ActiveX with MATLAB 6.0 and above. The main problem occurs when calling the invoke function, e.g. status = invoke(RP, 'GetStatus');. When using the return value of some of these calls, errors such as "function \_\_\_ not defined for variables of class 'int32'." result. To solve this problem cast the return values as doubles,

e.g. status = double(invoke(RP, 'GetStatus'));.

Although ActiveX seems to connect and properly load a circuit to the RA16BA (Medusa Base Station), the GetStatus method will consistently return a 0 for connection status when a preamplifier is not properly connected to the base station. Connection Status is located in the least significant bit for the GetStatus command. When checking the status of the base station, ensure that the preamplifier is properly connected and turned on.

The zBusSync ActiveX Command is used for synchronizing caddies with USB1.1 (UZ1/UZ4) interfaces and should not be used with other types of interfaces.

Calling ReadTagV with Matlab 6.5 with the characters 'readtagv' (all lowercase) will cause a memory leak of 8 bytes per point returned. Calling GetTagVal with Matlab 7.0 with the characters 'gettagval' (all lowercase) will cause a memory leak of 40 bytes per function invocation.

Using the ActiveX methods ConnectRxx (e.g. ConnectRX6, ConnectRP2 etc.) more than once can sometimes cause a communication failure.

#### **Version 57 or greater**

Invoking the ActiveX zTrigA or zTrigB calls always returns a zero, irrespective of the actual result.

HardwareReset returns a 0 if the hardware reset was performed successfully or not.

# **Index**

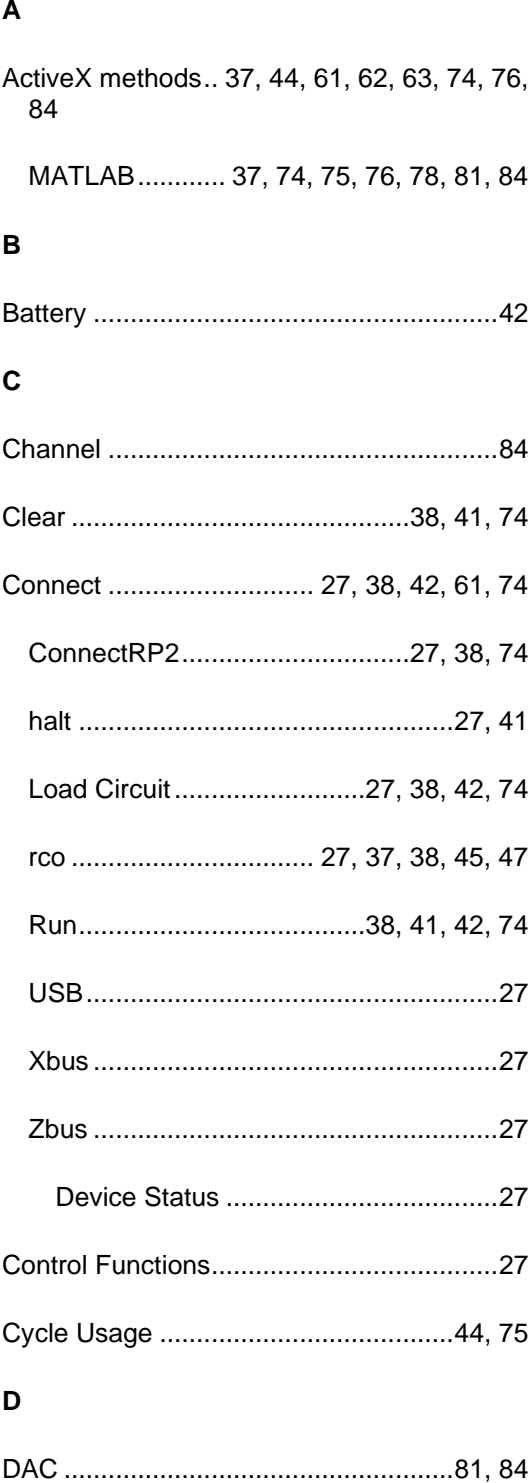

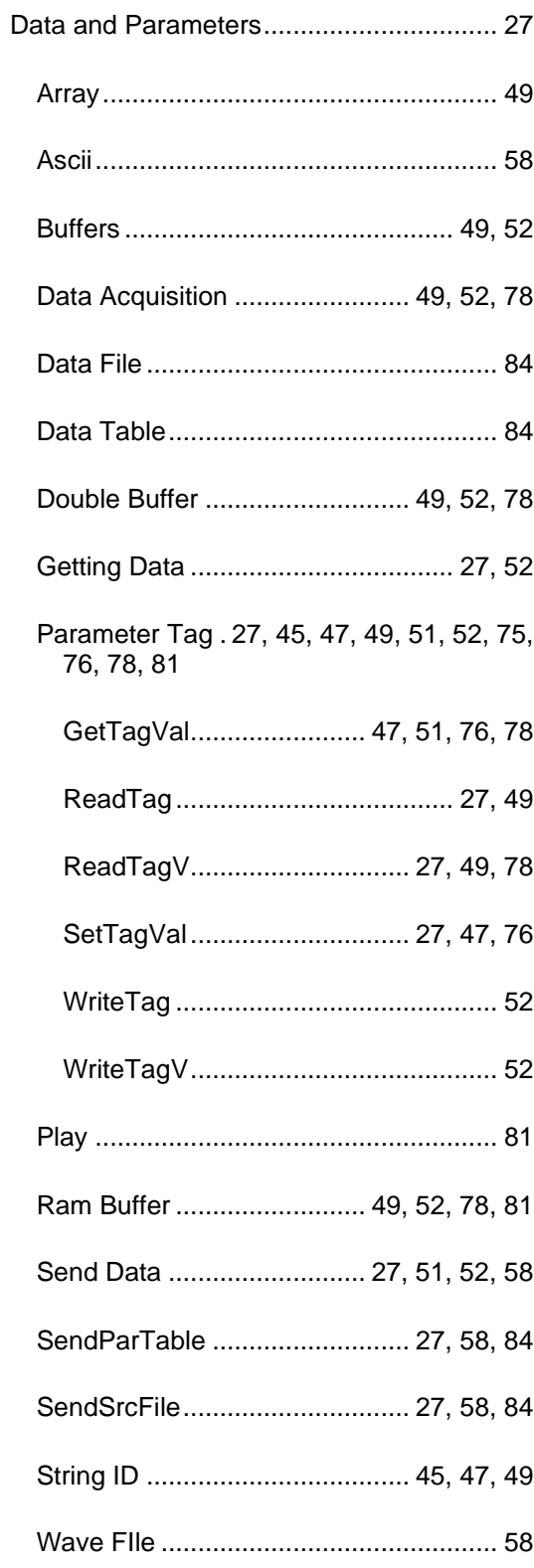

### **E**

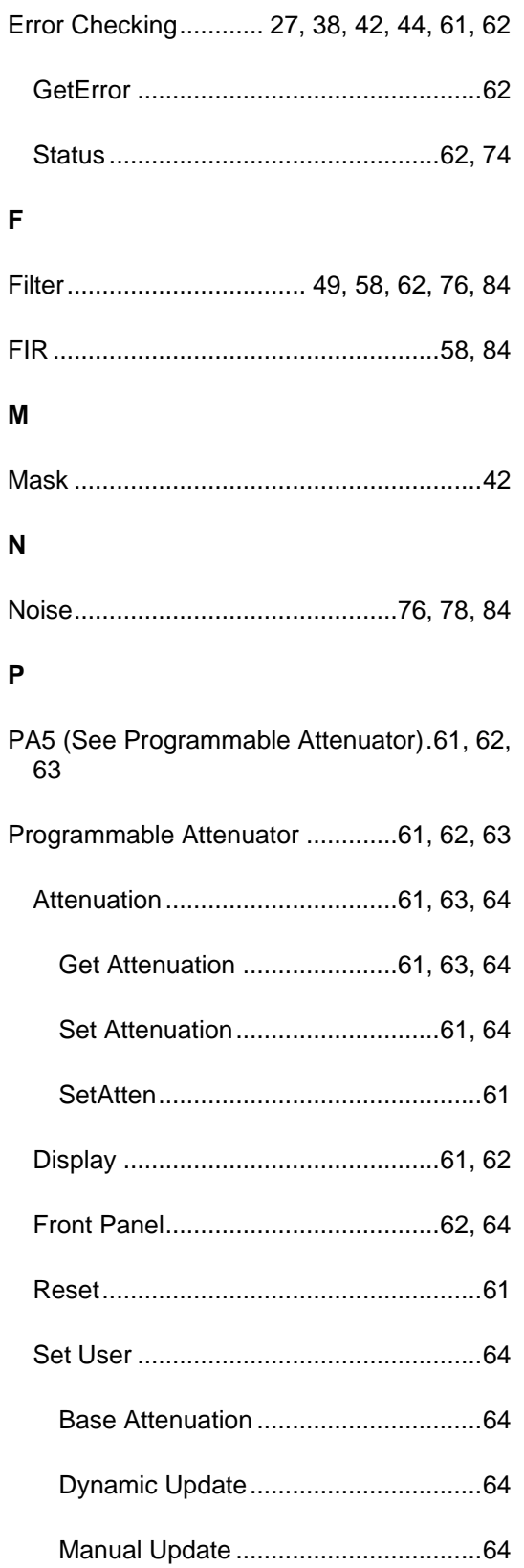

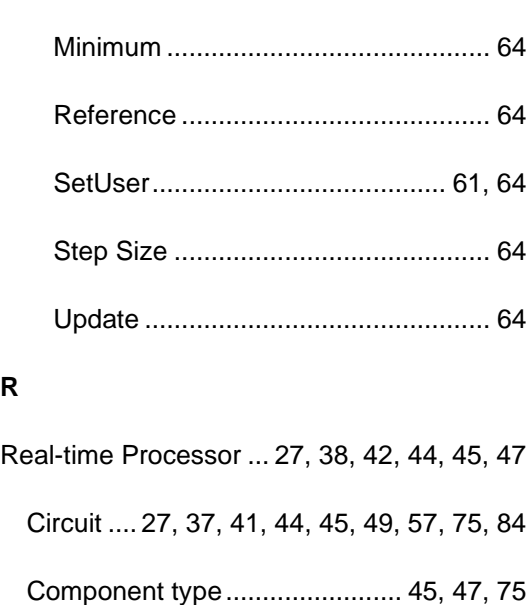

- Data type ............................. 47, 49, 58, 75
- GetCycUse............................................ 75 GetNameOf ............................... 45, 47, 75
- GetNumof ........................................ 45, 75
- GetTagType ........................ 45, 47, 51, 75
- RP2 (See Real-time Processor) .. 27, 38, 42, 44, 45, 47
- Rpvds.......................... 27, 38, 42, 44, 45, 47

### **S**

**R**

- Signal .................................................. 81, 84 Soft Trigger ................................... 57, 78, 81 **T** Tone.......................................................... 81 Trigger........................................... 57, 78, 81 **V**
- VC++ ActiveX............................................ 18